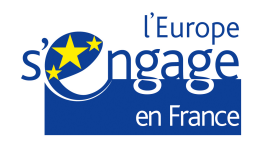

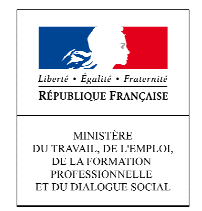

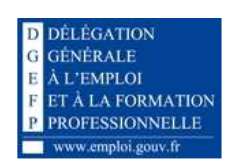

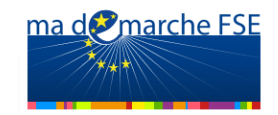

## MA DEMARCHE FSE

# **MANUEL** PORTEUR DE PROJET : DEPOT DE LA DEMANDE DE **SUBVENTION**

Manuel utilisateur - Ma Démarche FSE – Dépôt de la demande de subvention  $1 \t 1 \t 81$ 

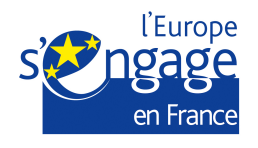

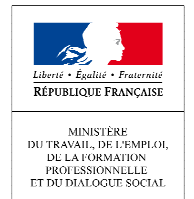

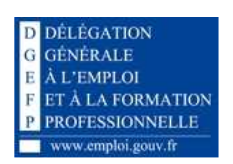

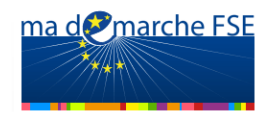

## **TABLE DES MATIERES**

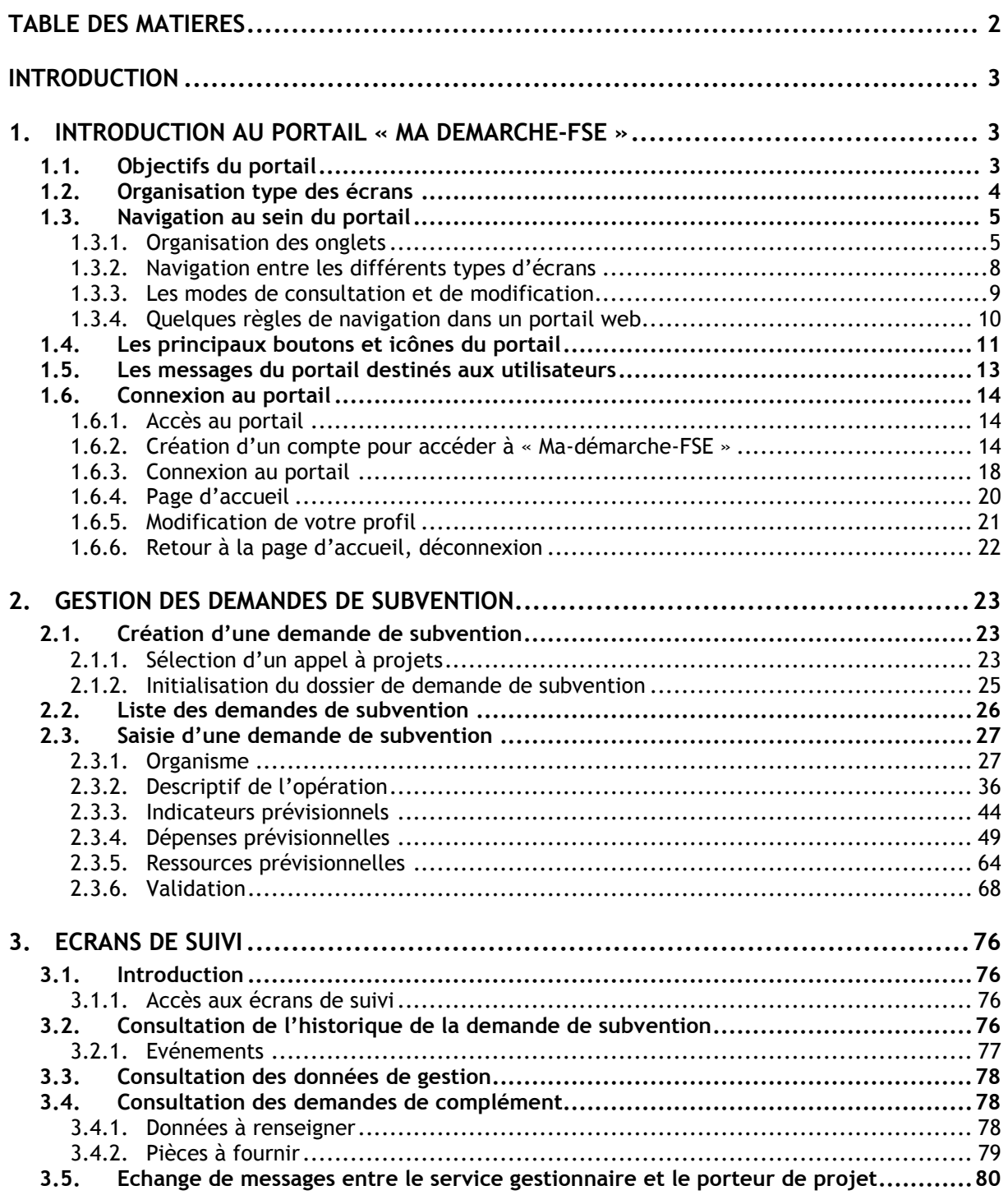

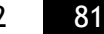

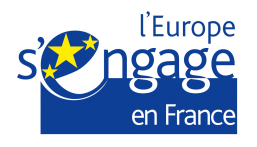

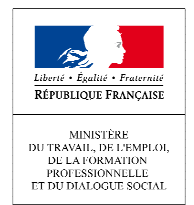

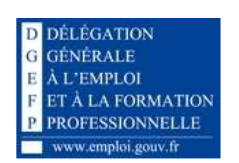

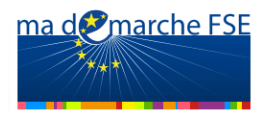

## **INTRODUCTION**

Ce document a pour objectif de décrire les différentes fonctionnalités offertes par le portail « Ma-démarche-FSE » pour le dépôt en ligne des dossiers de demande de subvention.

## **1. INTRODUCTION AU PORTAIL « MA DEMARCHE-FSE »**

## **1.1.** *Objectifs du portail*

Le portail « Ma-démarche-FSE » est un portail web devant permettre aux porteurs de projet de saisir leurs demandes de subvention, dans le cadre de la programmation 2007- 2013.

Pour cela, « Ma-démarche-FSE » fournit les fonctionnalités principales suivantes :

- La saisie du formulaire permettant de transmettre une demande de subvention,
- Le suivi des échanges avec le gestionnaire lors de la vérification de la recevabilité de la demande de subvention.

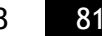

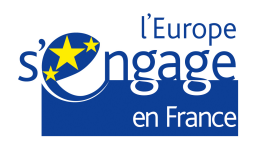

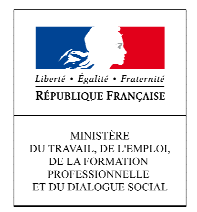

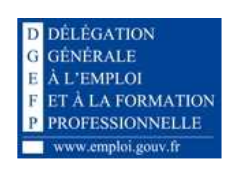

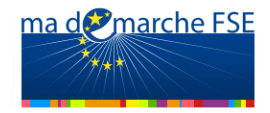

## **1.2.** *Organisation type des écrans*

Chaque écran du portail est organisé de la manière décrite ci-dessous :

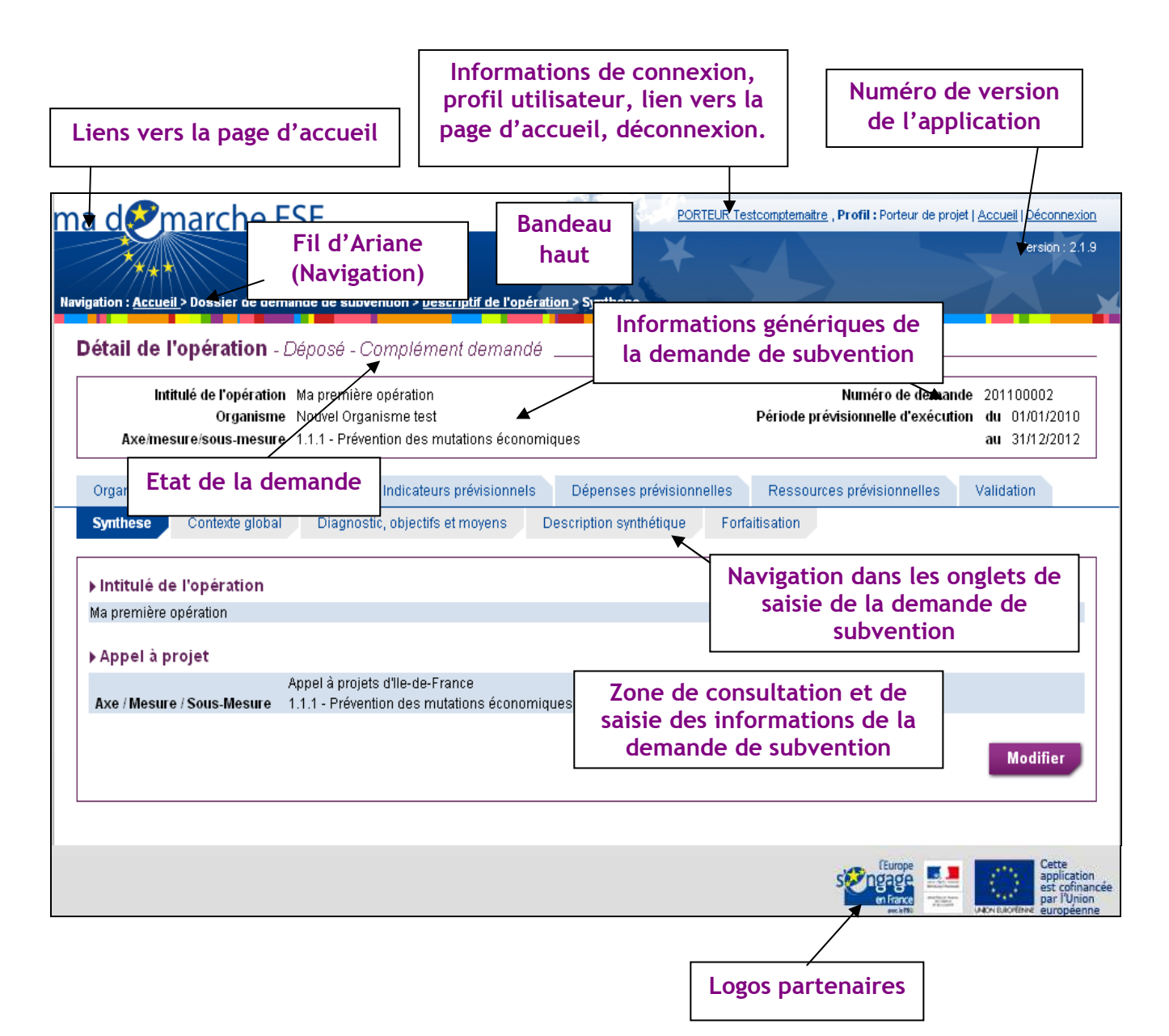

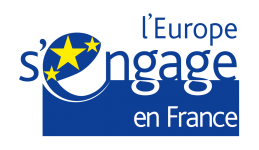

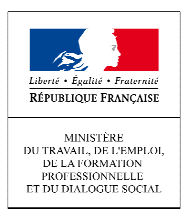

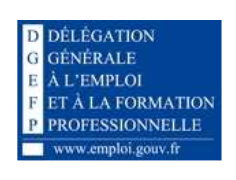

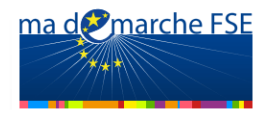

## **1.3.** *Navigation au sein du portail*

### *1.3.1. Organisation des onglets*

#### **Accès à un dossier de demande de subvention en cours**

Vous pouvez visualiser le détail d'une demande de subvention à partir de l'écran de liste des demandes de subvention :

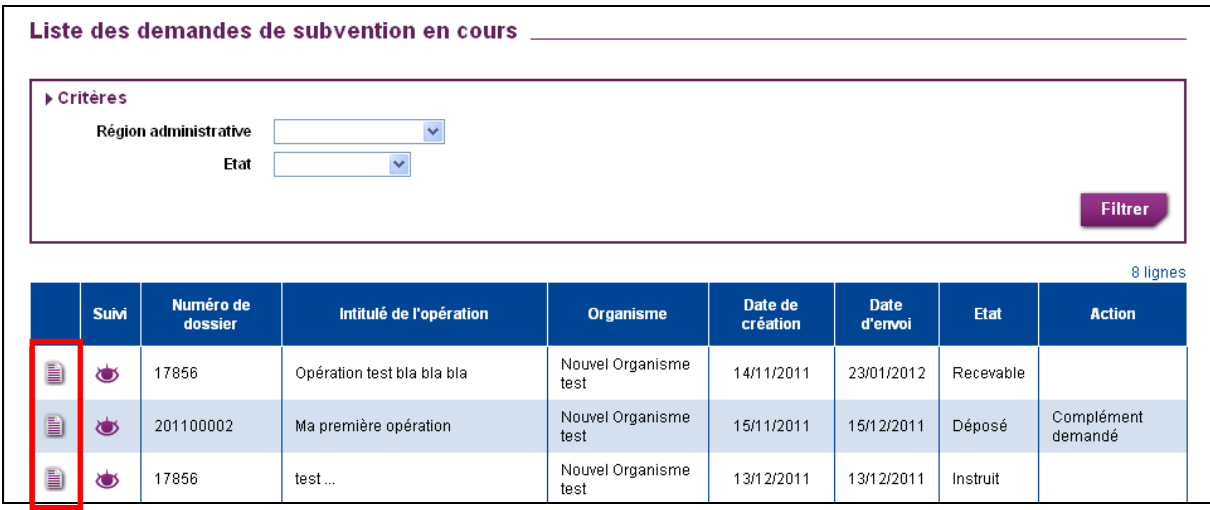

Cliquez sur l'icône il correspondant à la demande de subvention choisie pour accéder aux écrans du formulaire.

#### **Navigation au sein du formulaire**

Le portail « Ma-démarche-FSE » propose une ergonomie de saisie par onglets et sousonglets, semblable à celle qui était demandée dans la saisie papier des demandes de subvention.

La saisie d'une demande de subvention est répartie sur plusieurs thématiques :

• La saisie des données de l'organisme

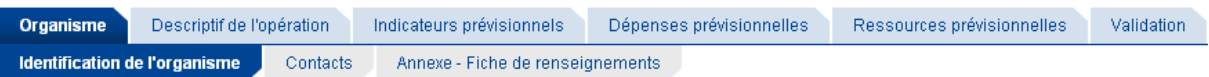

o Ces sous-onglets permettent de renseigner les données propres à l'organisme. Certaines de ces données sont communes à toutes les opérations du même organisme (exemple : la raison sociale, l'adresse), ces données seront alors pré-remplies mais resteront modifiables.

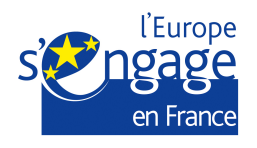

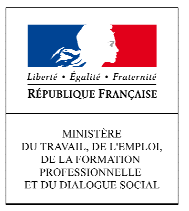

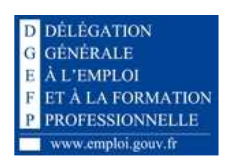

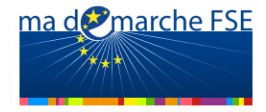

- o A tout moment de votre consultation, cliquez sur l'onglet « Organisme » pour y accéder.
- Le descriptif de l'opération

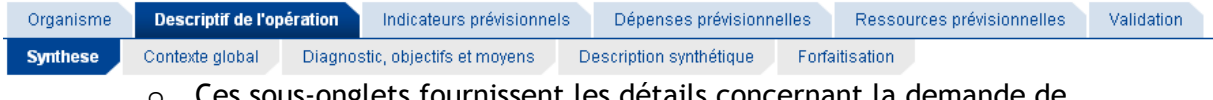

- ts fournissent les details concernant la demande de subvention,
- o A tout moment de votre consultation, cliquez sur l'onglet « Descriptif de l'opération» pour y accéder.
- Les indicateurs prévisionnels

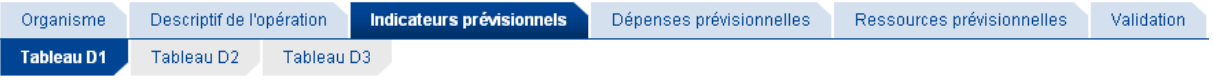

- o Ces sous-onglets sont destinés à fournir les indicateurs de réalisation de l'opération qui fait objet de la demande de subvention,
- o A tout moment de votre consultation, cliquez sur l'onglet « Indicateurs prévisionnels» pour y accéder.
- Les dépenses prévisionnelles

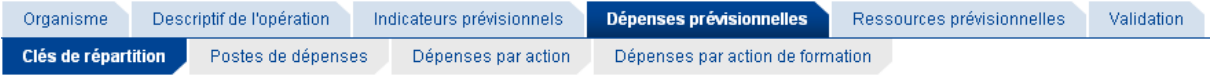

- o Ces sous-onglets permettent de saisir les dépenses prévisionnelles effectuées dans le cadre de l'opération,
- o A tout moment de votre consultation, cliquez sur l'onglet « Dépenses prévisionnelles» pour y accéder.
- Les ressources prévisionnelles

Pièces à joindre

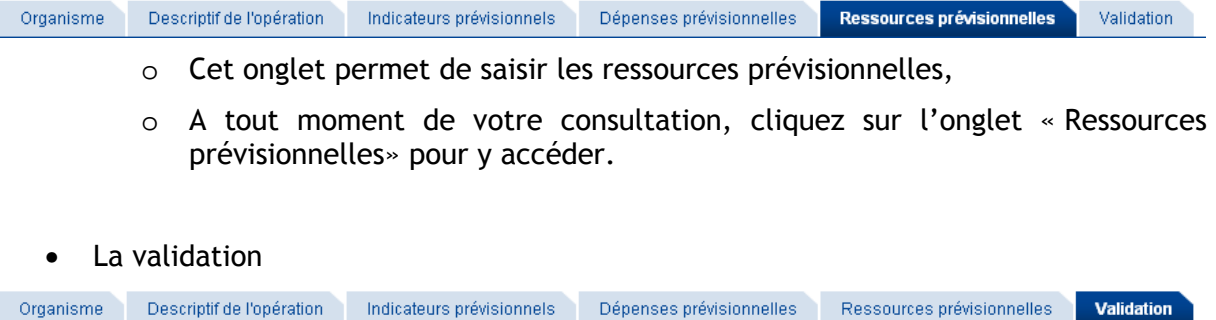

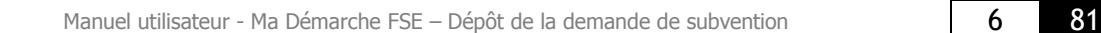

Validation du formulaire in Engagement et signature

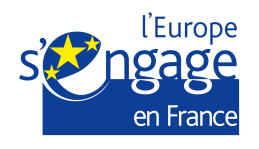

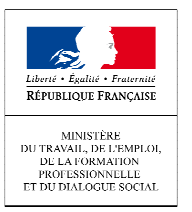

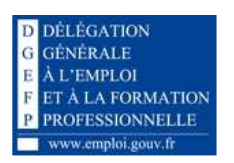

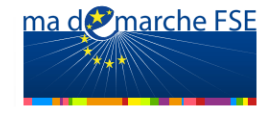

- o Ces sous-onglets permettent de valider les données saisies dans le formulaire de la demande de subvention, et de transmettre le dossier au service gestionnaire,
- o A tout moment de votre consultation, cliquez sur « Validation » pour y accéder.

#### **Navigation au sein du module de suivi**

Le portail « Ma-démarche-FSE » propose un module de suivi, permettant au bénéficiaire de consulter les retours de son gestionnaire FSE. Différents écrans sont disponibles, accessibles *via* des onglets.

Pour accéder au module de suivi de la demande de subvention :

Dans l'écran de liste des demandes de subvention, cliquez sur l'icône «  $\bullet$  » de la demande choisie

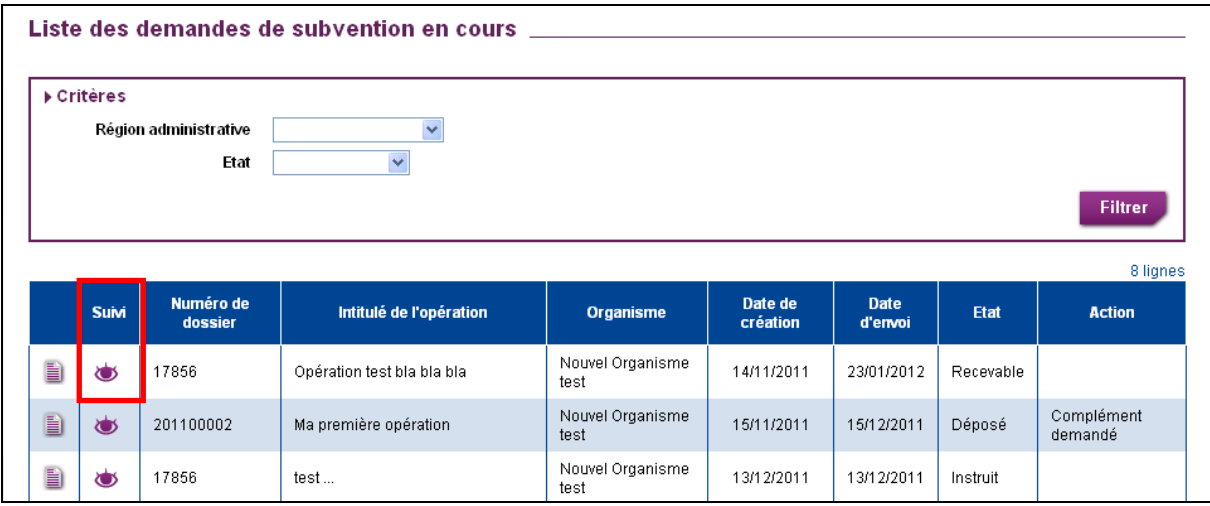

Le suivi d'une demande de subvention est réparti sur plusieurs thématiques :

• L'historique des divers événements concernant la demande de subvention, depuis sa création, jusqu'à l'instruction de la demande de subvention.

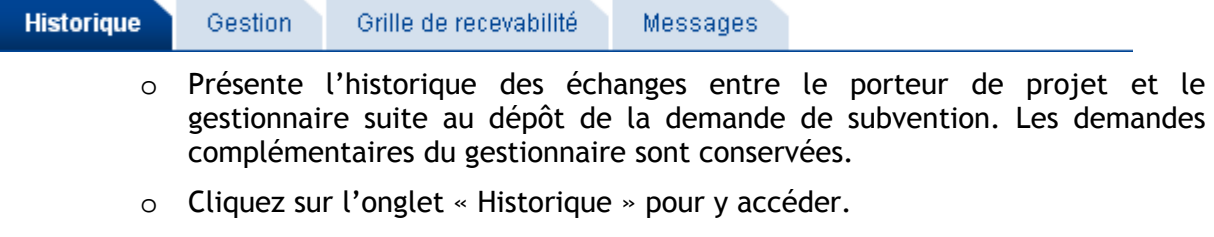

La gestion

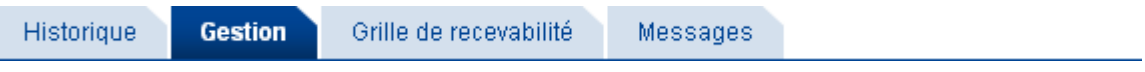

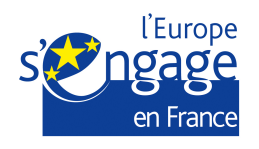

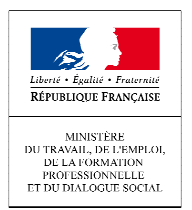

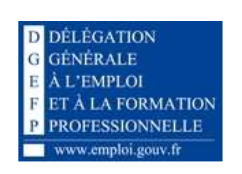

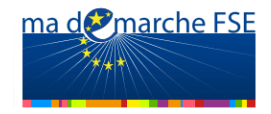

- o Cet écran permet de visualiser les différentes données de gestion du dossier de demande de subvention : Report du numéro PRESAGE, Assignation à un service, Assignation à un gestionnaire.
- o Cliquez sur l'onglet « Gestion» pour y accéder.
- La grille de recevabilité

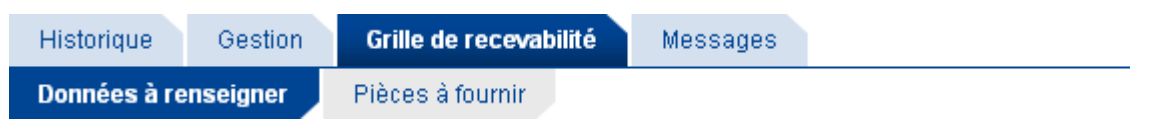

- o Liste les points de validation à vérifier pour qu'une demande de subvention soit recevable, ainsi que les remarques effectuées par le gestionnaire concernant les points à compléter.
- o Cliquez sur l'onglet « Grille de recevabilité» pour y accéder
- Les messages échangés

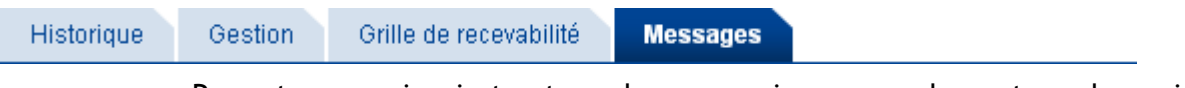

- o Permet au service instructeur de communiquer avec le porteur de projet durant la phase d'instruction du dossier de demande de subvention,
- o Cliquez sur l'onglet « Messages » pour y accéder.

## *1.3.2. Navigation entre les différents types d'écrans*

Le portail « Ma-démarche-FSE », comme beaucoup de portails web, est constituée de quatre catégories d'écran :

- Les écrans de recherche ou de consultation de liste d'éléments,
- Les écrans de consultation du détail d'un élément,
- Les écrans de création d'un élément,
- Les écrans de modification d'un élément.

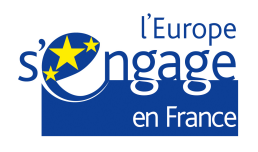

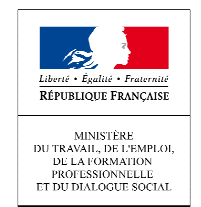

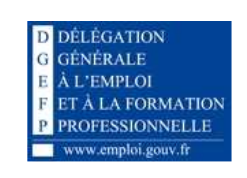

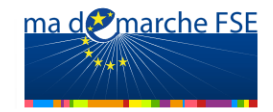

Dans la plupart des cas, la navigation entre ces quatre types d'écrans est celle représentée ci-dessous :

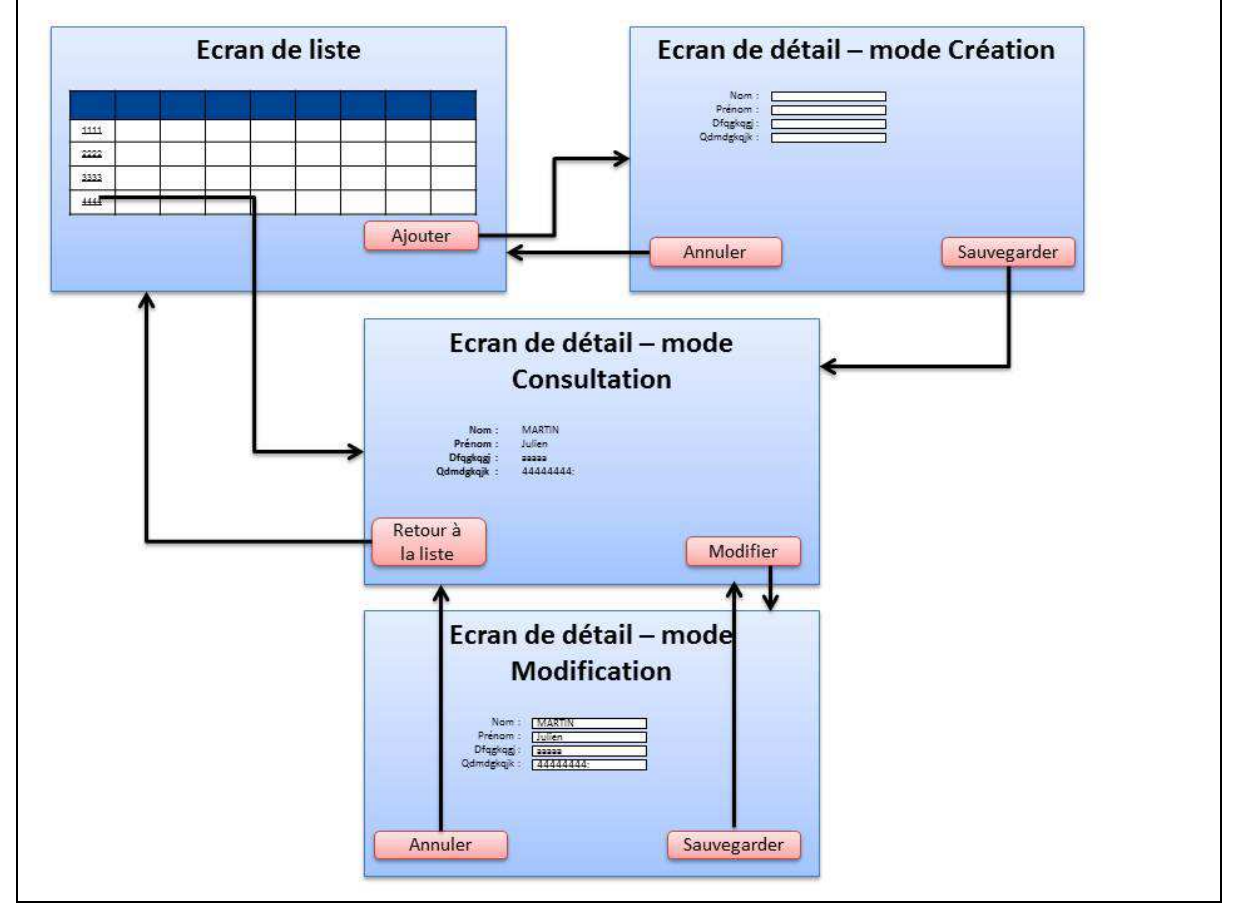

#### *1.3.3. Les modes de consultation et de modification*

En **mode consultation** (écrans de recherche et de consultation), il n'est pas possible d'effectuer des modifications sur les écrans. Les liens quant à eux, sont actifs. Il est donc possible de naviguer au sein du portail.

En **mode modification** (écrans de modification et de création), les champs sont modifiables. Ceux qui sont suivis d'un astérisque sont obligatoires. Pour quitter ce mode, il faut cliquer sur « **Annuler** » ou « **Sauvegarder** ».

Lorsque l'on se trouve sur un écran en mode modification, tous les liens du portail et les onglets permettant d'accéder à d'autres écrans apparaissent grisés et sont inactifs, et les boutons sont masqués (excepté bien sûr les boutons « **Sauvegarder** » et « **Annuler** »). Ceci permet d'éviter une perte des données saisies non voulue sciemment par l'utilisateur. En effet, dans ce mode, l'utilisateur n'a que deux options possibles :

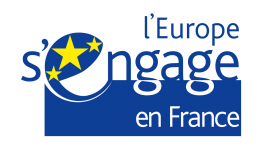

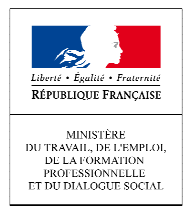

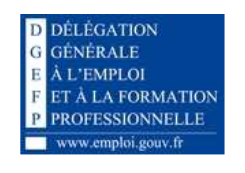

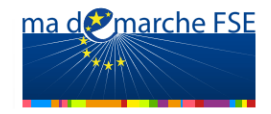

- Soit il clique sur le bouton « **Sauvegarder** » et valide sa saisie,
- Soit il clique sur le bouton « **Annuler** » et choisit d'annuler toutes les modifications effectuées depuis qu'il est entré en mode modification.

#### *1.3.4. Quelques règles de navigation dans un portail*

#### *web*

#### **Les liens dans le portail :**

• La flèche du curseur se transforme en main lorsqu'un lien est actif ou lorsque l'on se positionne sur un bouton :

• Pour accéder aux liens, un **simple clic** suffit (et non double).

#### **Attention lorsque vous êtes en saisie :**

- **Ne pas fermer la fenêtre** en cliquant sur la petite croix. Toutes les données saisies dans l'écran seraient perdues.  $\| \cdot \|$   $\in$   $\| \times \|$
- **Eviter l'utilisation des boutons « Précédent » et « Suivant »** de la barre de boutons du navigateur. En effet si vous êtes en saisie les informations seraient perdues. Les boutons peuvent différer selon votre navigateur internet :

Fichier Edition Affichage Aller à **ِ ∽** ⊂¦ Sous Mozilla Firefox 3 : Sous Mozilla Firefox 4 et 5 : Sous Google Chrome :  $\leftarrow \rightarrow$ × n Sous Internet Explorer :

De manière générale, pour quitter le portail, il est préférable d'utiliser le lien « Déconnexion » présent dans le bandeau du haut que de cliquer sur la croix de la fenêtre du navigateur :

KLEEGROUP Admin, Profil: Administrateur | Accueil | Déconnexion

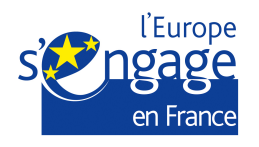

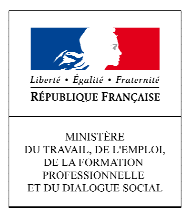

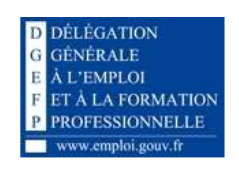

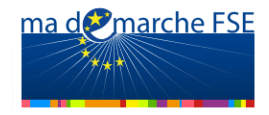

## **1.4.** *Les principaux boutons et icônes du portail*

#### **Bouton « Modifier »**

#### **Modifier**

Ce bouton permet de modifier les données d'un écran du formulaire de saisie. Lorsque vous naviguez au sein du formulaire, vous accédez systématiquement aux onglets

#### en mode visualisation.

- Vous devez cliquer sur « Modifier » pour saisir ou modifier les informations.
- Le bouton « Modifier » est disponible en bas à droite de chaque écran.

#### **Bouton « Sauvegarder »**

#### Sauvegarder

Ce bouton permet de sauvegarder l'écran en cours de saisie.

• Le bouton « Sauvegarder » est disponible en bas à droite de chaque écran.

#### **Bouton « Ajouter une pièce jointe »**

#### Ajouter une pièce jointe

Ce bouton permet d'associer une pièce jointe en complément d'information. Vous pouvez associer tout type de document (bureautique, image…) incluant des fichiers compressés (.zip).

#### **Bouton « Retour à la liste des demandes »**

Retour à la liste des demandes

Permet à tout moment de la consultation du formulaire ou du module de suivi, de revenir à la liste des demandes de subvention.

#### **Icône « calendrier »**

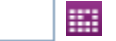

Cet icône indique qu'un calendrier d'aide à la saisie de date est disponible :

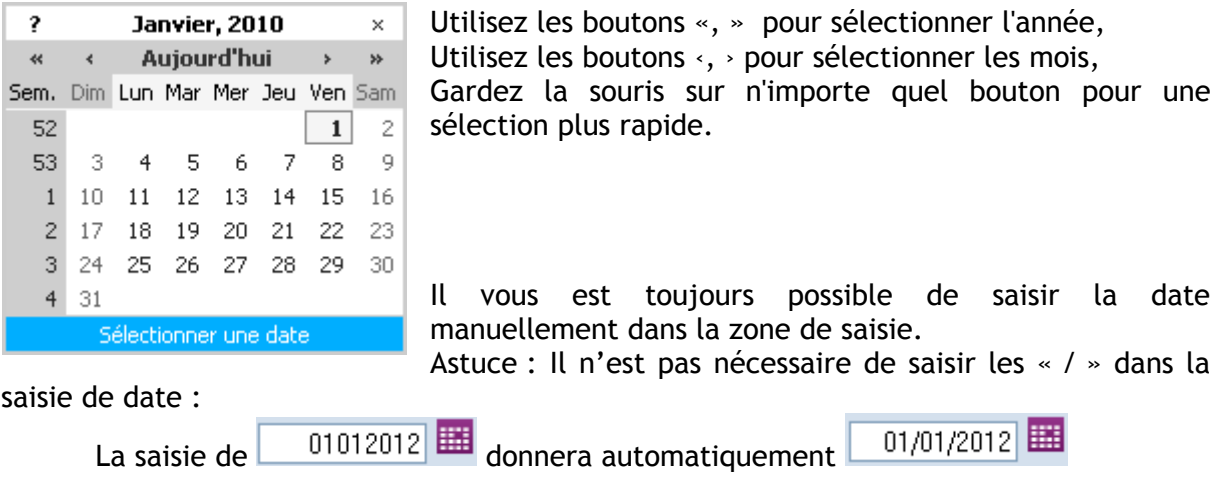

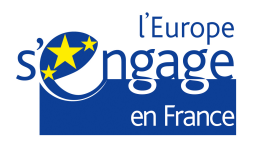

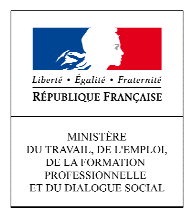

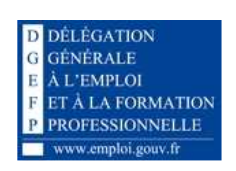

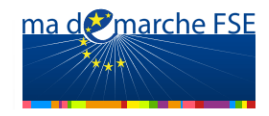

## **Icône « Rechercher »**

la.

Cet icône vous indique que la valeur à renseigner doit être recherchée parmi une liste de valeurs proposées par l'application.

Pour faire apparaître cette liste, cliquez sur l'icône. La liste ne présente que les 10 premiers éléments. Si vous souhaitez affiner votre rechercher, saisissez les 3 premiers caractères de la valeur recherchée, la liste des résultats possibles s'affiche alors automatiquement. Si vous continuez à saisir de nouveaux caractères, la liste est mise à jour pour ne conserver que les résultats correspondants.

Vous devez alors cliquer sur une des options de la liste pour qu'elle soit reportée dans le champ de saisie.

#### **Icône « œil »**

#### 德

Cet icône est utilisé dans certains écrans pour indiquer le que le détail d'un élément est disponible. Ce détail sera affiché en cliquant sur l'icône.

#### **Icône « modifier »**

Cet icône permet de modifier l'élément concerné (par exemple modifier les données d'une ligne dans un tableau). L'écran de modification s'ouvre lorsque l'on clique sur l'icône.

#### **Icône « ajouter »**

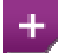

Cet icône est utilisé pour ajouter une ligne à un tableau. Si l'on se trouve en mode « Modification », une ligne vide est ajoutée au tableau, il faut alors saisir les données et sauvegarder (l'ajout n'est définitif que lorsque l'on sauvegarde la page). Si l'on se trouve en mode « Consultation », un bloc d'ajout de ligne sera affiché, il faut alors saisir les données de la nouvelle ligne et sauvegarder.

#### **Icône « supprimer »**

#### ×

Cet icône permet de supprimer un élément. Si l'on se trouve en mode « Modification », la suppression ne sera définitive qu'après la sauvegarde de l'écran. Si l'on se trouve en mode « Consultation », un message sera affiché pour demander à l'utilisateur de confirmer la suppression.

#### **Icône « voir fichier »**

Èì

Cet icône permet d'ouvrir et de visualiser une pièce jointe qui a été téléchargée dans le portail.

#### **Icône « imprimer »**

Cet icône permet d'imprimer une page ou un élément particulier. Lorsque l'on clique sur cet icône, une nouvelle fenêtre du navigateur s'ouvre, et une fenêtre d'impression

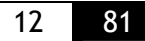

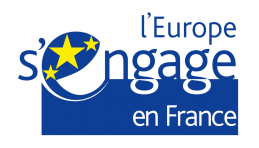

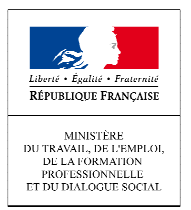

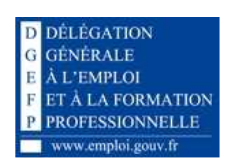

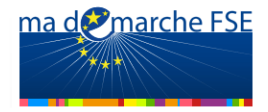

s'ouvre : il faut alors choisir l'imprimante que l'on veut utiliser et cliquer sur « Imprimer » pour lancer l'impression.

**Icône « choisir »**  Cet icône permet de choisir un élément dans une liste.

**Icône « Fermer »** 

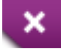

Cet icône permet de fermer une fenêtre de saisie.

#### **1.5.** *Les messages du portail destinés aux utilisateurs*

Il existe trois types de messages affichés dans le portail « Ma-démarche-FSE »:

• Les **messages d'erreur sont affichés en rouge**, ils concernent notamment les champs obligatoires qui ne sont pas renseignés. Lorsque ce message d'erreur apparait, **les informations ne sont pas enregistrées**, il convient donc de corriger la saisie conformément à l'indication.

O Une erreur est survenue pendant le traitement de votre action. Commune : Vous devez renseigner la Commune

• Les **messages d'alerte sont affichés en orange** et sont informatifs. **Ils n'empêchent pas l'enregistrement des données** saisies.

A Dans le cas du non-assujettissement à la TVA, un justificatif vous sera demandé lors de la validation du formulaire.

• Les **messages de confirmation sont affichés en bleu** et sont informatifs. Ils indiquent qu'une action s'est déroulée comme prévu.

Les modifications ont bien été enregistrées.

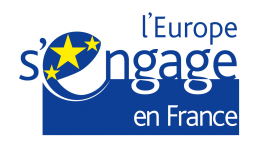

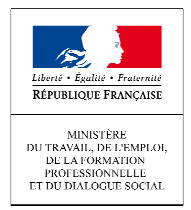

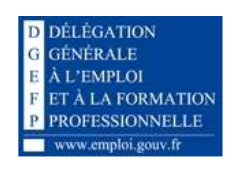

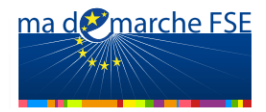

## **1.6.** *Connexion au portail*

#### *1.6.1. Accès au portail*

L'accès au portail se fait en utilisant un navigateur internet. Le portail est disponible à l'adresse : https://experimentation.ma-demarche-fse.fr.

#### *1.6.2. Création d'un compte pour accéder à « Madémarche-FSE »*

La création d'un compte bénéficiaire pour accéder à « Ma-démarche-FSE » se fait *via* la page d'accueil du portail :

Le profil « Porteur de projet » est attribué aux organismes candidats qui utilisent l'application pour saisir leurs demandes de subvention.

Ce profil vous permet de visualiser l'ensemble des opérations concernant l'organisme porteur de projet auquel vous êtes rattaché, et de créer ou modifier des demandes de subvention rattachées à votre organisme.

Chaque organisme porteur de projet de Fonds social européen peut créer autant de comptes que d'utilisateurs souhaitant se connecter à « Ma-démarche-FSE ». Pour chaque organisme porteur de projet, un ou plusieurs utilisateurs disposent d'un « compte maître », c'est-à-dire qu'ils sont chargés de la gestion des autres utilisateurs rattachés à l'organisme. Les utilisateurs qui ne disposent pas de ces droits sont appelés « comptes secondaires », ils ont uniquement accès à la fonctionnalité de saisie des demandes de subvention.

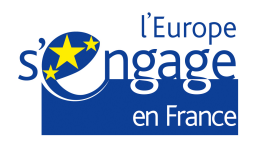

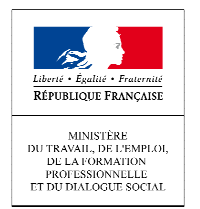

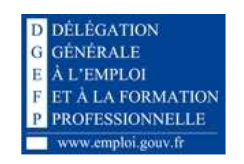

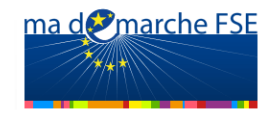

Cliquez sur « Créer un compte » :

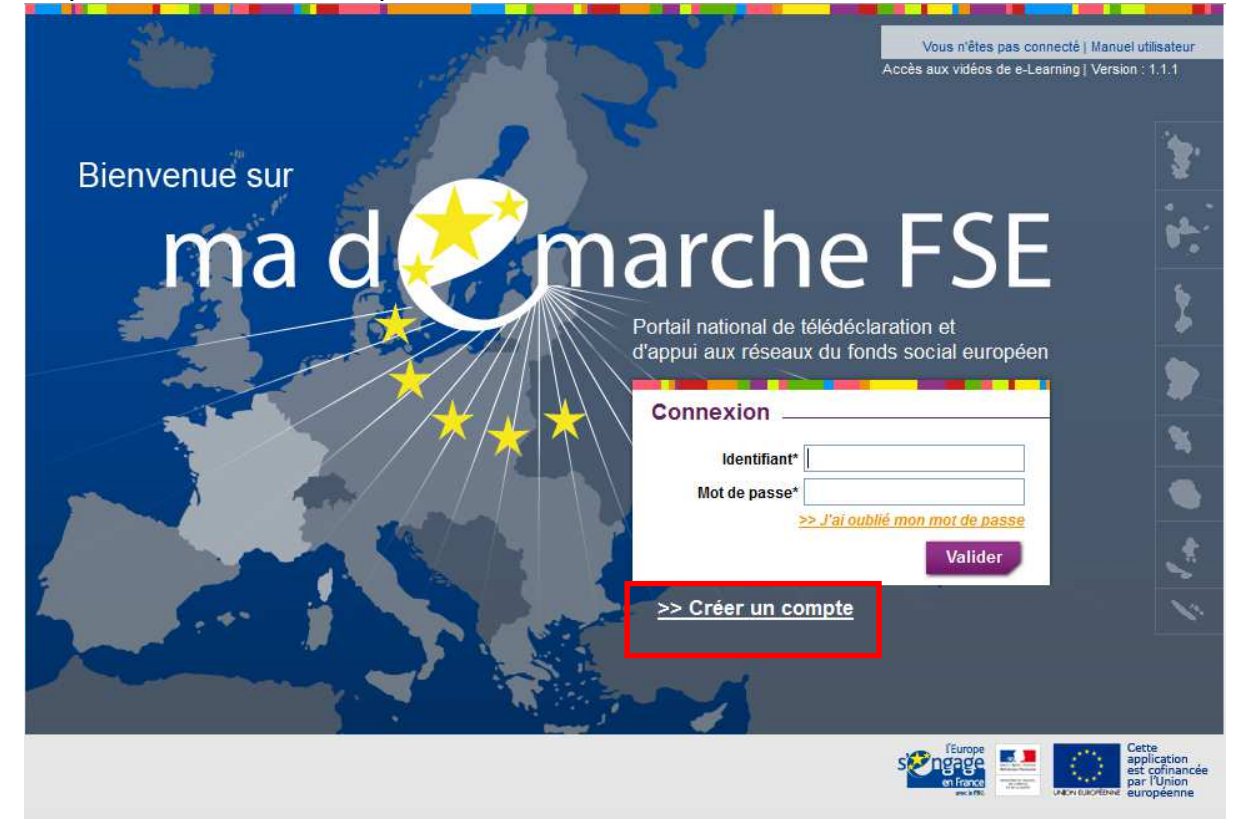

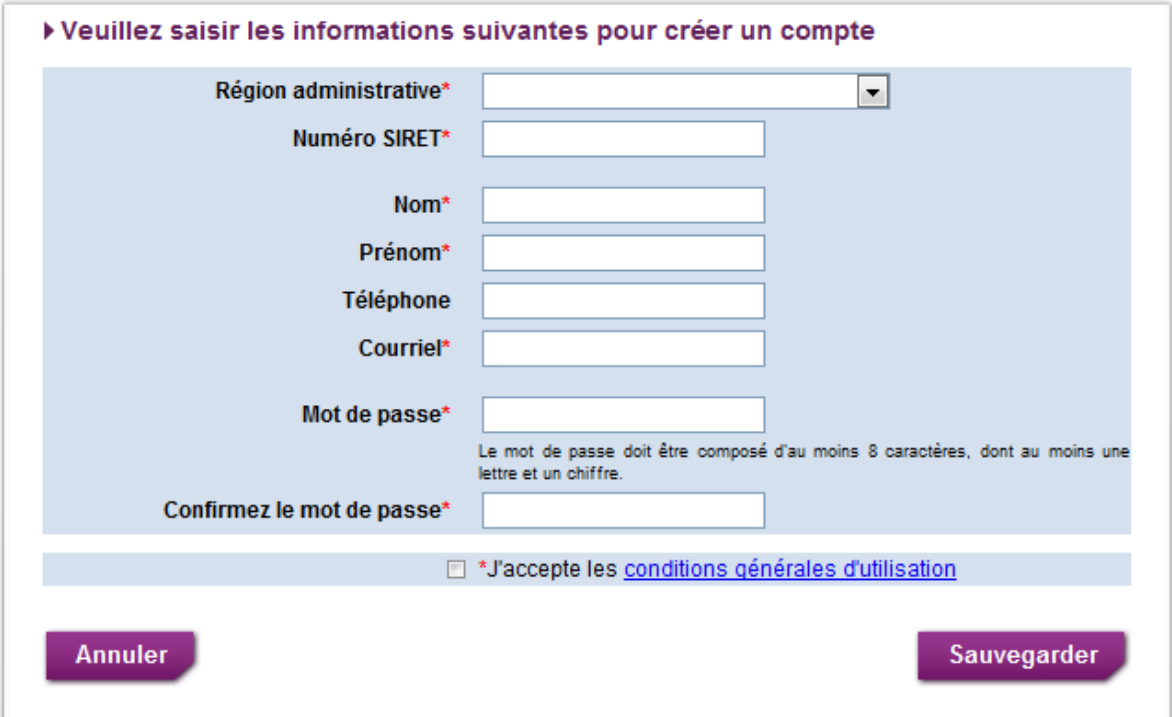

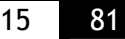

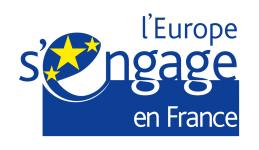

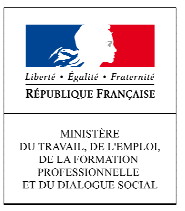

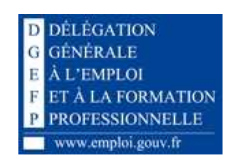

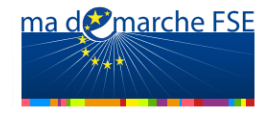

Il vous faudra disposer des informations administratives suivantes :

- La région administrative à laquelle est rattaché votre organisme : Attention, pour le volet national du FSE, vous devez sélectionner : 900-Volet national du FSE,
- Sélectionnez votre numéro SIRET (14 chiffres).

Vous devez ensuite renseigner vos informations personnelles :

- Votre nom et votre prénom, permettant de vous identifier lorsque vous être connecté,
- Votre numéro de téléphone est obligatoire,
- Vous devez saisir votre adresse de courrier électronique dans le champ « Courriel ». Ce courriel servira d'identifiant de connexion.

Vous devez ensuite cocher la case « J'accepte les conditions générales d'utilisation, puis cliquer sur « Sauvegarder » pour valider la demande de création de compte.

Le bouton « **Annuler** » permet de quitter l'interface de création de compte.

#### **Deux cas peuvent se présenter :**

o Le numéro SIRET saisi correspond à un organisme pour lequel un compte maître est déjà défini :

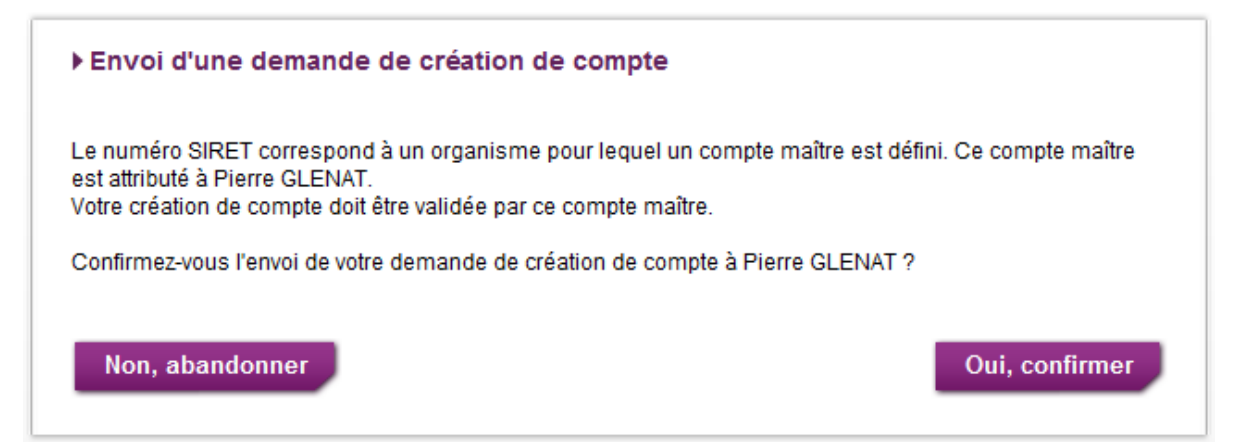

Un compte secondaire doit être validé par l'utilisateur disposant du compte maître au sein de l'organisme pour être actif. Si vous acceptez l'envoi d'une demande de création de compte à cet utilisateur « maître », un courrier électronique lui sera envoyé pour lui notifier la demande de création de compte.

Un message vous indique que la demande de création de compte a bien été prise en compte et communiqué au compte maître de votre organisme :

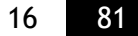

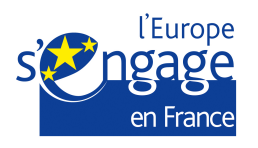

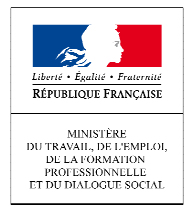

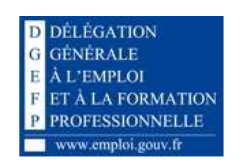

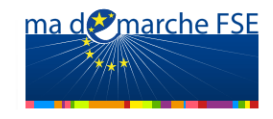

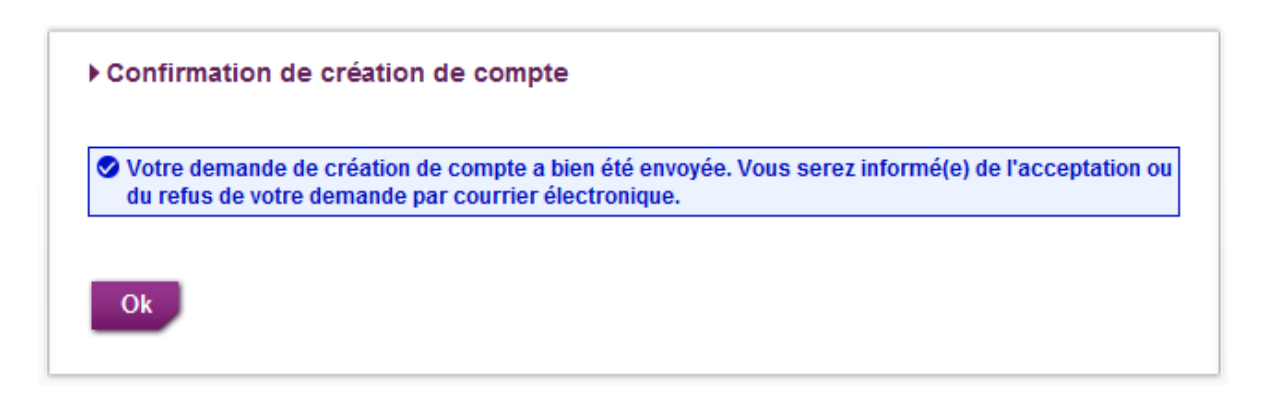

o Le numéro SIRET saisi correspond à un organisme pour lequel aucun compte maître n'est défini :

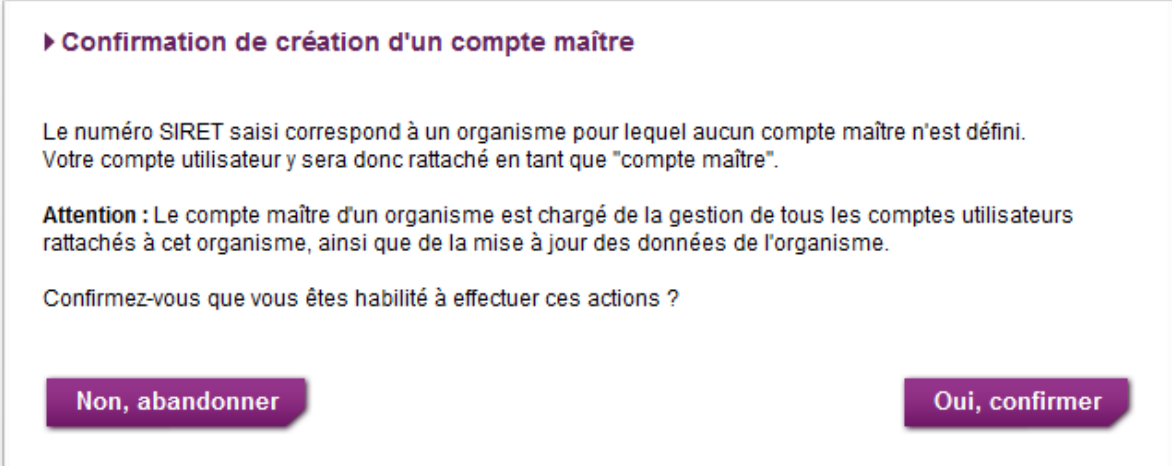

Pour tout organisme, un utilisateur doit être désigné comme « administrateur » de l'organisme, il s'agit du compte maître. Ce compte maître est responsable de la gestion des utilisateurs rattachés à son organisme, il doit valider ou refuser les demandes de création de compte s'y rattachant. Le premier utilisateur à créer un compte pour un organisme obtient ce rôle de « compte maître ».

Pour créer un compte en tant que « compte maître », vous devez confirmer que vous êtes habilité à effectuer les actions d'administration de votre organisme.

Si vous confirmez la demande de création de compte, votre compte est créé et ne nécessite aucune validation supplémentaire.

Un message vous confirme la création de votre compte et un courrier électronique vous est envoyé avec votre identifiant de connexion.

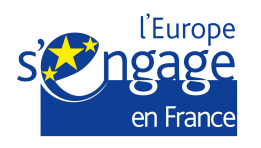

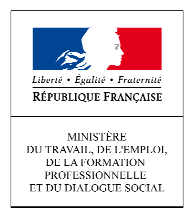

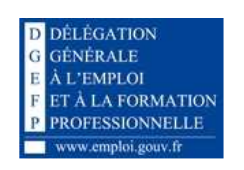

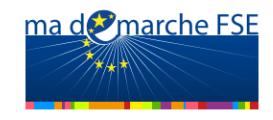

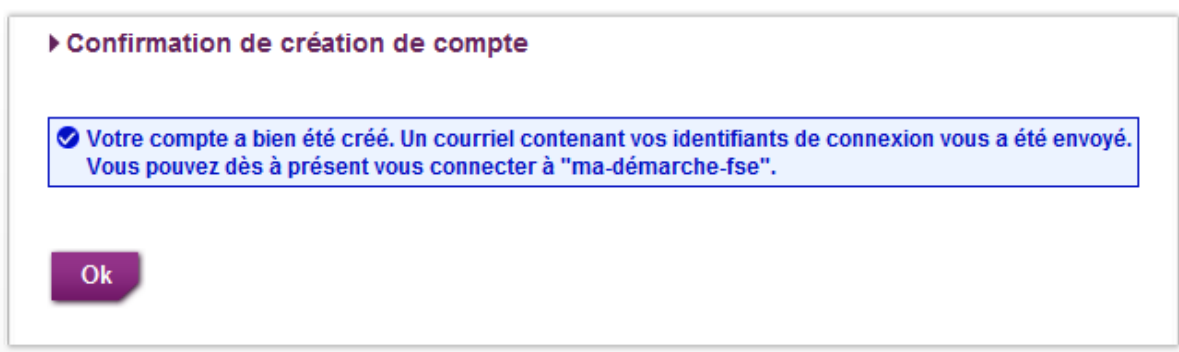

Chaque utilisateur de l'organisme souhaitant se connecter au portail pour saisir ou compléter des demandes de subvention doit créer un compte en suivant la même démarche, tous les comptes secondaires d'un organisme devant être validés par le compte maître.

#### *1.6.3. Connexion au portail*

La connexion au portail « Ma-démarche-FSE » se fait *via* la page d'accueil du portail :

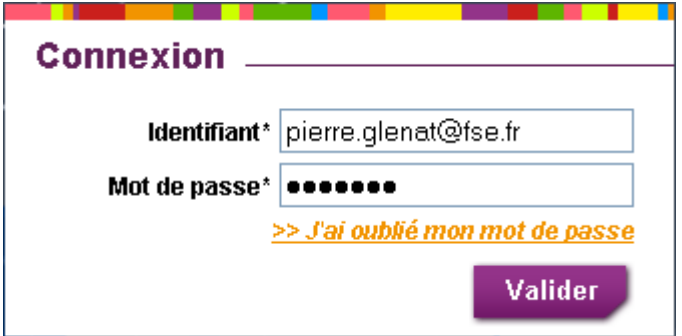

Saisissez votre compte utilisateur et votre mot de passe

Cliquez sur « Valider » pour vous connecter

**Deux cas peuvent alors se présenter :** 

1. Les identifiants de connexion sont corrects et le compte est actif, vous êtes alors connecté à « Ma-démarche-FSE » et automatiquement redirigé vers la page d'accueil :

Votre nom et votre profil apparaissent dans le bandeau supérieur de l'écran. GLÉNAT Pierre, Profil: Bénéficiaire | Accueil | Déconnexion

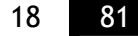

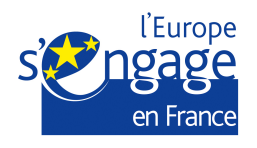

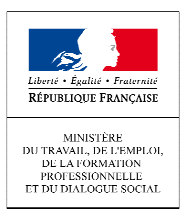

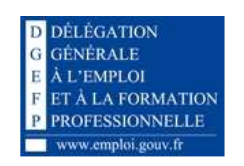

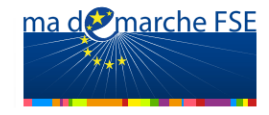

2. Les identifiants de connexion sont incorrects :

Si vous avez oublié votre mot de passe *(qui vous est communiqué par courrier électronique lors de la création de votre compte)* :

Si votre compte utilisateur ou votre mot de passe est incorrect un message vous le signale :

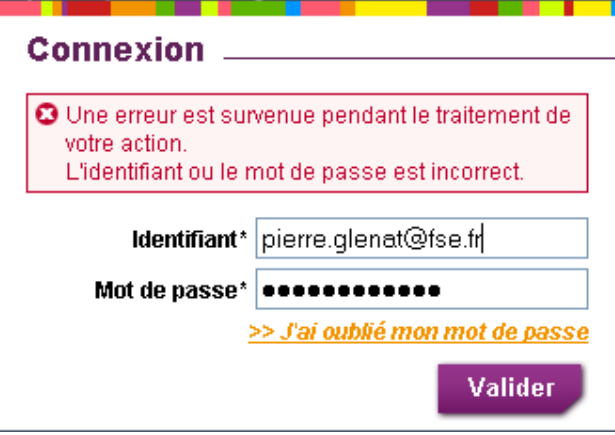

Pour réinitialiser un mot de passe oublié, cliquez sur « J'ai oublié mon mot de passe » et saisissez l'adresse de courrier électronique que vous avez utilisé pour la création de votre compte (identifiant de connexion)

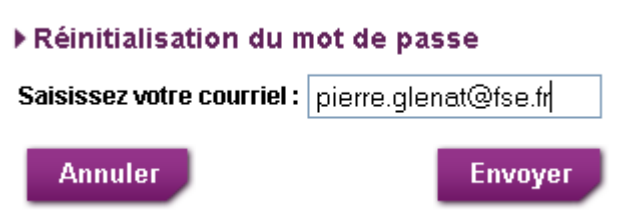

Un nouveau mot de passe vous est alors envoyé par courrier électronique.

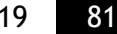

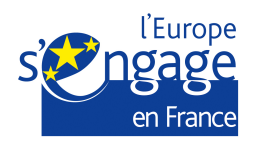

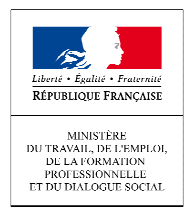

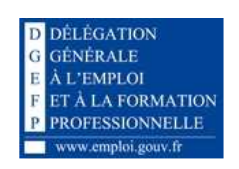

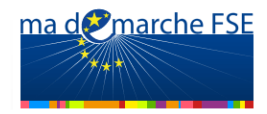

### *1.6.4. Page d'accueil*

Une fois connecté à « Ma-démarche-FSE », vous accédez à la page d'accueil, dont le contenu est adapté selon votre profil.

#### Si vous disposez d'un compte secondaire :

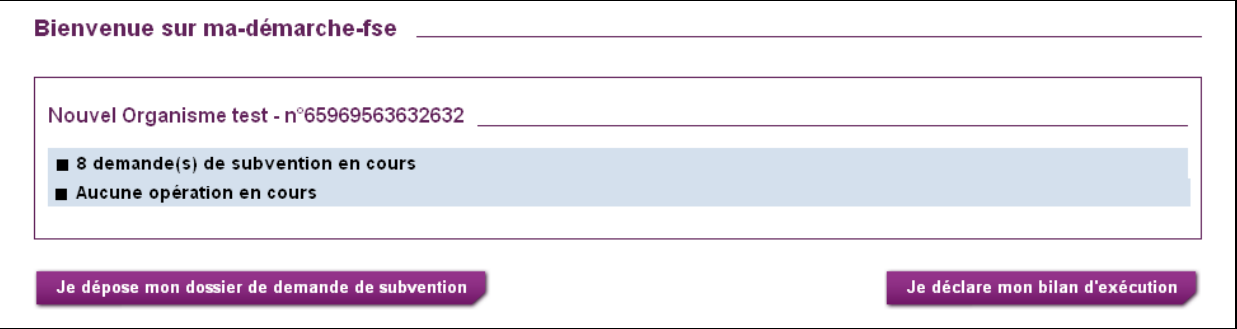

Dans premier bloc, la raison sociale de votre organisme est affichée, suivi de son numéro SIRET.

Dans ce même bloc, figure également :

- o Le nombre de demande de subventions effectuées par votre organisme. Vous pouvez accéder à la liste complète de demandes en cliquant sur le lien « X demande(s) en cours »,
- o Le nombre d'opération gérées par votre organisme. Vous pouvez accéder à la liste complète de ces opérations en cliquant sur le lien « X opération(s) en cours ».

En dessous de ce bloc :

- o Un bouton « **Je déclare mon dossier de demande de subvention** » vous permet d'initier la saisie d'une nouvelle demande de subvention.
- o Un bouton « **Je déclare mon bilan d'exécution** » vous permet d'initier la saisie d'un nouveau bilan d'exécution (fonctionnalité indisponible dans la version actuelle de « Ma-démarche-FSE »).

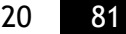

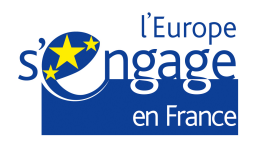

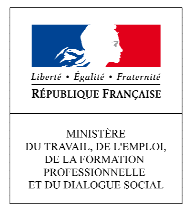

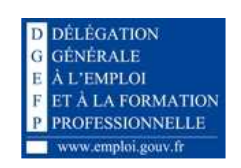

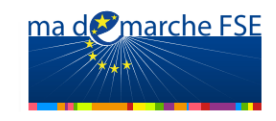

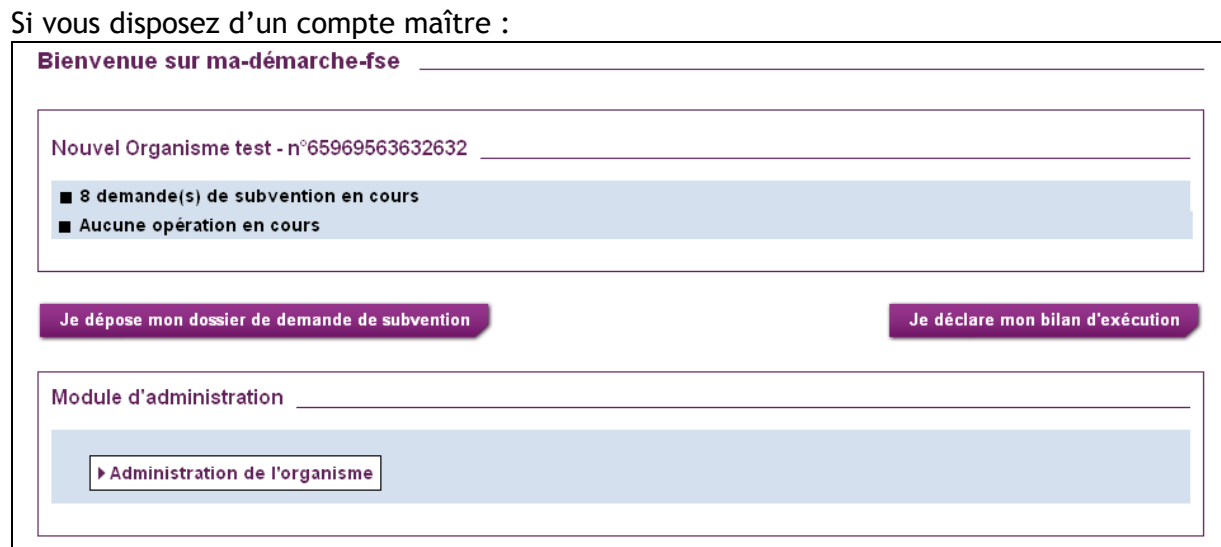

Un second bloc est affiché : « Module d'administration ».

Ce bloc contient un lien « Administration de l'organisme », qui vous permet d'accéder au détail de votre organisme (informations générales, coordonnées, utilisateurs, dossiers,…). Ce module est abordé plus en détail dans le paragraphe « **Erreur ! Source du renvoi introuvable.**. **Erreur ! Source du renvoi introuvable.** », page **Erreur ! Signet non défini.**.

#### *1.6.5. Modification de votre profil*

En cliquant sur votre nom dans le bandeau situé en haut à droit de l'écran, vous pouvez modifier les informations de votre profil.

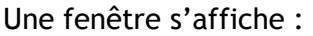

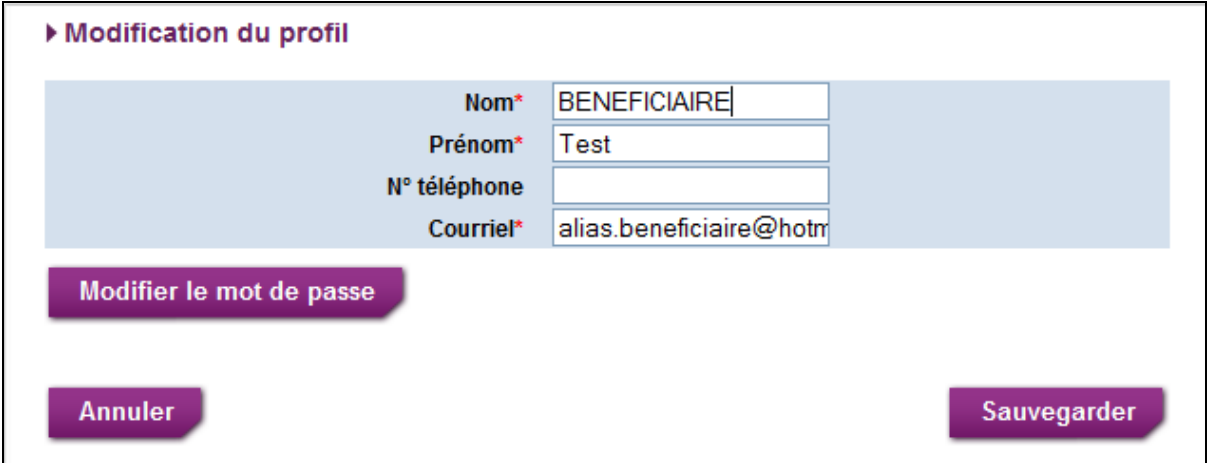

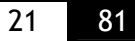

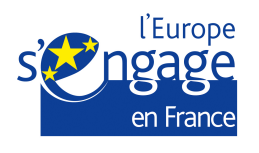

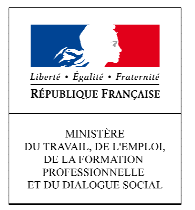

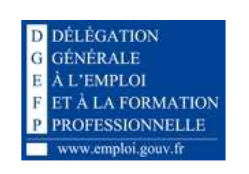

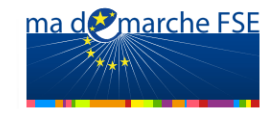

Si vous voulez également modifier votre mot de passe, cliquez sur « Modifier le mot de passe » :

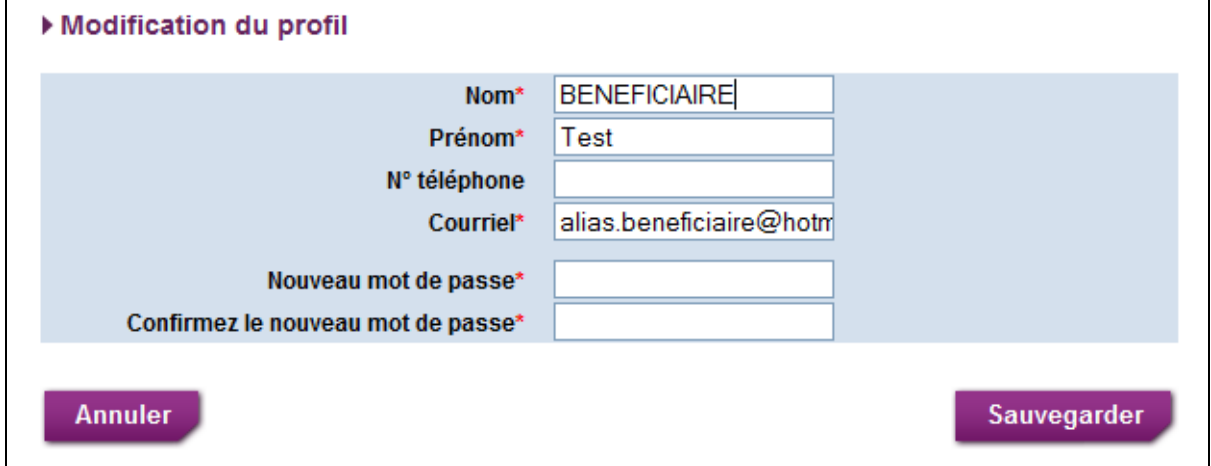

Saisissez les nouvelles données et cliquez sur « Sauvegarder ».

### *1.6.6. Retour à la page d'accueil, déconnexion*

Lorsque vous êtes connecté à « Ma-démarche-FSE », le bandeau suivant est affiché en haut à droite de l'écran :

#### **GLÉNAT Pierre, Profil: Bénéficiaire | Accueil | Déconnexion**

Vous pouvez revenir à la page d'accueil en cliquant sur le lien « Accueil », ou vous déconnecter du portail *via* le lien « Déconnexion ». Vous êtes alors redirigé vers la page de connexion.

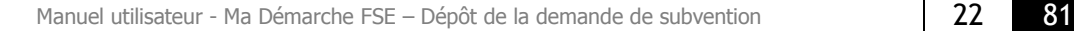

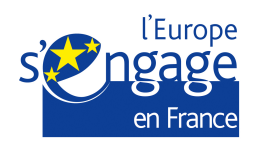

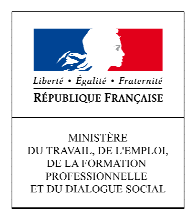

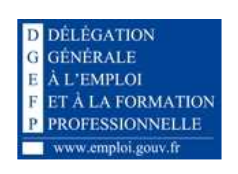

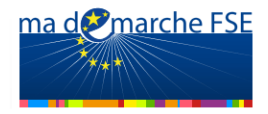

## **2. GESTION DES DEMANDES DE SUBVENTION**

## **2.1.** *Création d'une demande de subvention*

## *2.1.1. Sélection d'un appel à projets*

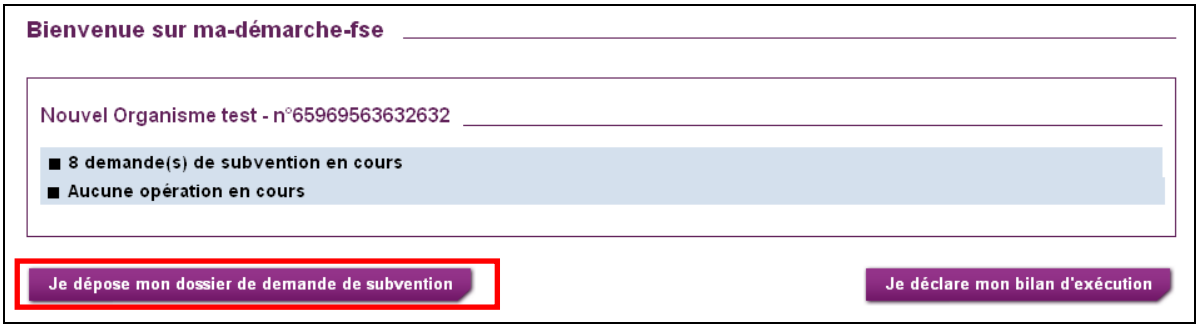

Depuis la page d'accueil, cliquez sur le bouton « Je dépose mon dossier de demande de subvention ». Une fenêtre est alors affichée pour vous proposer de choisir un appel à projet.

Cette fenêtre vous propose par défaut les appels à projet de la région à laquelle votre organisme est rattaché.

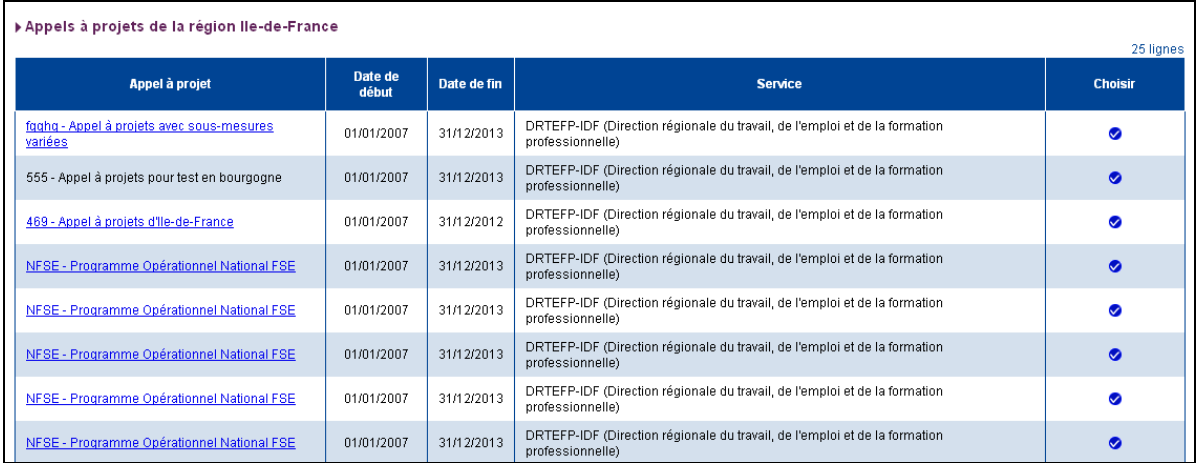

Pour chaque appel à projet, on affiche :

- L'intitulé de l'appel à projet,
- La date de début de l'appel à projet,
- La date de fin de l'appel à projet,
- L'intitulé du service auquel est rattaché l'appel à projet,
- L'icône Ø qui permet de choisir un appel à projet.

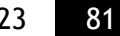

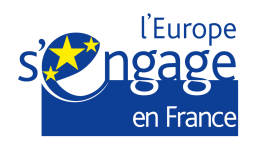

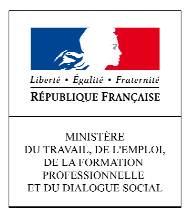

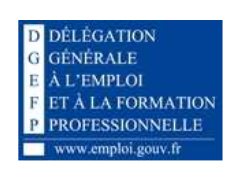

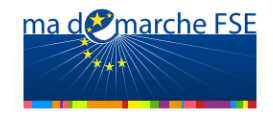

Pour visualiser le détail d'un appel à projet, vous pouvez cliquer sur son intitulé. Cela vous redirigera automatiquement vers le site qui décrit l'appel à projet correspondant. Dans le cas où l'appel à projet n'a pas de site, alors le lien ne sera pas cliquable.

Si vous souhaitez déposer une demande de subvention sur un appel à projet d'une autre région, un bloc en bas de la fenêtre vous permet de sélectionner la région souhaitée pour afficher la liste des appels à projet qui s'y rattachent. Pour cela, choisissez une région administrative dans la liste déroulante et cliquez sur le bouton « **Voir** ».

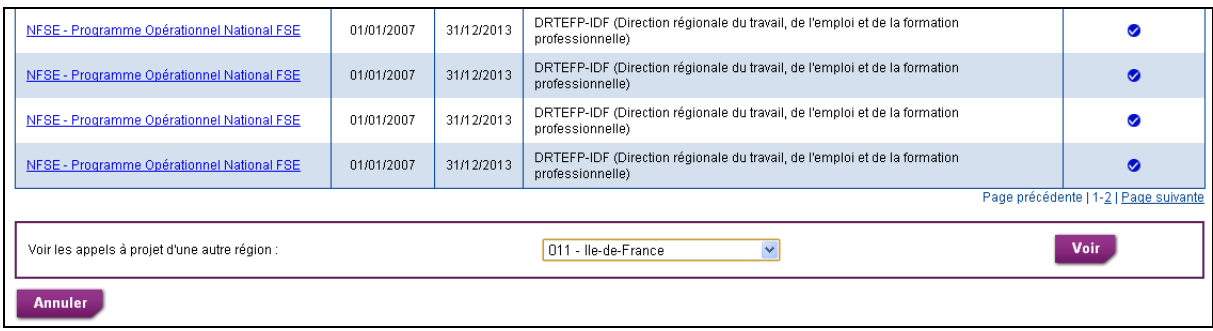

Cliquez sur l'icône <sup>d</sup> de l'appel à projet que vous avez sélectionné. Vous êtes alors redirigé vers la page d'initialisation de la demande de subvention.

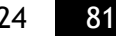

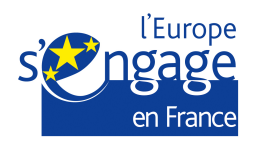

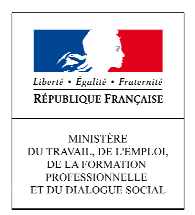

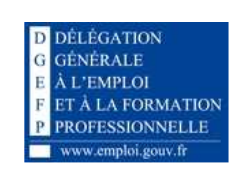

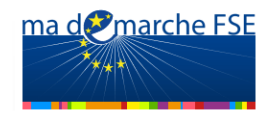

## *2.1.2. Initialisation du dossier de demande de*

*subvention* 

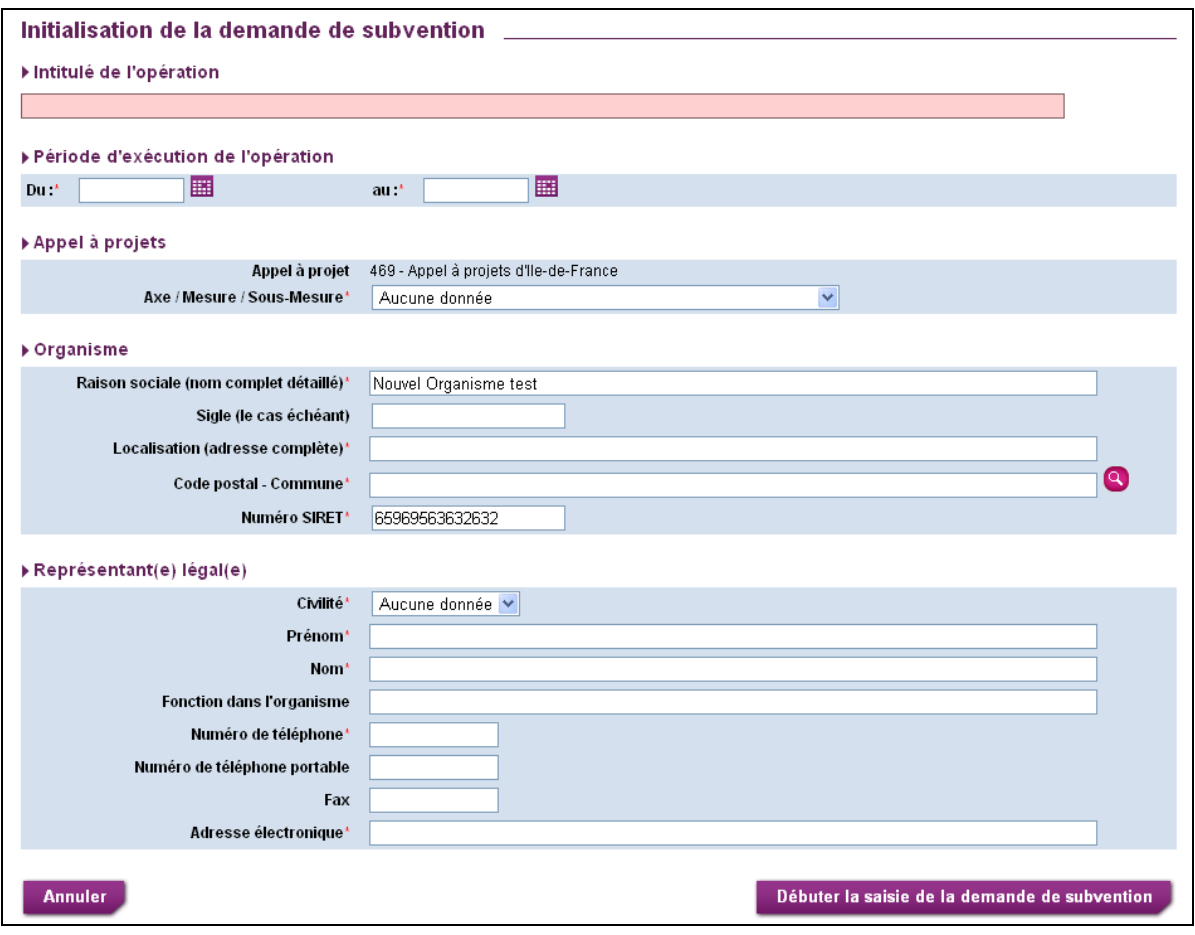

Sur la page d'initialisation de la demande de subvention, les données concernant l'organisme peuvent être pré-remplies, si elles ont été renseignées par le compte maître dans la partie « Administration de l'organisme ».

Vous devez compléter toutes les données de cet écran pour pouvoir initialiser le formulaire et ensuite commencer la saisie du formulaire en ligne.

Une fois les données complétées cliquez sur le bouton « **Débuter la saisie de la demande de subvention** » pour pouvoir accéder aux écrans du formulaire est commencer la saisie.

Toutes fois, les données saisies dans cet écran peuvent être modifiées par la suite dans les écrans du formulaire.

Vous pouvez à tout moment annuler la création de la demande de subvention en cliquant sur le bouton « **Annuler** ». Vous serez alors redirigé vers la page d'accueil.

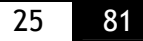

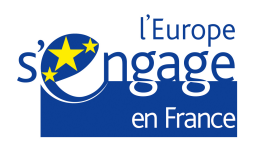

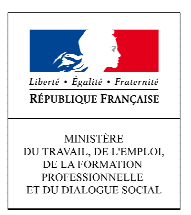

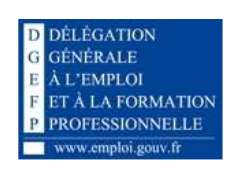

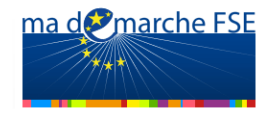

## **2.2.** *Liste des demandes de subvention*

Depuis la page d'accueil, pour accéder à la liste des demandes de subvention gérées par votre organisme, cliquez sur le lien « X demande(s) de subvention en cours ».

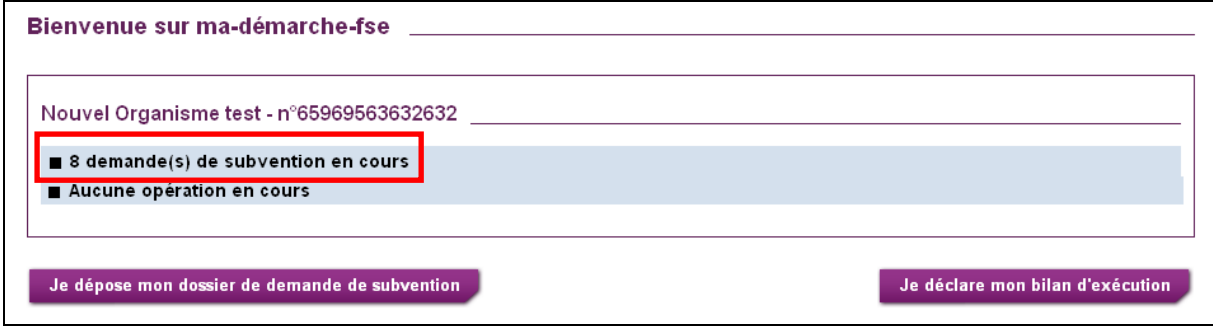

L'écran de liste des demandes de subvention présente par défaut toutes les demandes de subvention gérées par votre organisme.

Pour chaque demande, on affiche :

- Le numéro de dossier (numéro de demande temporaire ou numéro PRESAGE),
- Intitulé de l'opération qui fait objet de la demande de subvention,
- La raison sociale de l'organisme porteur de projet,
- La date de création de la demande de subvention,
- La date d'envoi du dossier de la demande de subvention (si la demande a déjà été envoyée, sinon la colonne est vide),
- L'état de la demande de subvention,
- L'action en cours sur le dossier.

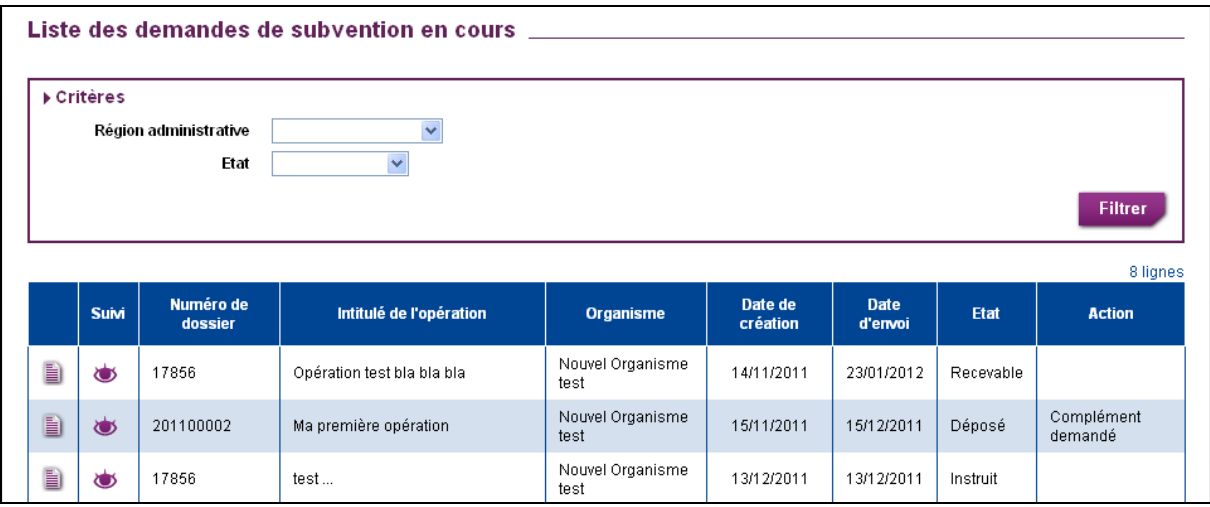

Par défaut, cette liste est triée par la date d'envoi du dossier (ordre anti chronologique), puis par date de création du dossier (ordre chronologique). Vous pouvez choisir un autre critère de tri en cliquant sur l'en-tête de colonne correspondant.

Manuel utilisateur - Ma Démarche FSE – Dépôt de la demande de subvention 26 81

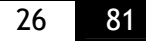

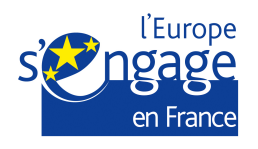

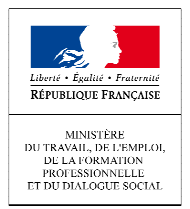

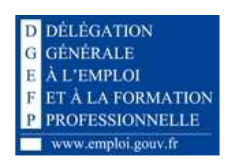

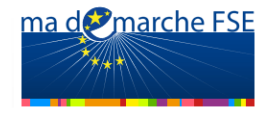

Vous pouvez filtrer les demandes de subventions à afficher suivant deux critères :

- La région administrative à laquelle est rattaché votre dossier,
	- L'état de la demande de subvention.

Une fois les deux critères saisis, cliquez sur le bouton filtrer pour actualiser la liste des résultats.

Pour sélectionner la demande de subvention sur laquelle vous souhaitez travailler, cliquez sur l'icône  $\blacksquare$  de la demande correspondante. Cela vous redirigera vers le premier écran du formulaire qui est l'écran « Identification de l'organisme ».

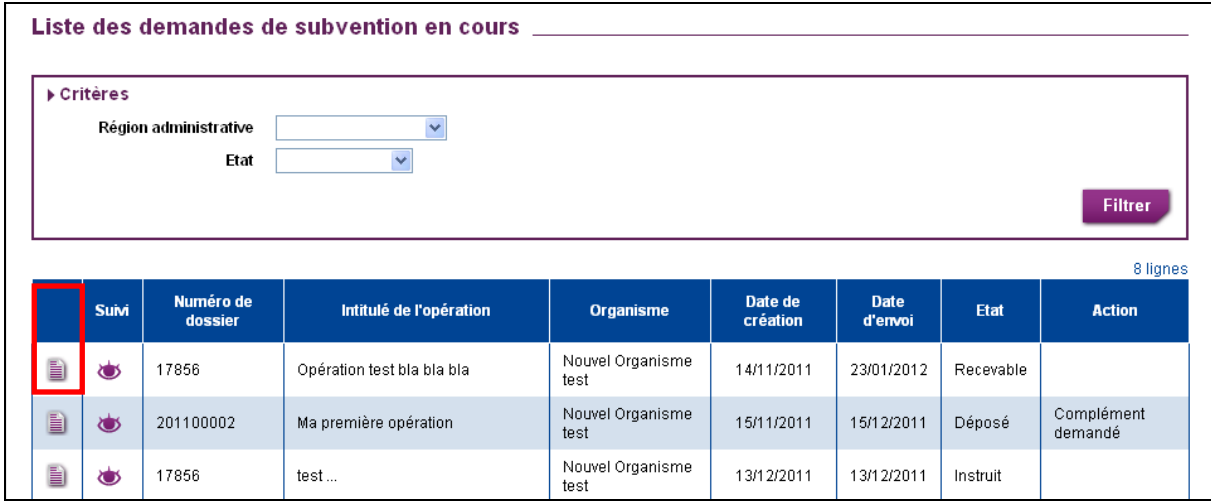

## **2.3.** *Saisie d'une demande de subvention*

#### *2.3.1. Organisme*

L'onglet « Organisme » est composé de trois sous-onglets :

- -« Identification de l'organisme »,
- -« Contacts »,
- « Annexe Fiche renseignement »

Cliquez sur le sous-onglet que vous souhaitez compléter.

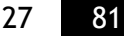

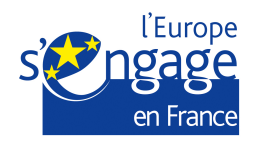

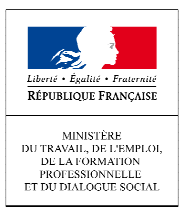

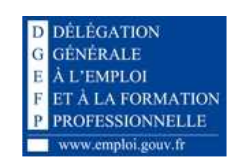

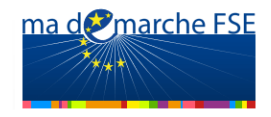

#### **Identification de l'organisme :**

Ce sous-onglet permet de renseigner les données propres à l'organisme. Certaines de ces données sont communes à toutes les demandes de subvention du même organisme (exemple : la raison sociale, l'adresse). Ces données seront alors pré-remplies mais resteront modifiables. Vous accédez systématiquement à cet écran en mode consultation.

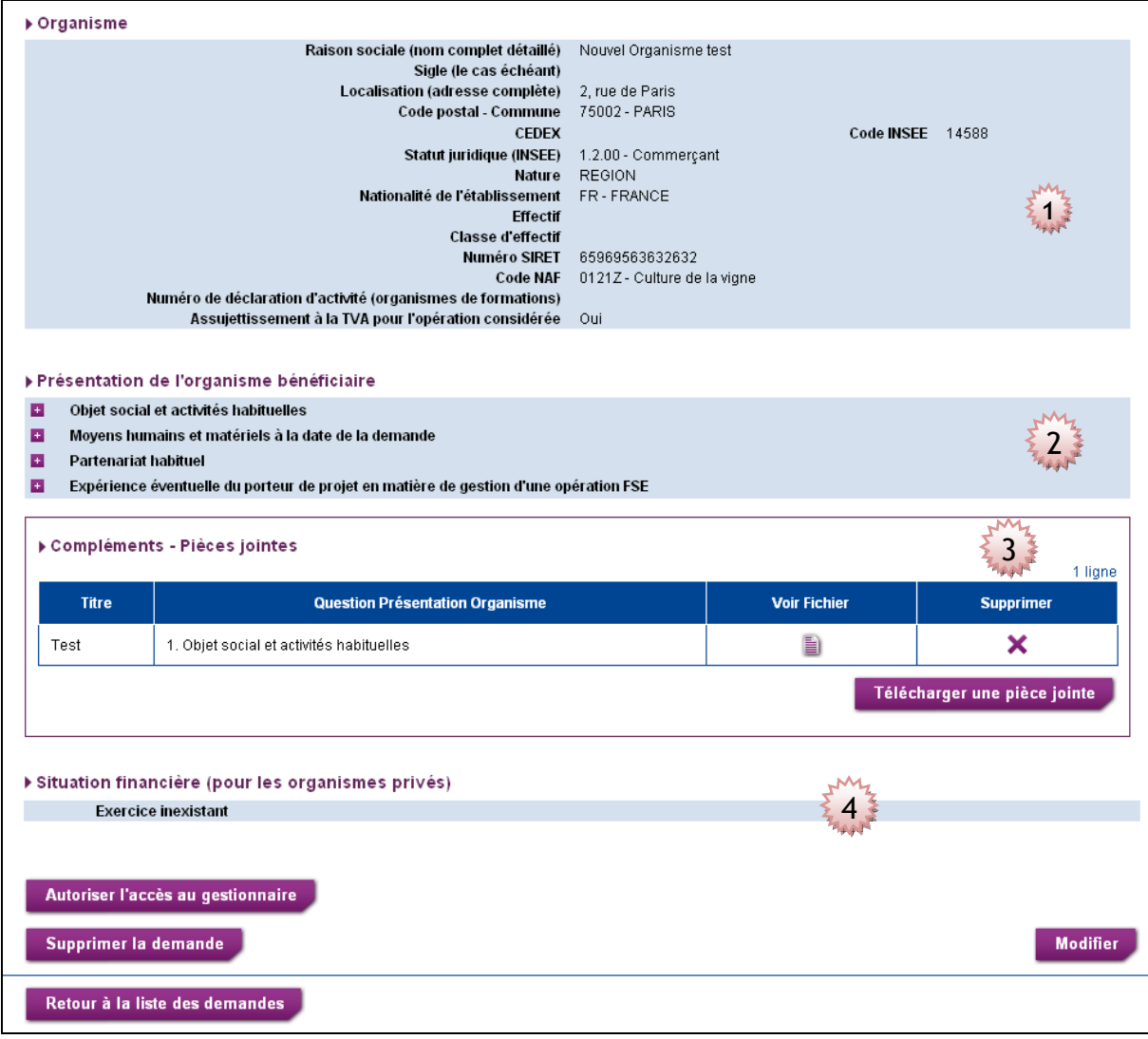

Vous devez cliquer sur **« Modifier »** pour saisir ou modifier les informations. Le bouton « Modifier » est disponible en bas à droite de chaque écran.

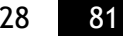

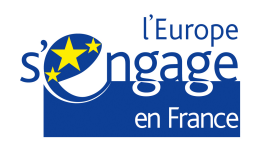

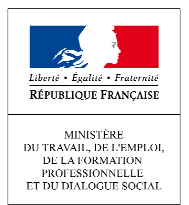

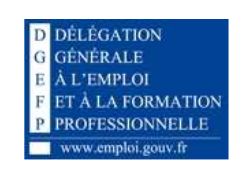

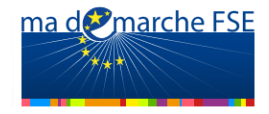

#### **1. Section 1 : Organisme :**

La section « Organisme » vous permet de préciser les données concernant votre organisme Vous devez répondre à l'ensemble des questions dans les zones de saisie.

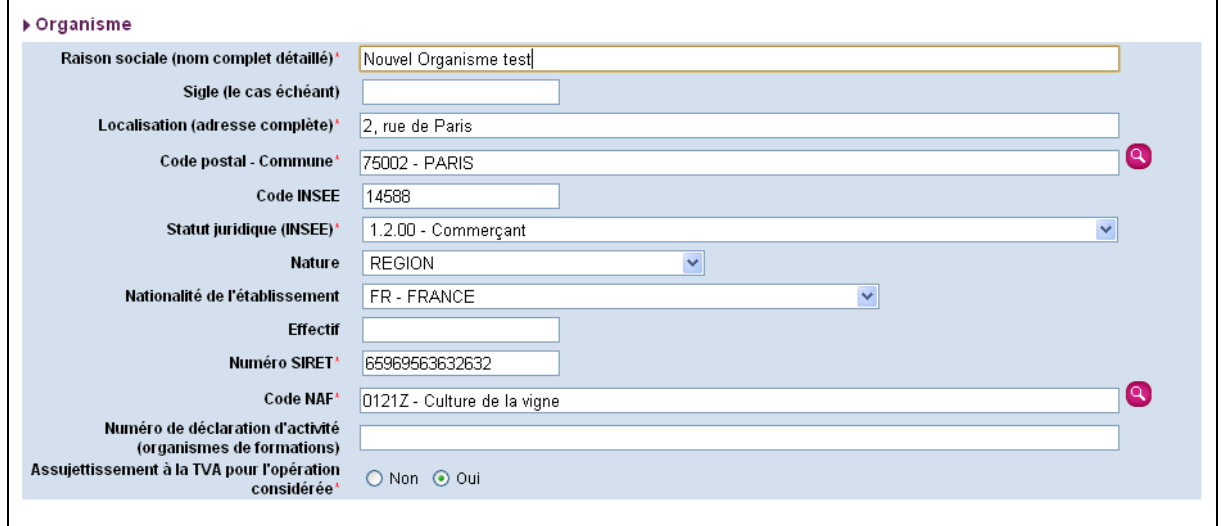

La question « Assujettissement à la TVA pour l'opération considérée » permet d'indiquer si l'organisme est assujetti à la TVA pour l'opération considérée. Si la réponse est « Non » un champ supplémentaire est affiché. Il vous permet de joindre un justificatif de non assujettissement à la TVA, qui est obligatoire.

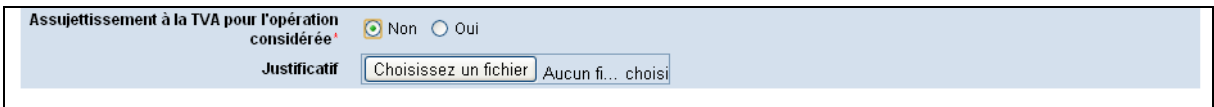

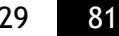

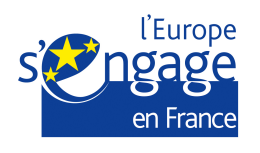

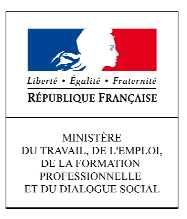

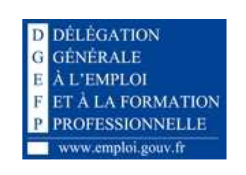

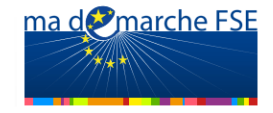

**2. Section 2 : Présentation de l'organisme bénéficiaire :** 

Cette section permet de répondre à certaines questions concernant votre organisme. En mode « Consultation », il est possible de « déplier » ou « replier » les différentes questions. En mode « Modification », toutes les questions sont « dépliées ».

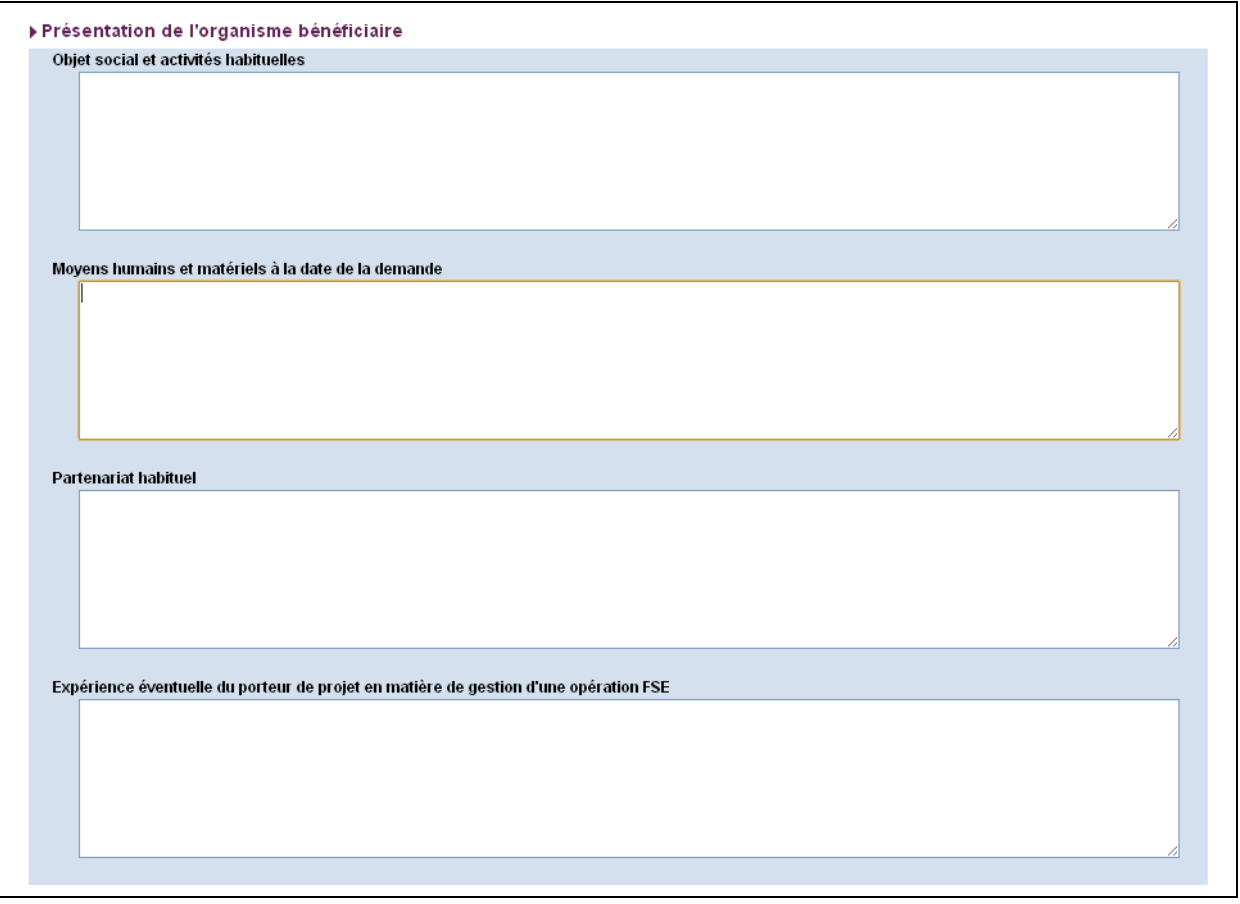

#### **3. Section 3 : Compléments – pièces jointes:**

Il est possible d'associer des pièces jointes pour compléter les différentes questions.

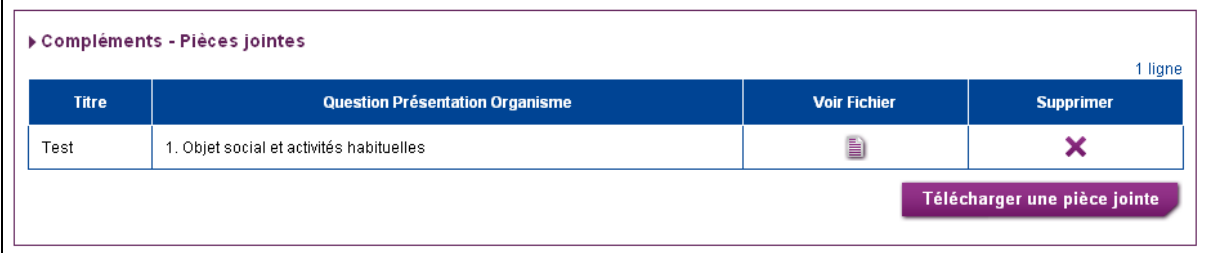

Le bouton « Télécharger une pièce jointe » est disponible en bas de du formulaire lorsque l'écran est en mode « Consultation ». Cliquez sur « Télécharger une pièce jointe » :

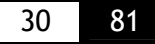

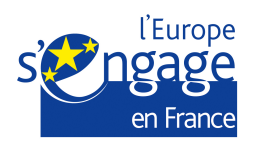

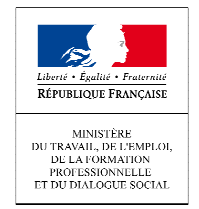

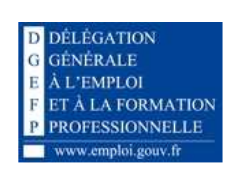

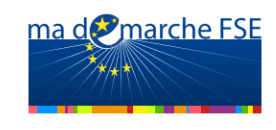

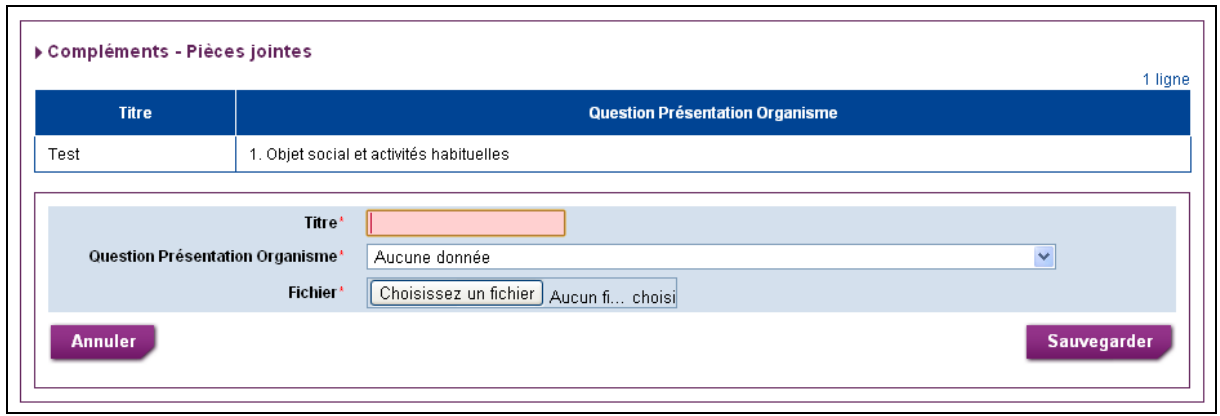

- Remplissez le champ obligatoire « Titre » de manière suffisamment explicite pour en identifier le contenu,
- Vous devez ensuite indiquer la question concernée par la pièce jointe, en la sélectionnant à l'aide de la liste déroulante,
- Enfin, sélectionnez le document voulu en utilisant le bouton « Parcourir ».

Il vous est ainsi possible d'associer plusieurs pièces jointes à une question.

#### **4. Section 4 : Situation financière (pour les organismes privés):**

Cette question permet de préciser la situation financière de l'organisme sur les trois dernières années (si disponible).

Une première question permet d'indiquer si l'organisme a au moins un exercice financier à renseigner. Les réponses possibles sont « Oui » et « Non ».

Si la réponse cochée est «Oui » alors le tableau « Situation financière » est affiché.

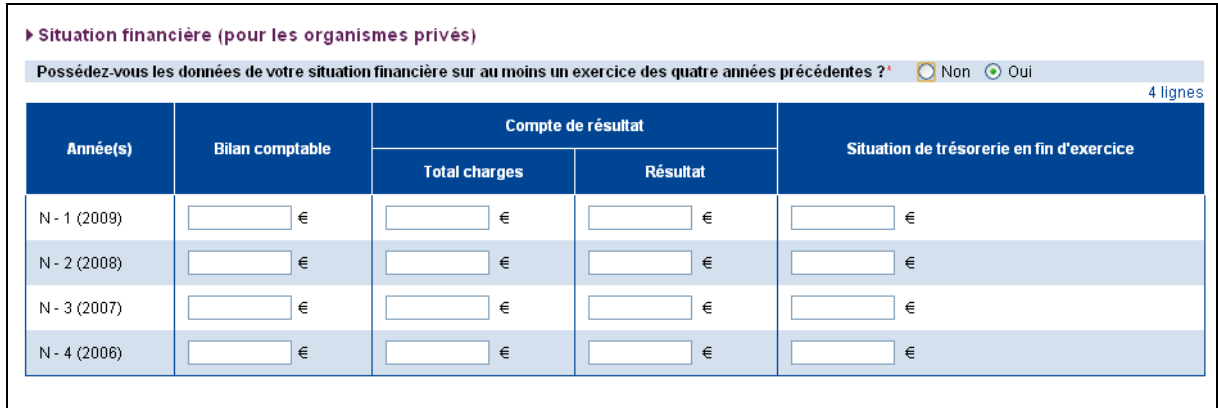

Pour pouvoir sauvegarder les modifications, ce tableau doit être complété de la manière suivante:

• Pour une ligne renseignée (au moins une valeur saisie), toutes les valeurs de la ligne doivent être renseignées (mais peuvent être nulles).

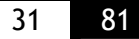

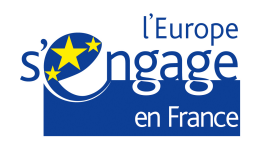

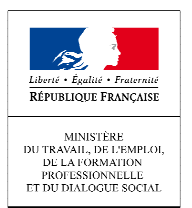

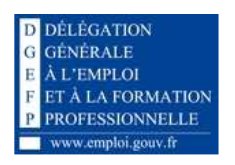

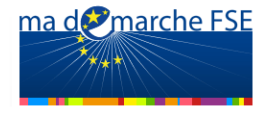

- La ligne « N-1 » peut ne pas être renseignée si vous ne disposez pas encore des donnée concernant l'année précédente,
- Si la ligne « N-3 » est renseignée, la ligne « N-2 » doit obligatoirement être renseignée,
- Si la ligne « N-4 » est renseignée, les lignes « N-2 » et « N-3 » doivent être renseignée.

#### **Autoriser l'accès au gestionnaire :**

Pour une demande de subvention en cours de saisie, un bouton en bas de la page vous permet d'autoriser le service gestionnaire à consulter les données de la demande. Vous pouvez par la suite, tant que la demande n'a pas été déposée, bloquer ce droit d'accès.

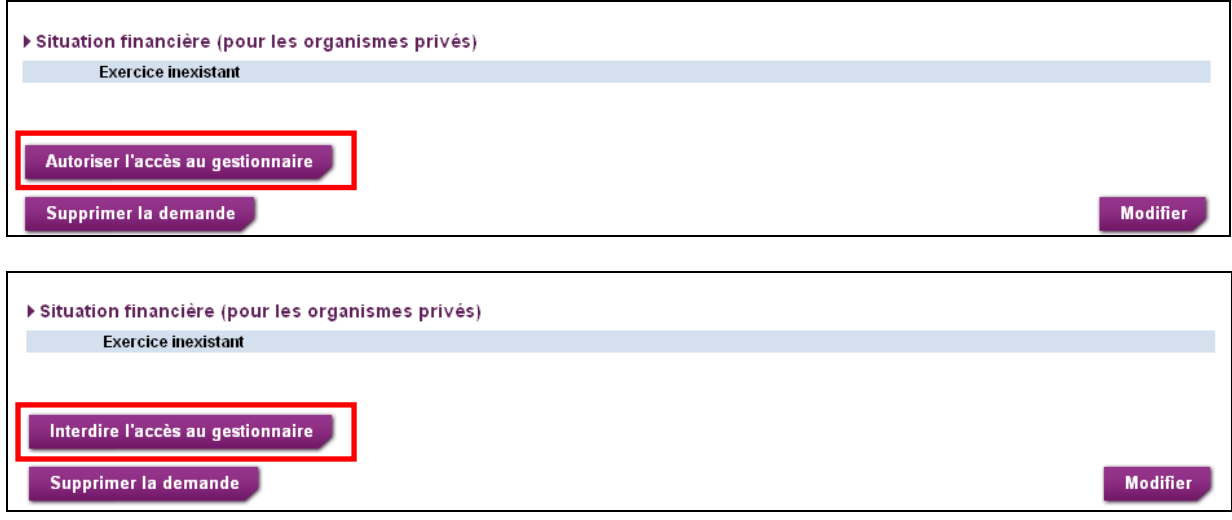

#### **Suppression d'une demande de subvention :**

Pour une demande de subvention en cours de saisie (tant que le dossier n'a pas été « déposé »), un bouton en bas de la page vous permet de supprimer cette demande.

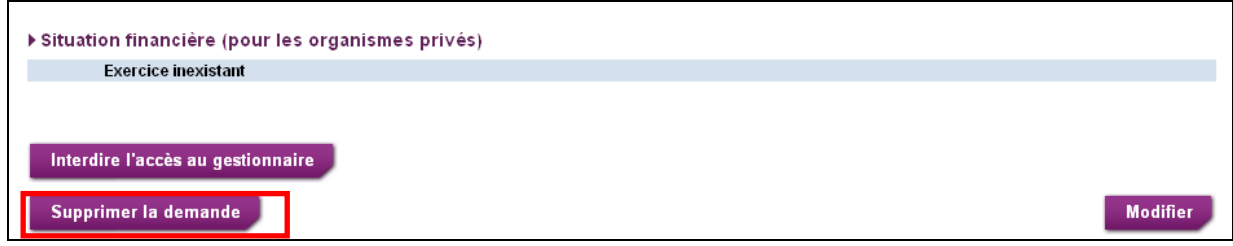

**Contacts:** 

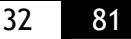

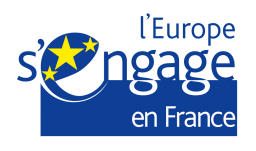

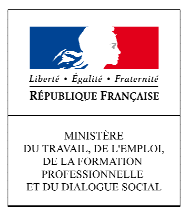

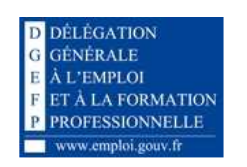

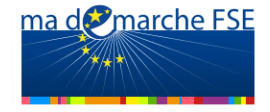

L'onglet « Contacts » permet de renseigner les données concernant les contacts de l'organisme pour cette opération.

Ces deux contacts sont : Le représentant légal de l'organisme et un éventuel chargé de suivi de l'opération, s'il ne s'agit pas de la même personne.

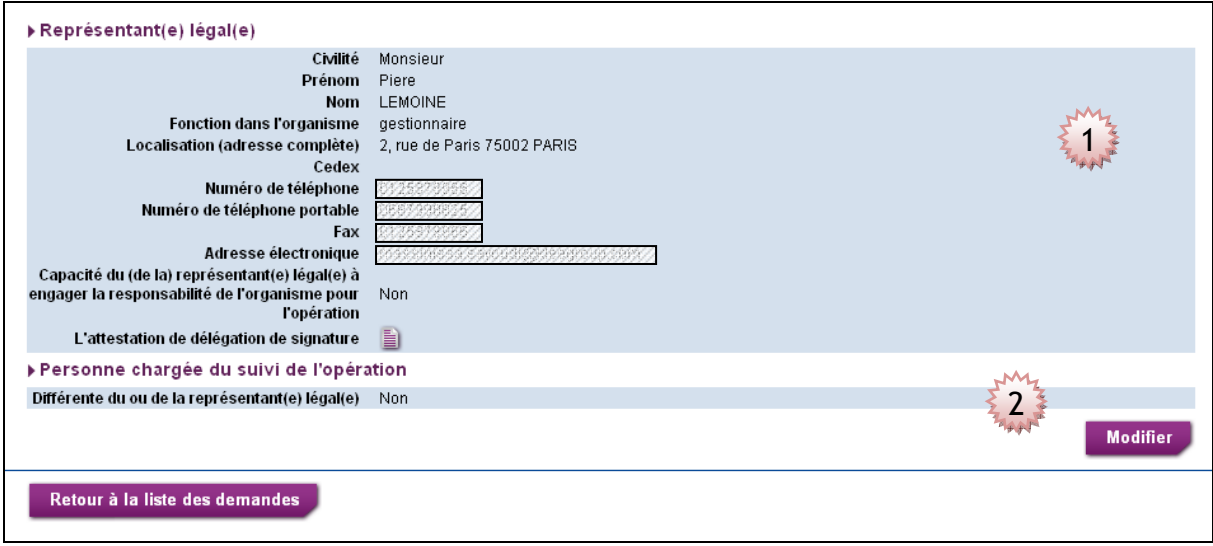

**1. Section 1 : Représentant(e) légal(e):** 

Quelques informations concernant le représentant légal sont pré-remplies par les données renseignées lors de l'initialisation de la demande de subvention.

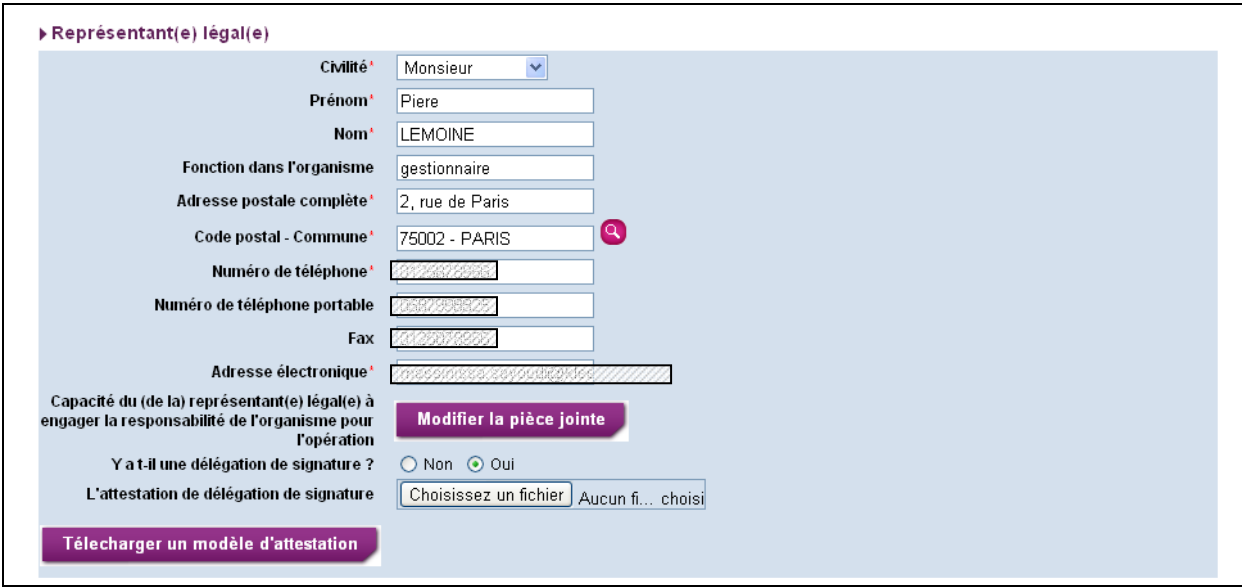

Le champ « Capacité du (de la) représentant(e) légal(e) à engager la responsabilité de l'organisme pour l'opération » permet de joindre le document attestant de la capacité du

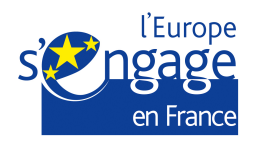

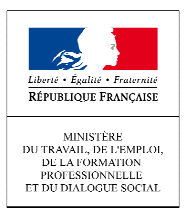

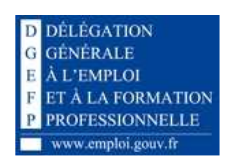

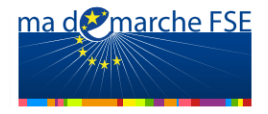

responsable légal à engager la responsabilité de l'organisme pour l'opération. Si un fichier est déjà joint, un bouton « modifier la pièce jointe » sera affiché à la place du champ fichier :

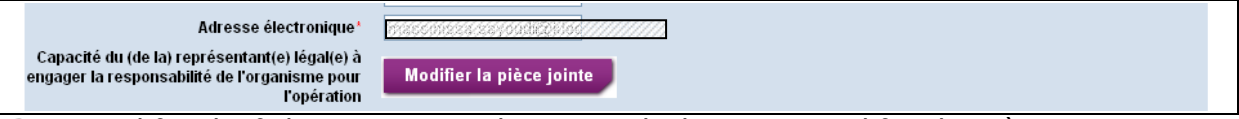

Pour modifier le fichier existant, cliquer sur le bouton « modifier la pièce jointe », un champ permettant de sélectionner un nouveau fichier est alors affiché.

Si la réponse à la question « Y a-t-il une délégation de signature » est égale à oui, alors un champ fichier supplémentaire est affiché. Il vous permet de joindre l'attestation de délégation de signature.

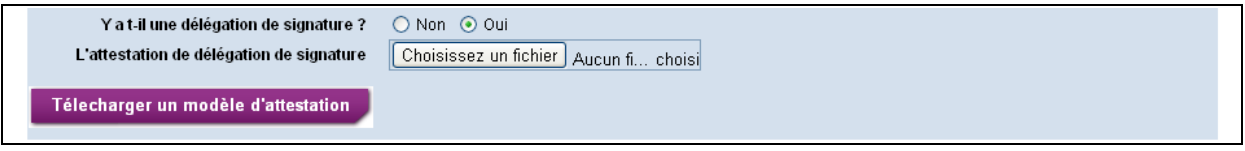

Le bouton « Télécharger un modèle d'attestation » vous permet de télécharger un modèle à compléter, que vous devrez ensuite sélectionner via le champ « Attestation de délégation de signature ».

#### **2. Section 2 : Personne chargée du suivi de l'opération :**

Cette section permet de saisir un éventuel chargé de suivi de l'opération, s'il est différent du représentant légal. Afin de pouvoir saisir les informations concernant la personne, il faut cocher la réponse « oui » pour la question « Différente du ou de la représentant (e) légal(e)».

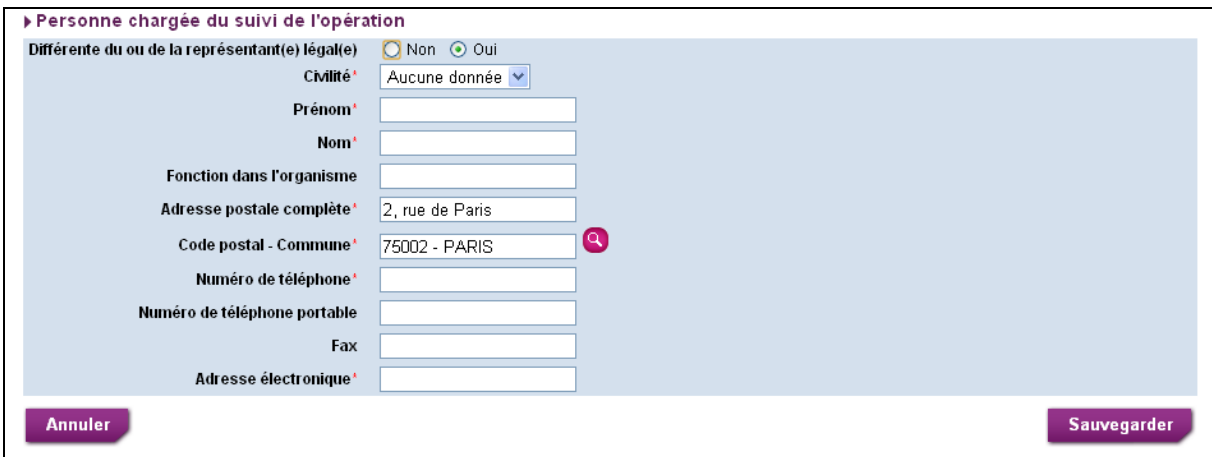

**Annexe – Fiche de renseignements:** 

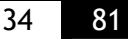

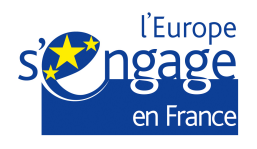

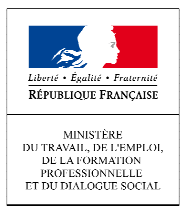

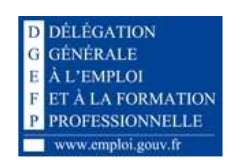

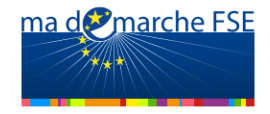

Cet onglet est destiné organismes exerçant une activité économique ou commerciale concurrentielle régulière.

L'affichage de certains éléments s'adapte selon le choix de « type d'action ». Cette question est toujours affichée.

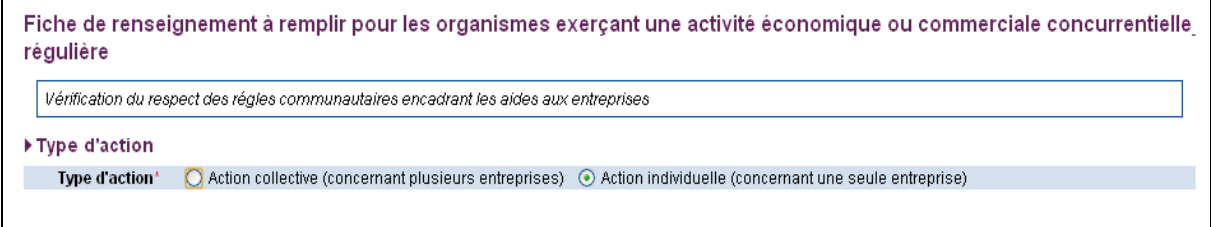

o **Choix 1** : Action individuelle (concernant une seule entreprise) : Une fois cette case est cochée, les éléments suivants s'affichent :

- -Le tableau « autres information à renseigner »,
- La question « L'entreprise appartient-elle à un groupe ? »

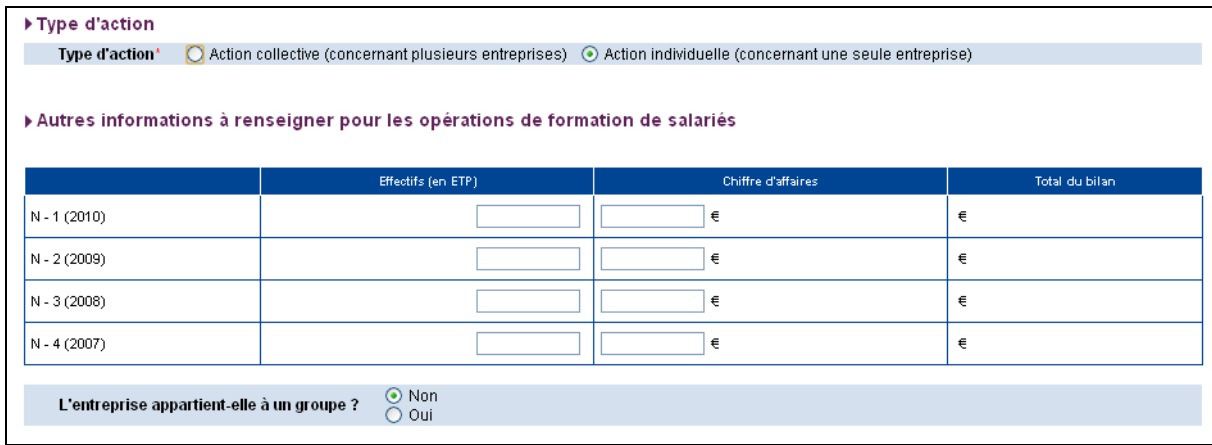

Si la réponse à la question « L'entreprise appartient-elle à un groupe ? » est « Oui », alors un champ supplémentaire est affiché :

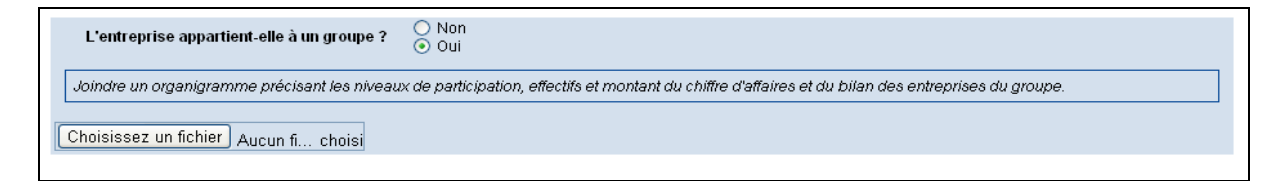

Il permet de joindre un organigramme de l'entreprise.

En mode « Consultation », le tableau « Aides publiques obtenues » est affiché. Les valeurs des pourcentages sont calculées automatiquement. Les autres valeurs sont saisies via un bloc de détail de la ligne.

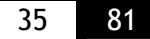

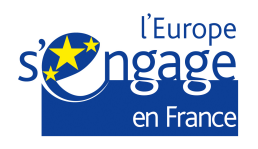

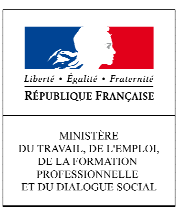

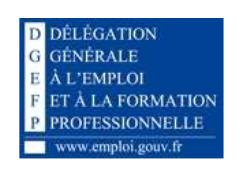

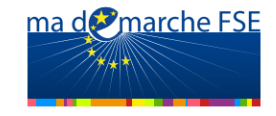

- o Pour ajouter une ligne, cliquez sur le bouton « Ajouter une aide déjà obtenue »,
- o Pour modifier une ligne existante, cliquez sur l'icône e en bout de ligne,
- $\circ$  Pour supprimer une ligne, cliquez sur l'icône  $\blacktriangleright$  en bout de ligne. Un message vous demandera de confirmer la suppression.

Lors de la modification ou de l'ajout d'une ligne, les autres éléments de la page sont masqués, seul le tableau et le bloc de détail sont affichés.

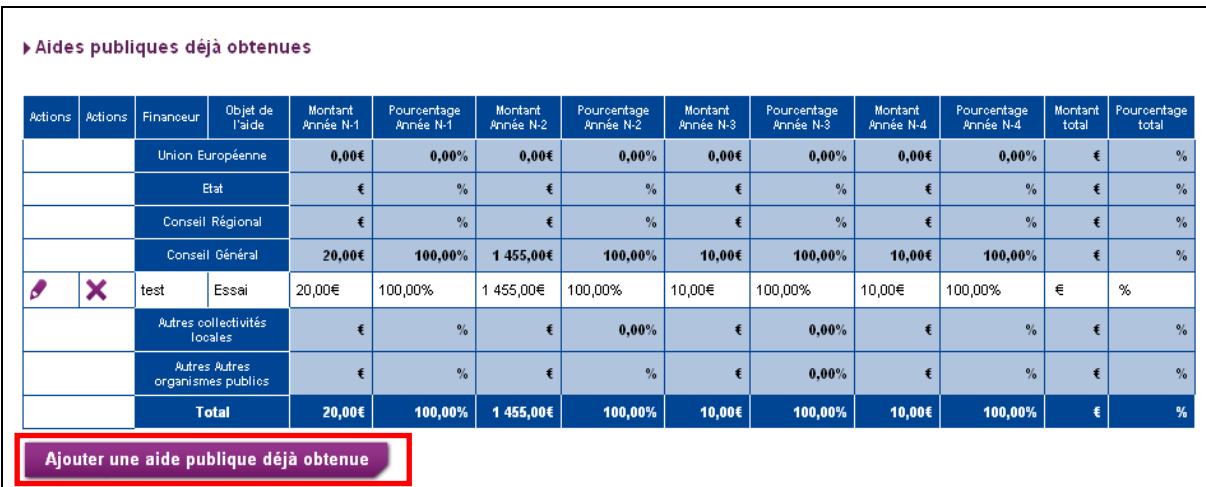

o **Choix 2** : Action collectives (concernant plusieurs entreprises) :

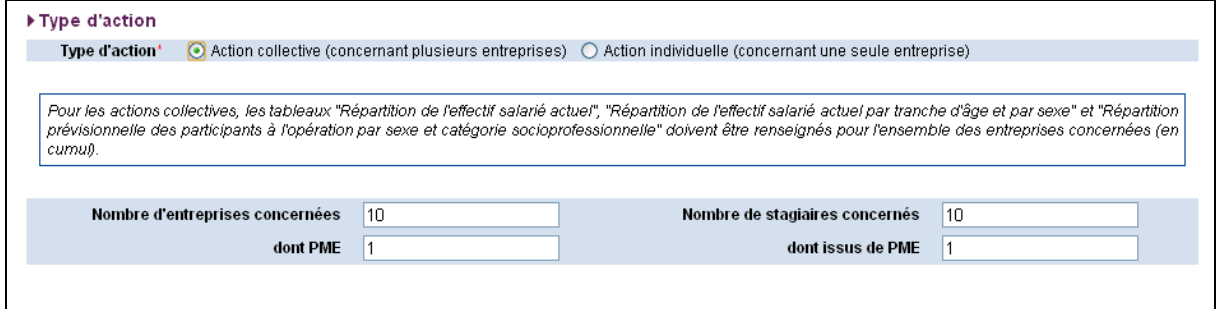

Dans ce cas un bloc supplémentaire de champs de saisie est affiché, permettant de renseigner le nombre d'entreprises et de PME participant à cette action.

## *2.3.2. Descriptif de l'opération*

L'onglet Descriptif de l'opération est composé de cinq sous-onglets :

- « Synthèse »,
- « Contexte global »,
- « Diagnostic, objectifs et moyens »,
- « Description synthétique »,
- « Forfaitisation ».

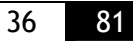
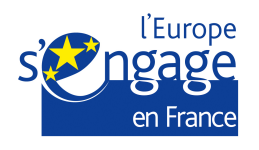

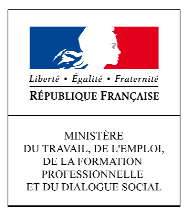

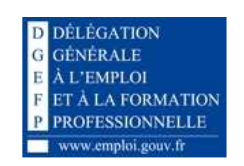

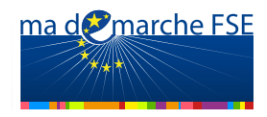

Cliquez sur le sous-onglet que vous souhaitez compléter.

# **Synthèse :**

Ce sous-onglet présente un récapitulatif de l'opération et de ses données principales, en particulier les données renseignées lors de l'initialisation de la demande de subvention.

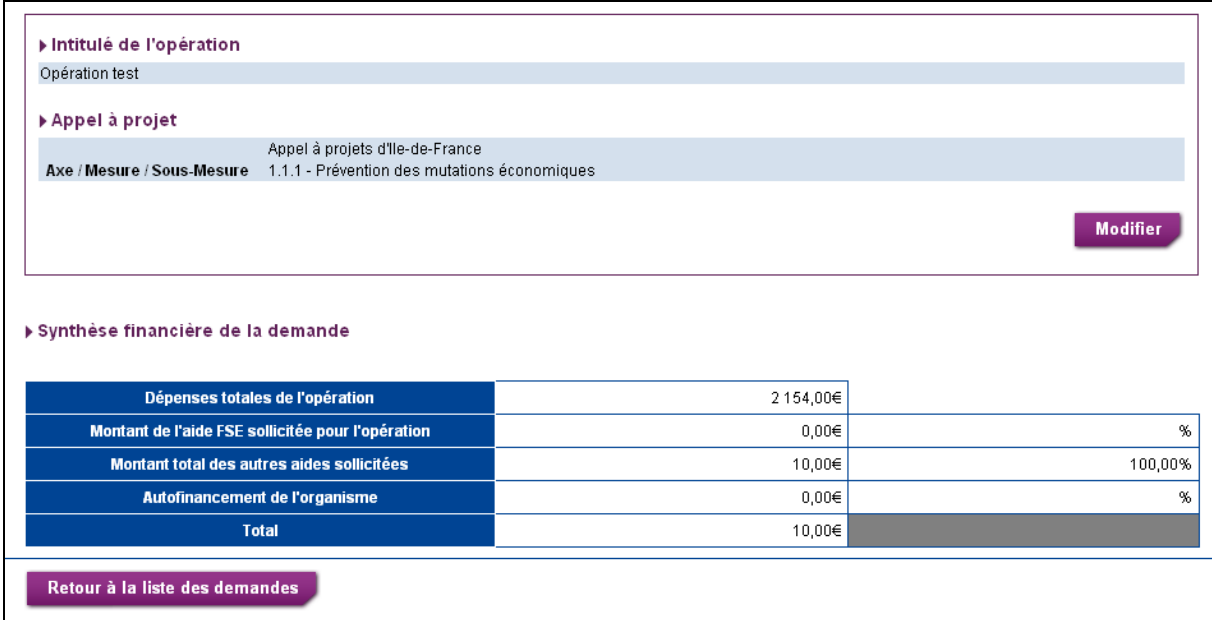

Les informations du premier bloc sont pré-remplies par les données renseignées lors de l'initialisation de la demande de subvention. Vous pouvez les modifier en cliquant sur le bouton « Modifier ».

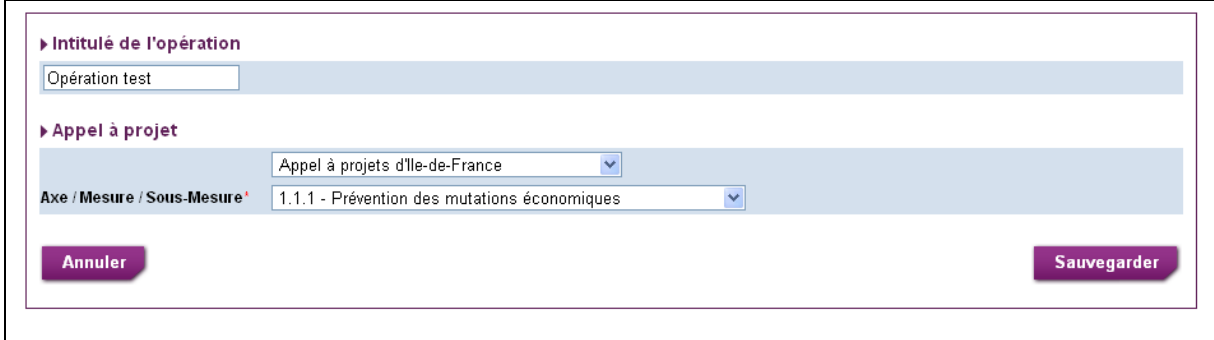

En dessous de ce bloc, un tableau présente une synthèse financière de la demande. Ce tableau présente un récapitulatif des valeurs saisies dans les autres onglets : « Dépenses prévisionnelles » et « Ressources prévisionnelles ».

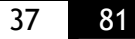

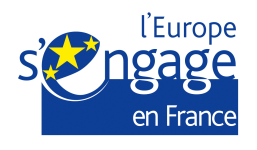

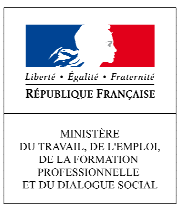

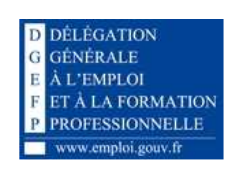

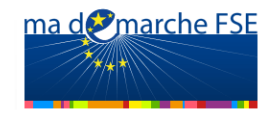

# **Contexte global :**

Cet écran présente les éléments de contexte global de l'opération.

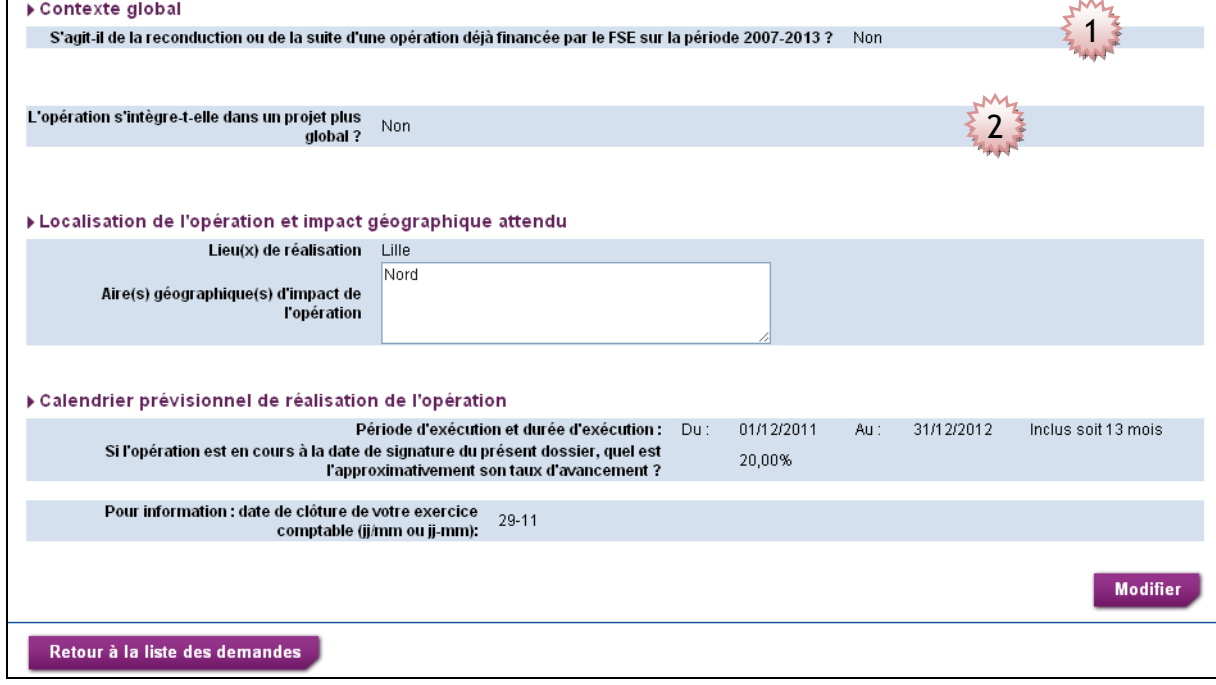

#### **1. Section 1 :**

Si la case « Oui » est cochée pour la question « S'agit-il de la reconduction ou de la suite d'une opération déjà financée par le FSE sur la période 2007-2013 » alors des champs supplémentaires sont affichés :

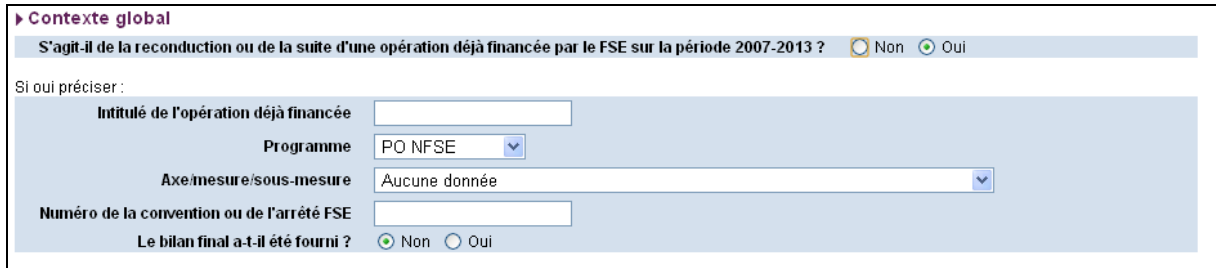

Pour la question « Le bilan final a-t-il été fourni ? », si la réponse « Oui » est cochée, la date vous sera alors demandée.

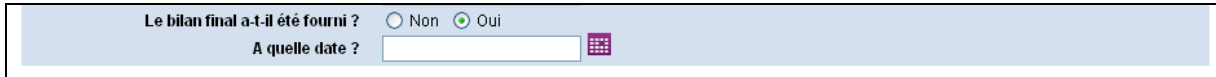

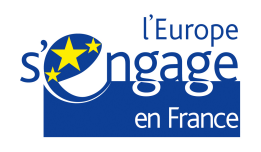

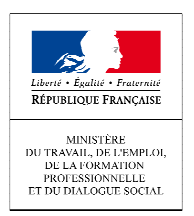

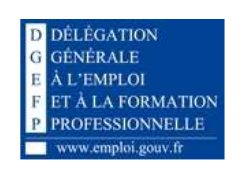

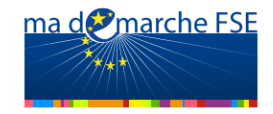

#### **2. Section 2 :**

La question de la section 2 permet de préciser si l'opération s'intègre dans un projet plus global. Si la réponse est « Oui », alors un champ qui sert à décrire ce projet est affiché :

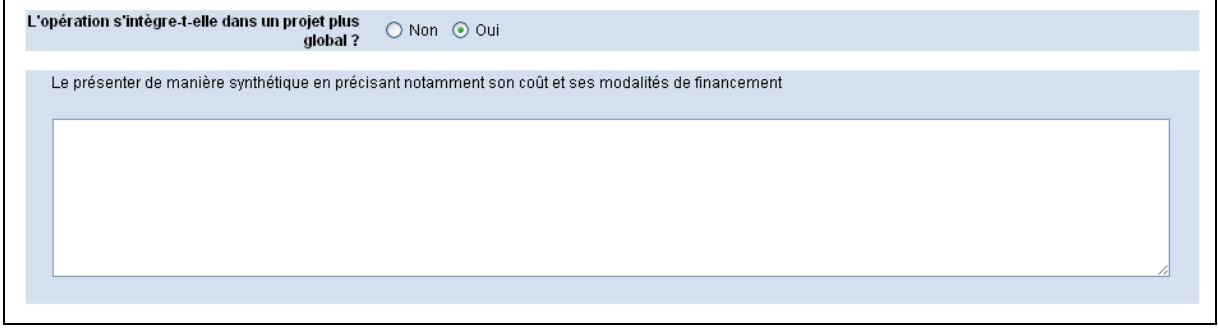

# **Diagnostic, objectifs et moyens:**

Cette page permet de détailler le diagnostic de l'opération, ses objectifs et les moyens qui lui sont dédiés.

C'est également ici que sont décrites les actions de l'opération. Un tableau récapitule les différentes actions et donne accès à leur fiche de détail individuelle.

Avant de commencer la saisie des éléments de description, vous devez d'abord ajouter au moins une action à votre opération. Si aucune action n'est associée à l'opération alors aucun champ ne sera affiché.

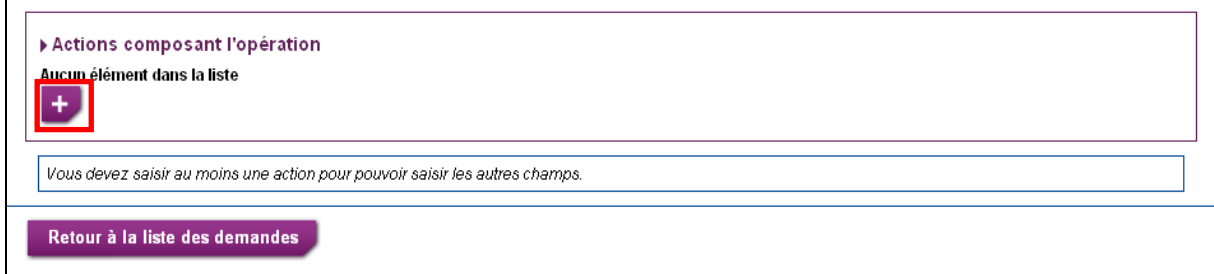

Pour ajouter une nouvelle action, cliquez sur l'icône . Vous êtes alors redirigé vers la page de création d'une action.

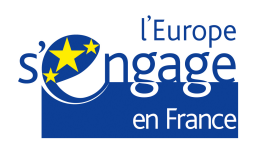

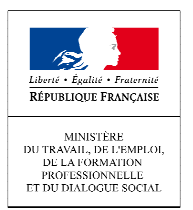

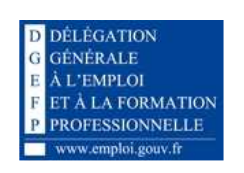

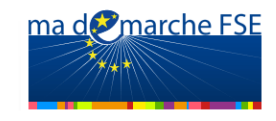

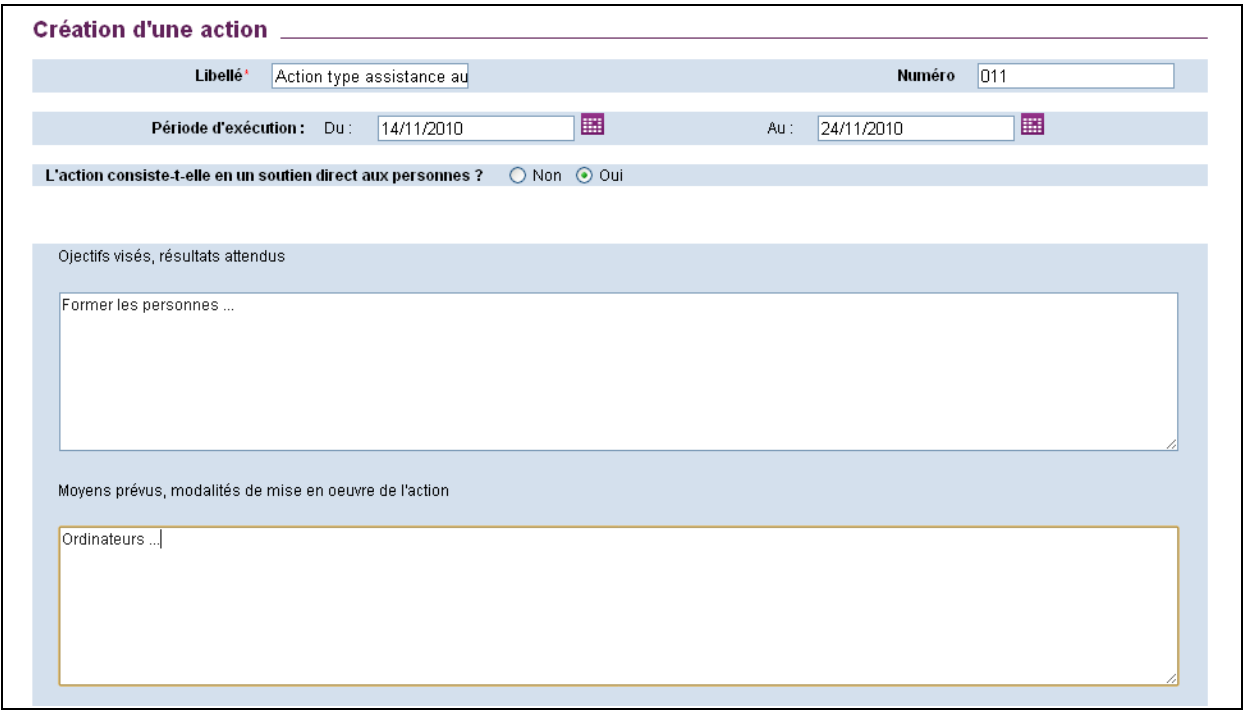

Les éléments à remplir dans cette page s'adaptent automatiquement suivant le type d'action choisi (réponse à la question « L'action consiste-t-elle en un soutien direct aux personnes ? »).

Une fois que vous avez fini de renseigner les champs de la nouvelle action, cliquez sur le bouton « Sauvegarder » pour revenir à l'écran « Diagnostic, objectifs et moyens ».

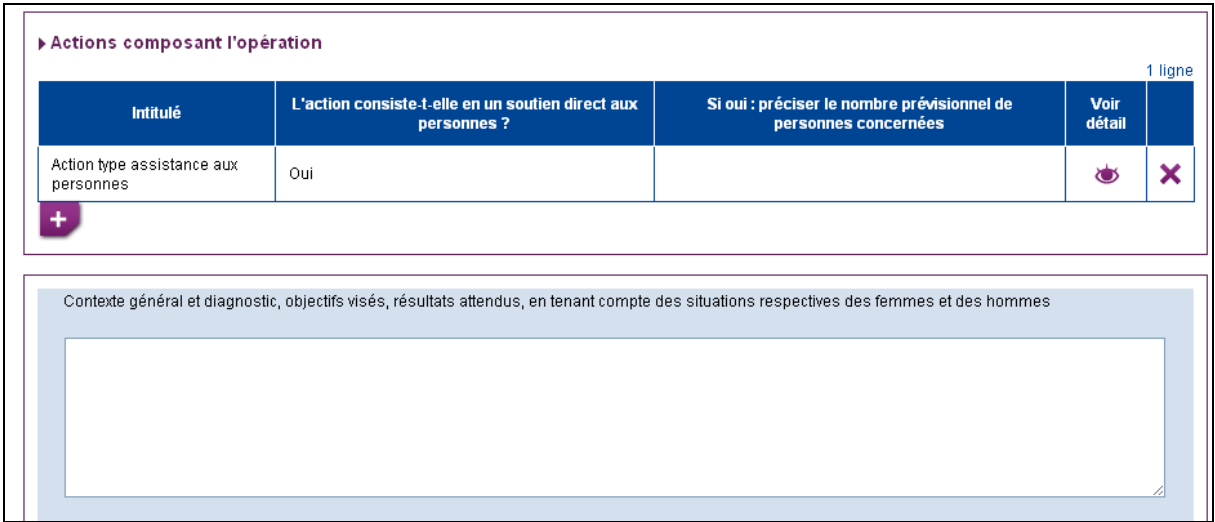

L'action que vous venez de créer est reportée dans un tableau qui récapitule l'ensemble des actions de votre opération.

Pour chaque opération, on affiche :

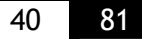

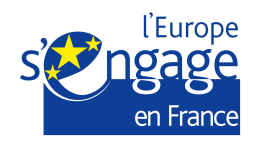

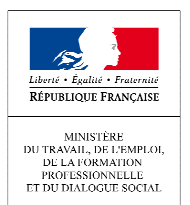

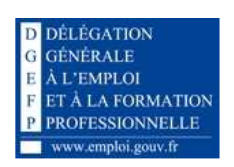

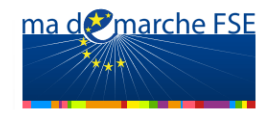

- L'intitulé de l'action,
- La réponse à la question «« L'action consiste-t-elle en un soutien direct aux personnes ? »,
- Le nombre prévisionnel de personnes concernées dans le cas d'une action de type « assistance aux personnes »,
- L'icône qui permet de voir le détail d'une action,
- -L'icône  $\mathsf{\mathbf{X}}$  qui permet de supprimer une action.

Pour les éléments de description, il est possible de joindre des pièces jointes, que l'on rattache aux différentes questions.

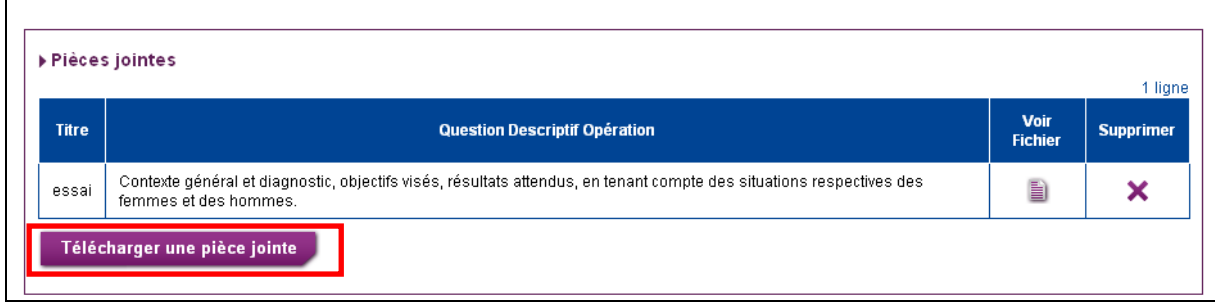

Pour ajouter une pièce jointe cliquez sur le bouton « Télécharger une pièce jointe ».

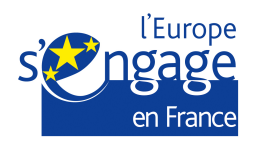

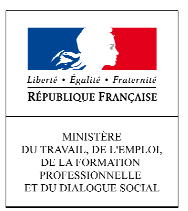

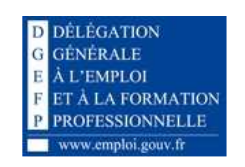

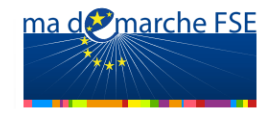

# **Description synthétique:**

Cet écran permet de fournir une description synthétique de l'opération, du public visé et des priorités communautaire prises en compte.

Pour modifier le contenu de cette page, cliquez sur le bouton « Modifier » en bas de page.

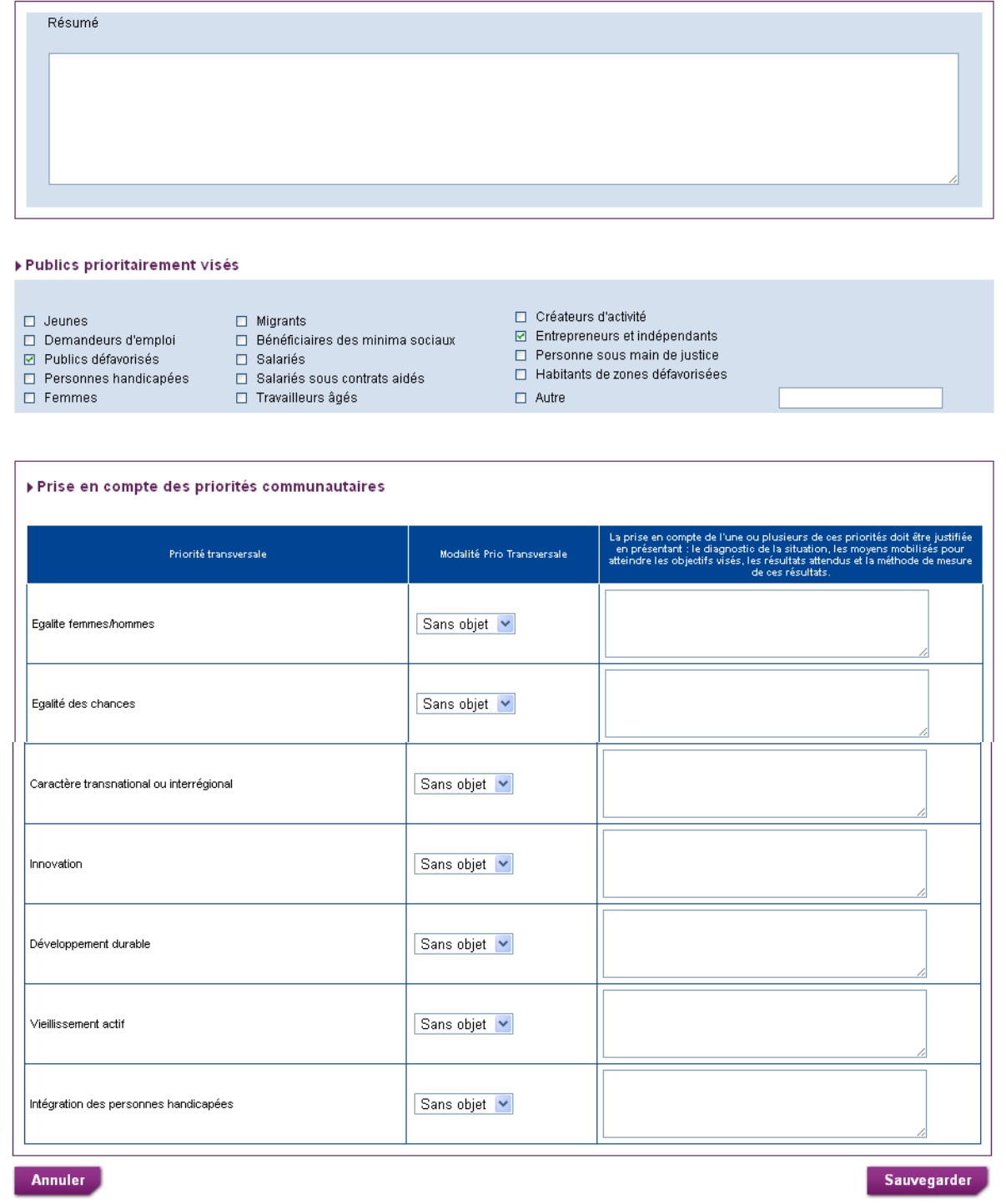

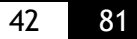

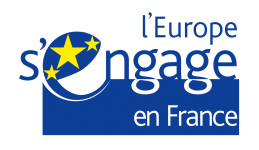

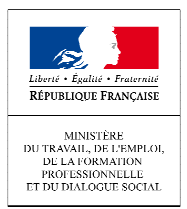

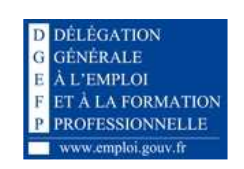

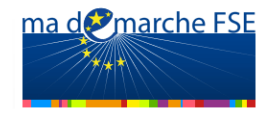

# **Forfaitisation:**

Cet écran présente les modalités d'application de la forfaitisation. C'est ici que vous pouvez indiquer si vous choisissez de suivre le mode de calcul « Forfaitisation » ou non (via une case à cocher) pour chacune des tranches annuelles de l'opération.

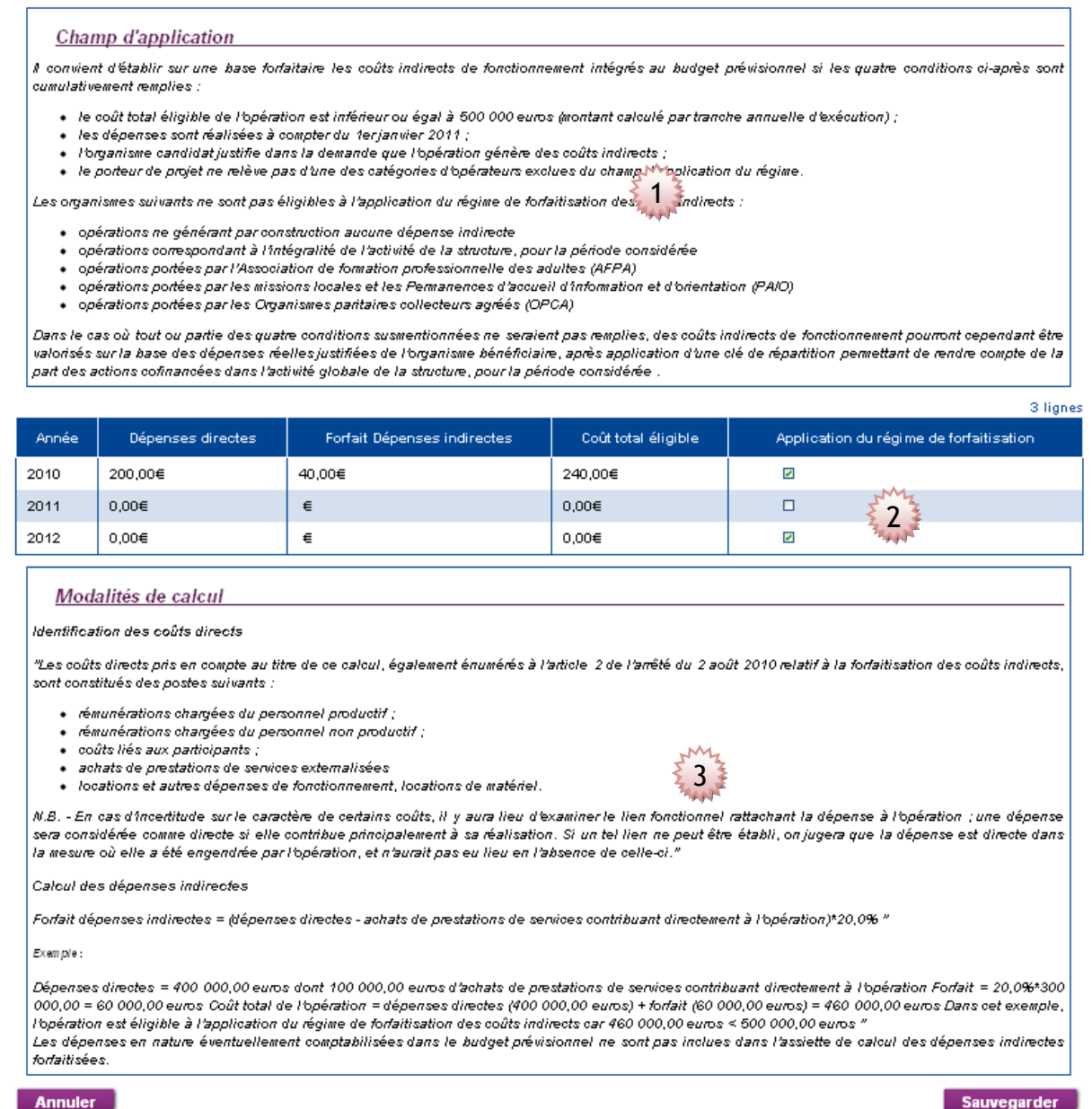

## **1. Section 1 :**

Cette section explique les modalités d'application du régime de forfaitisation.

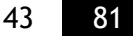

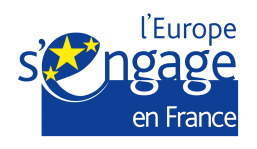

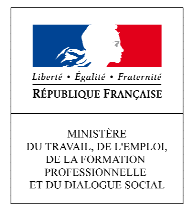

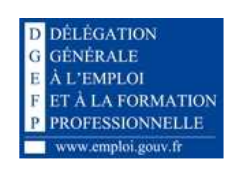

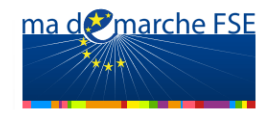

## **2. Section 2 :**

Les lignes du tableau présentent les tranches annuelles de l'opération (le nombre de ligne est égal au nombre de tranches de l'opération). Pour chaque ligne on affiche :

- -La tranche annuelle de l'opération concernée,
- Les dépenses directes pour cette tranche,
- Les dépenses indirectes calculées selon la forfaitisation,
- Le coût total éligible qui représente la somme des dépenses directes et des dépenses indirectes calculées,
- - Une case à cocher qui indique si le régime de forfaitisation doit être appliqué pour cette tranche ou non.

Si, pour une tranche, le coût total éligible est inférieur ou égal à 500 000 € et que vous avez choisi de ne pas appliquer le régime de forfaitisation (décocher la case), à la sauvegarde une fenêtre vous demande de confirmer que votre opération correspond à une catégorie exclue du régime de forfaitisation (ces cas d'exclusion sont décrits dans le premier paragraphe).

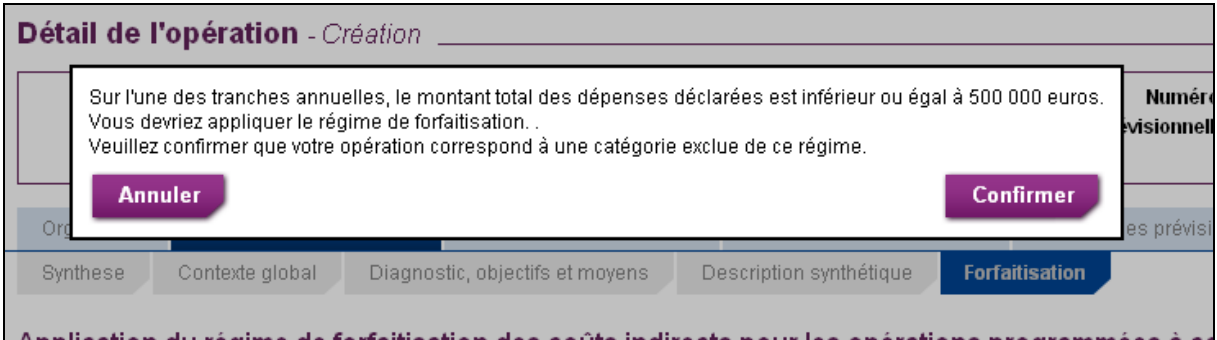

Cliquez sur le bouton « Confirmer » pour sauvegarder les modifications, ou sur « Annuler » pour modifier votre saisie.

#### **3. Section 3 :**

Cette section explique les modalités de calcul.

# *2.3.3. Indicateurs prévisionnels*

L'onglet « Indicateurs prévisionnels » est composé de trois sous-onglets :

- $\blacksquare$  « Tableau D1 »,
- $\blacksquare$  « Tableau D2 »,
- $\blacksquare$  « Tableau D3 ».

Cet onglet n'est affiché que s'il existe sur l'opération au moins une action de type « Assistance aux personnes ».

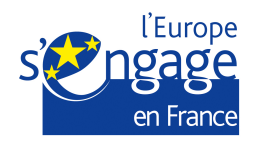

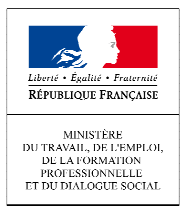

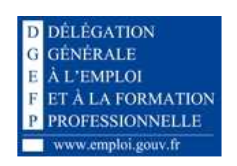

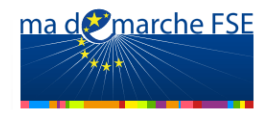

Cliquez sur le sous-onglet que vous souhaitez compléter.

## **Tableau D1 – Caractéristiques prévisionnelles des participants à leur entrée dans l'opération et objectifs de participation des publics cibles**

Le tableau D1 permet de renseigner le nombre de participants attendus et leurs caractéristiques prévisionnelles à l'entrée dans l'opération, déterminant ainsi les objectifs de résultat de l'opération en termes de participation de publics cibles.

Ces données sont à compléter pour les opérations (ou partie d'opération) qui induisent une relation directe avec les personnes bénéficiant de l'opération : stagiaires, demandeurs d'emploi, jeunes en insertion, salariés en formation, etc.

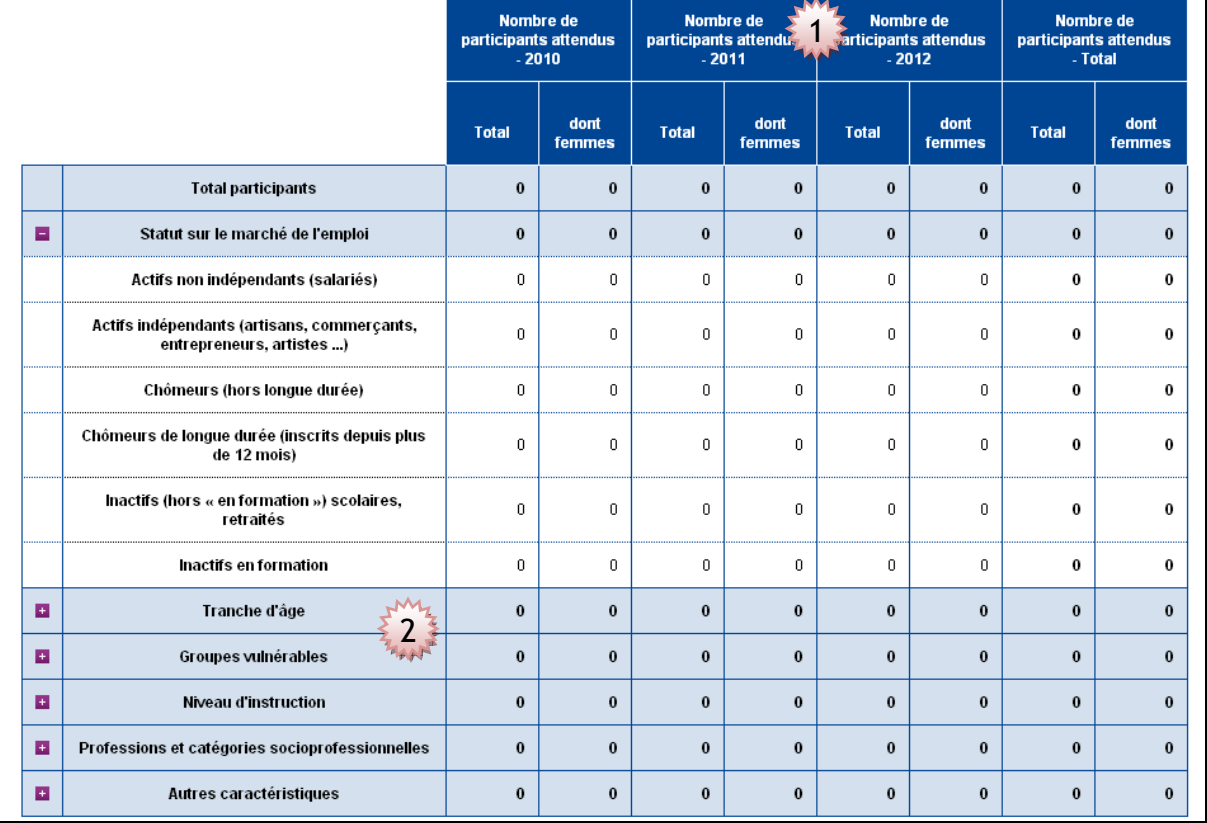

# **Nombre de participants attendus**

Le tableau permet de rendre compte précisément du nombre de participants attendus pour chaque tranche annuelle de l'opération.

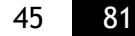

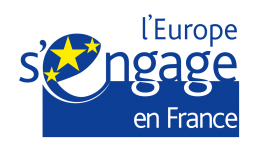

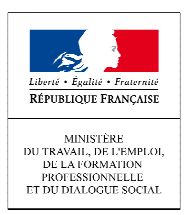

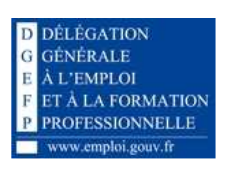

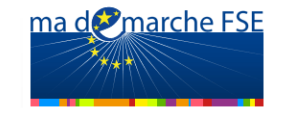

 $\sum_{n=1}^{\infty}$ **Caractéristiques des participants : les groupes vulnérables**

Les personnes handicapées sont listées à l'article *L.5212-13* du code du travail recodifié. Concernant les autres personnes défavorisées, le bénéficiaire qui organise l'opération renseigne cette donnée en tenant compte du public prioritaire auquel il s'adresse.

*Exemple : Prisonniers, demandeurs d'asile, personnes confrontées aux situations d'illettrisme ou ne maîtrisant pas les savoirs de base en situation d'abandon scolaire, chefs de famille monoparentale dont les problèmes d'articulation des temps de vie fragilisent l'activité professionnelle.* 

La catégorie des minorités peut se superposer avec celle de « migrant ». On retiendra alors les enfants de migrants ou immigrants deuxième génération (critère nationalité des parents) ou des minorités exposées au risque d'exclusion sociale ou de pratiques discriminatoires.

La navigation s'effectue en cliquant sur les boutons  $\blacksquare$  de chaque catégorie. Ainsi, vous ne pouvez ouvrir, et saisir, qu'une seule catégorie à la fois.

Pour commencer la saisie, cliquez sur « Modifier », en bas à droite de l'écran. Lorsque vous cliquez sur « Modifier », la catégorie « Statut sur le marché de l'emploi » est « ouverte ».

Saisissez le total des participants sur la première ligne pour chaque tranche. Il conviendra, dans la mesure de la qualité de vos données, de renseigner le nombre de femmes concernées.

Chaque catégorie est composée de plusieurs lignes de détails. Vous devez saisir les informations dans ces lignes de détail. Le total par catégorie est calculé automatiquement.

Pour changer de catégorie au cours de la saisie, cliquez sur le bouton «  $\blacksquare$  » de la catégorie voulue. Avant de fermer la catégorie en cours, des contrôles seront effectués. Si des erreurs sont détectées, un message d'erreur sera affiché, et les champs en erreur seront affichés en rouge. La catégorie en cours ne sera pas fermée tant que les erreurs n'auront pas été corrigées.

Si aucune erreur n'est détectée, la catégorie en cours est fermée, et la catégorie voulue s'ouvre, permettant la saisie.

Les catégories suivantes sont obligatoires, et leur total doit correspondre au total des participants (première ligne saisie) :

- Statut sur le marché de l'emploi,
- Tranche d'âge,
- Niveau d'instruction,
- Professions et catégories socioprofessionnelles

La saisie des catégories « Groupes vulnérables » et « Autres caractéristiques » est facultative.

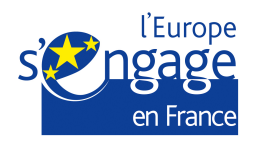

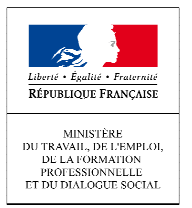

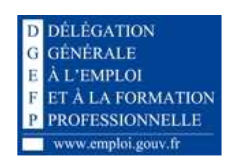

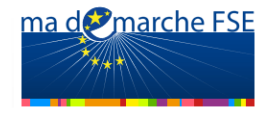

Dans la cadre d'une convention prévoyant plus de caractéristiques, vous pouvez créer des lignes personnalisées dans les autres caractéristiques :

Saisissez le libellé adéquat dans la zone de saisie puis cliquez sur « Ajouter une autre caractéristique ».

Une ligne s'ajoute automatiquement et vous permet de saisir le détail souhaité.

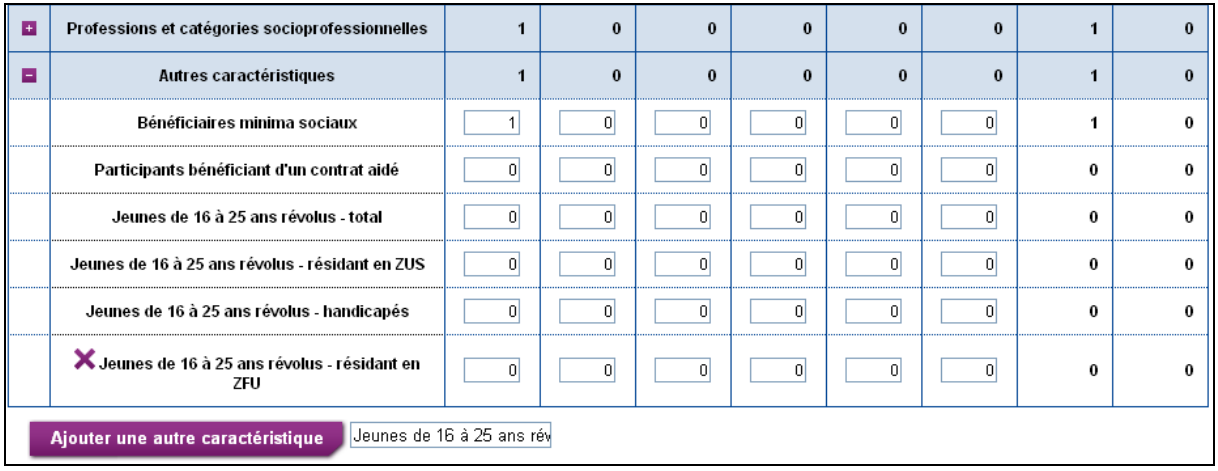

Une fois votre saisies terminée (ou si vous souhaitez interrompre votre saisie pour continuer plus tard), cliquez sur « Sauvegarder ».

A l'enregistrement, des contrôles de cohérences sont effectués sur l'ensemble des données saisies.

Les saisies erronées sont signalées par un message expliquant l'erreur.

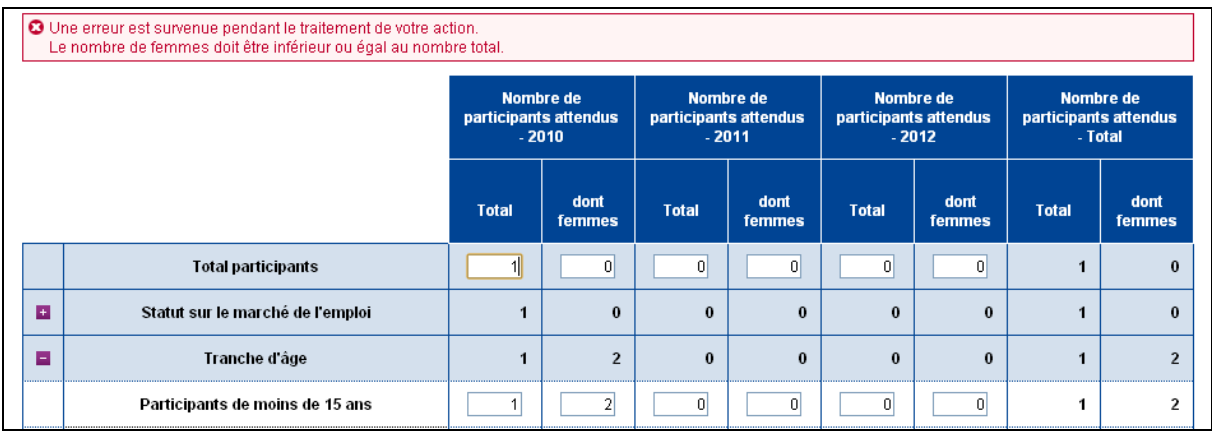

La saisie de ce tableau est obligatoire pour pouvoir valider le formulaire (pour les opérations dont au moins une action est de type « Assistance aux personnes »).

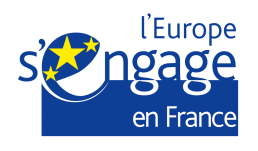

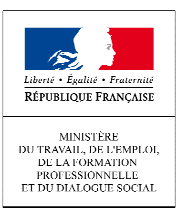

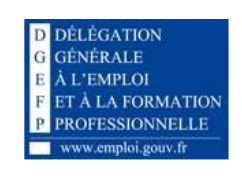

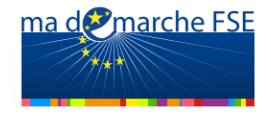

# **Tableau D2 – Situation des participants à l'issue de l'opération (sortie)**

Le tableau D2 est destiné à l'estimation des résultats de l'opération en termes de situation des participants à l'issue de l'opération (sorties). Les critères permettant de qualifier la sortie doivent donc être observables à la sortie immédiate du participant de l'opération.

Ces données sont à compléter pour les opérations qui induisent une relation directe avec les personnes bénéficiant de l'opération : stagiaires, demandeurs d'emploi, jeunes en insertion, salariés en formation, etc.

Pour débuter la saisie, cliquez sur « Modifier ».

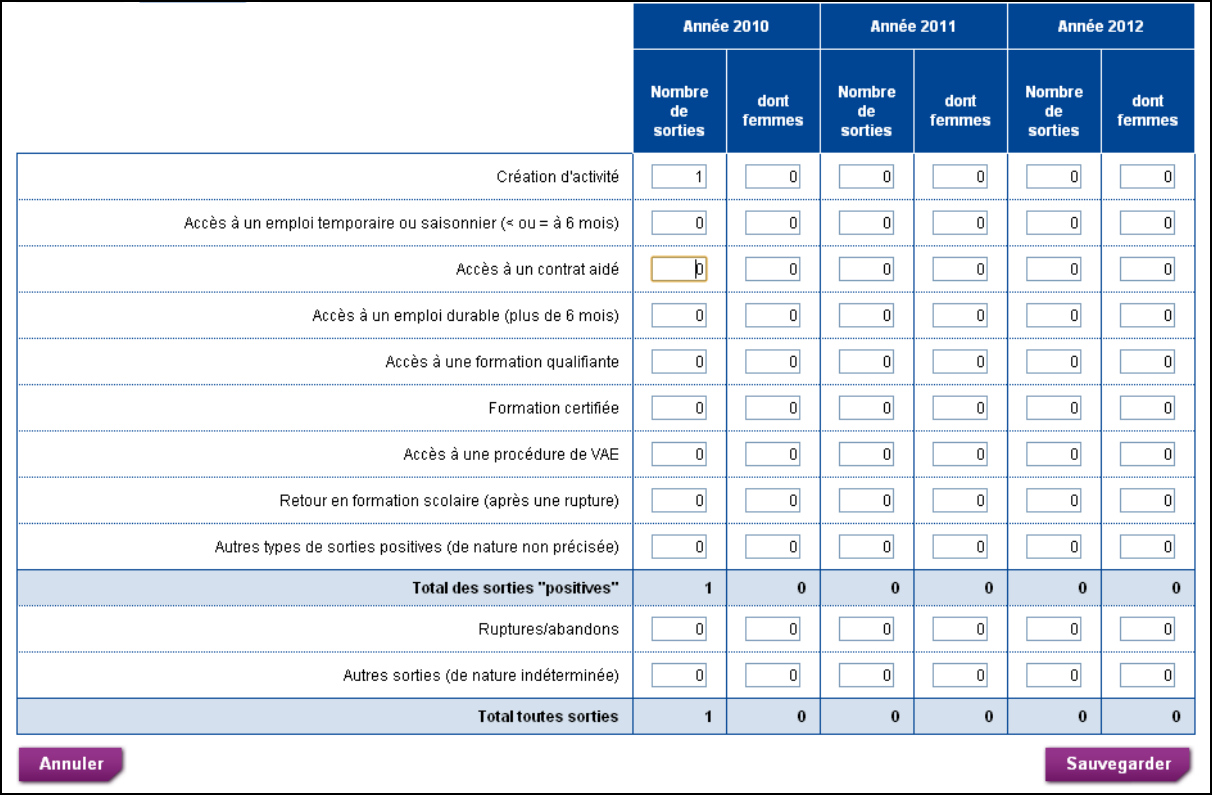

Pour passer à un autre onglet, cliquez sur « Sauvegarder » (ou « Annuler » si vous ne souhaitez pas conserver les données saisies).

La saisie de ce tableau est obligatoire pour pouvoir valider le formulaire (pour les opérations dont au moins une action est de type « Assistance aux personnes »).

## **Tableau D3 – Autres indicateurs de résultat**

Les tableaux de l'onglet D3 permettent à l'organisme de préciser :

 ses objectifs de résultat en termes de situation des participants quelques mois après le terme de l'opération,

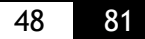

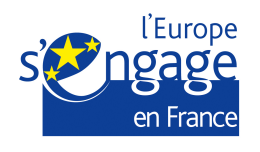

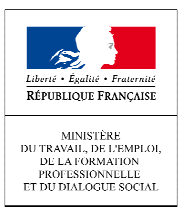

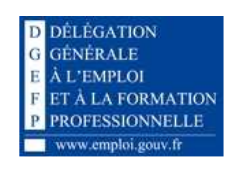

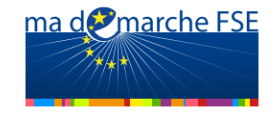

tout autre objectif de résultat spécifique à son opération.

Ces données sont à compléter pour les opérations qui induisent une relation directe avec les personnes bénéficiant de l'opération : stagiaires, demandeurs d'emploi, jeunes en insertion, salariés en formation, etc.

Pour saisir des données, cliquez sur « Modifier ».

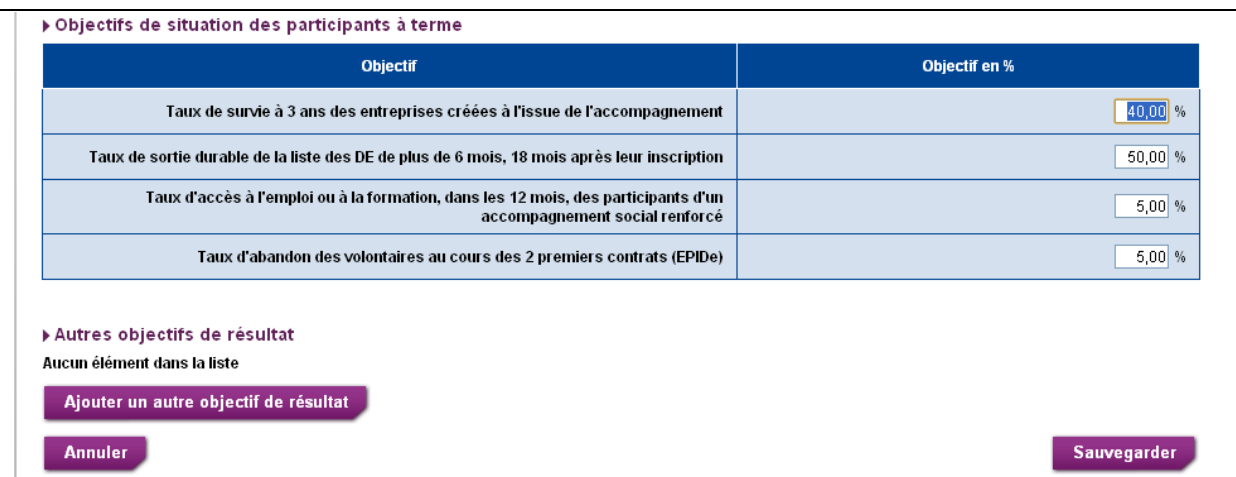

Vous pouvez également préciser les autres objectifs spécifiques à l'opération en cliquant sur le bouton « Ajouter un autre objectif de résultat ». Une ligne vide est affichée à l'écran.

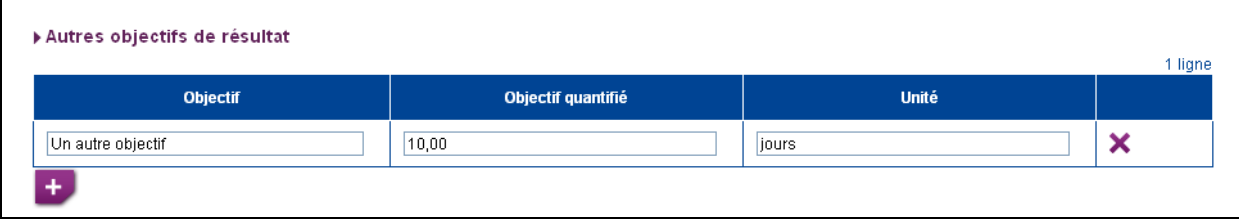

Vous pouvez ajouter plusieurs lignes en cliquant sur l'icône ... Pour supprimer une ligne, cliquez sur l'icône ...

Les ajouts et suppression de lignes ne sont définitifs que lors de la sauvegarde.

# *2.3.4. Dépenses prévisionnelles*

Cet onglet du formulaire donne le détail des dépenses. Il est composé de quatre sousonglets :

- -« Clés de répartition »,
- « Postes de dépenses »,

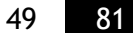

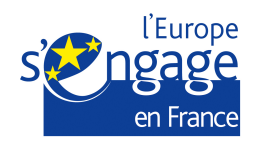

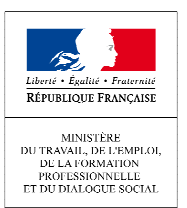

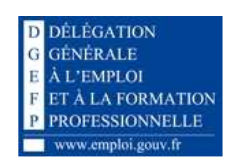

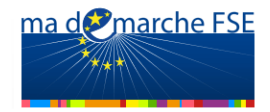

- -« Dépenses par action »,
- -« Dépenses par action de formation».

Le sous-onglet « Dépenses par action » ne s'affiche que pour une opération qui possède au moins deux actions.

Cliquez sur le sous-onglet que vous souhaitez compléter.

## **Clés de répartition**

Ce sous-onglet permet de définir les clés de répartition utilisées pour calculer les dépenses directes de personnel et les dépenses indirectes.

Pour les dépenses indirectes, le candidat peut choisir de définir une clé unique, ou de définir une clé pour chaque poste de dépenses indirectes.

Pour saisir des données, cliquez sur « Modifier ».

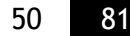

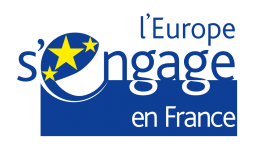

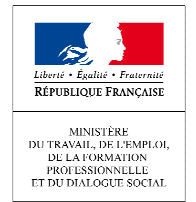

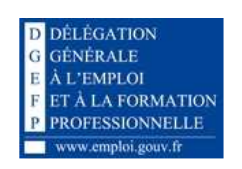

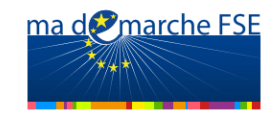

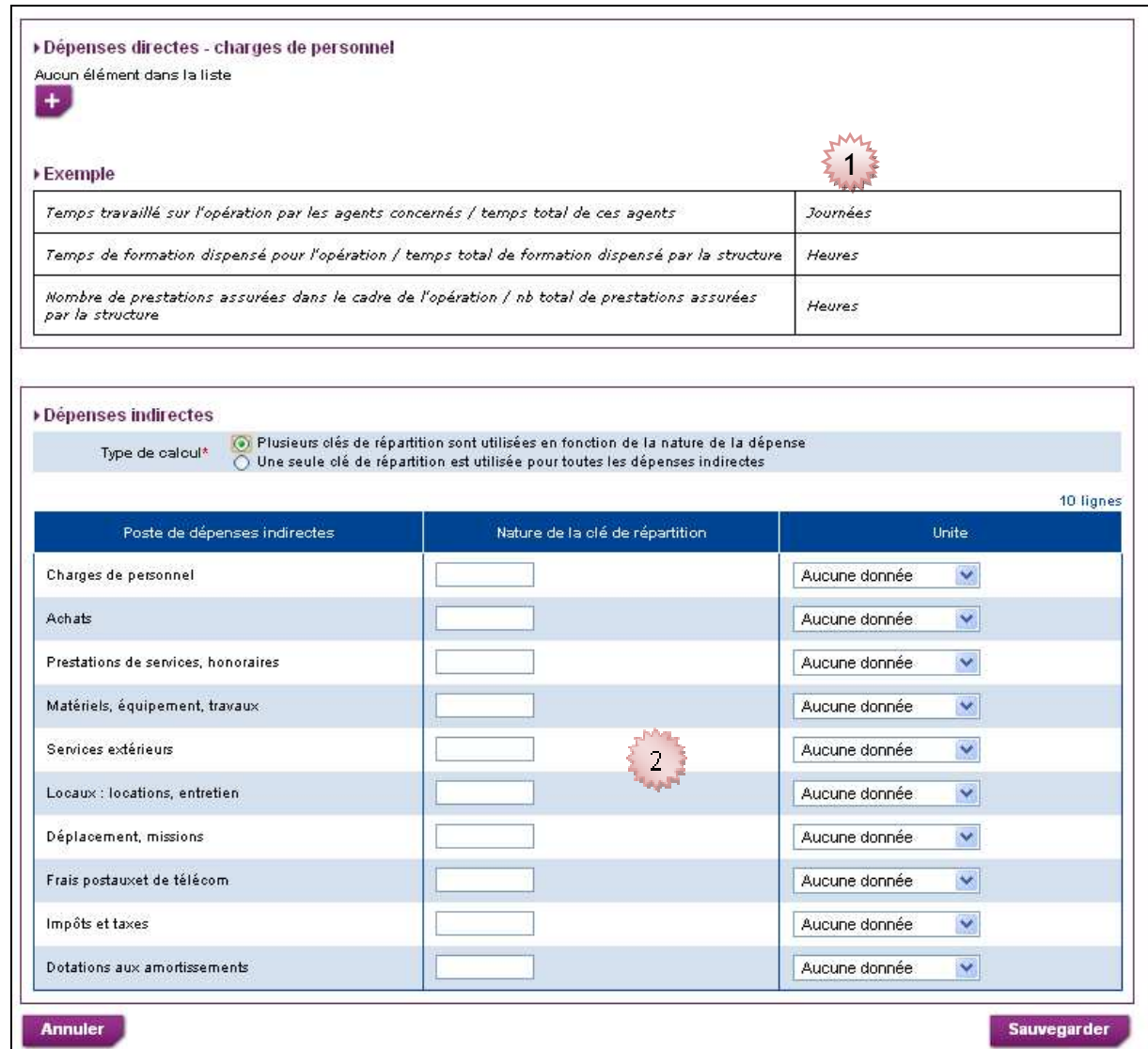

## **1. Section 1:**

Tableau récapitulatif des clés de répartition utilisées pour calculer les dépenses directes de personnel. Pour ajouter une clé de répartition, cliquez sur l'icône +.

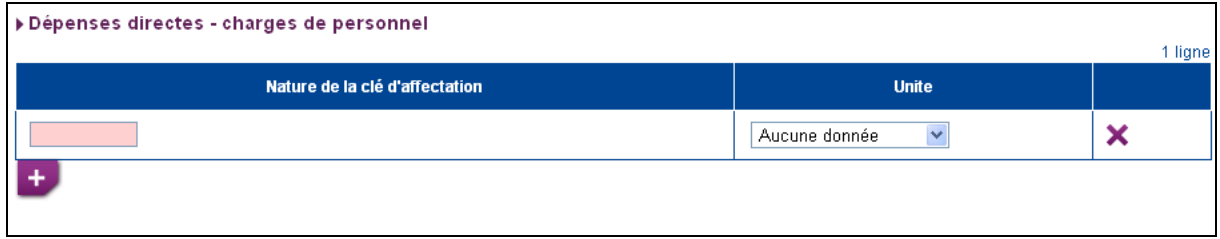

Pour supprimer une clé de répartition cliquez sur l'icône  $\mathbf X$ 

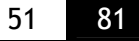

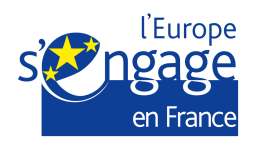

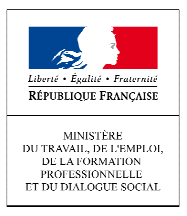

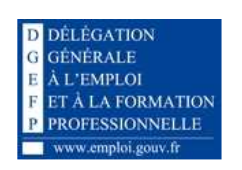

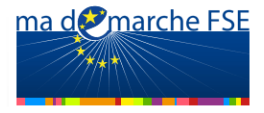

Les ajouts et suppression de clés de répartition ne sont définitifs que lors de la sauvegarde.

#### **2. Section 2:**

Cette section permet de saisir les clés de répartition utilisées pour calculer les dépenses indirectes. Si le régime de forfaitisation est appliqué à toutes les tranches de l'opération, alors vous ne serez pas concerné par cette saisie, de ce fait cette section ne sera pas accessible.

Deux types de calculs sont possibles.

- Une seule clé de répartition est utilisée pour toutes les dépenses indirectes,<br>- Plusieurs clés de répartition sont utilisées en fonction de la nature de la dép

Plusieurs clés de répartition sont utilisées en fonction de la nature de la dépense Cochez la case correspondante à votre situation. L'affichage des champs de saisie s'adapte automatiquement au type de calcul.

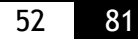

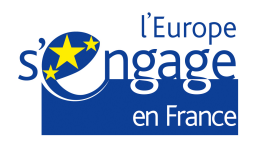

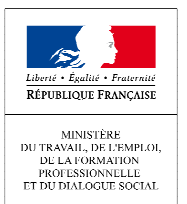

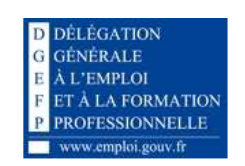

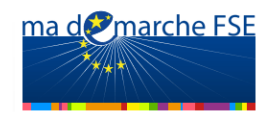

# **Postes de dépenses :**

Cet écran permet de récapituler les dépenses prévisionnelles pour les différents postes de dépenses. A partir du tableau récapitulatif, vous pouvez accéder au détail des dépenses pour chaque poste de dépense, pour le visualiser ou le modifier.

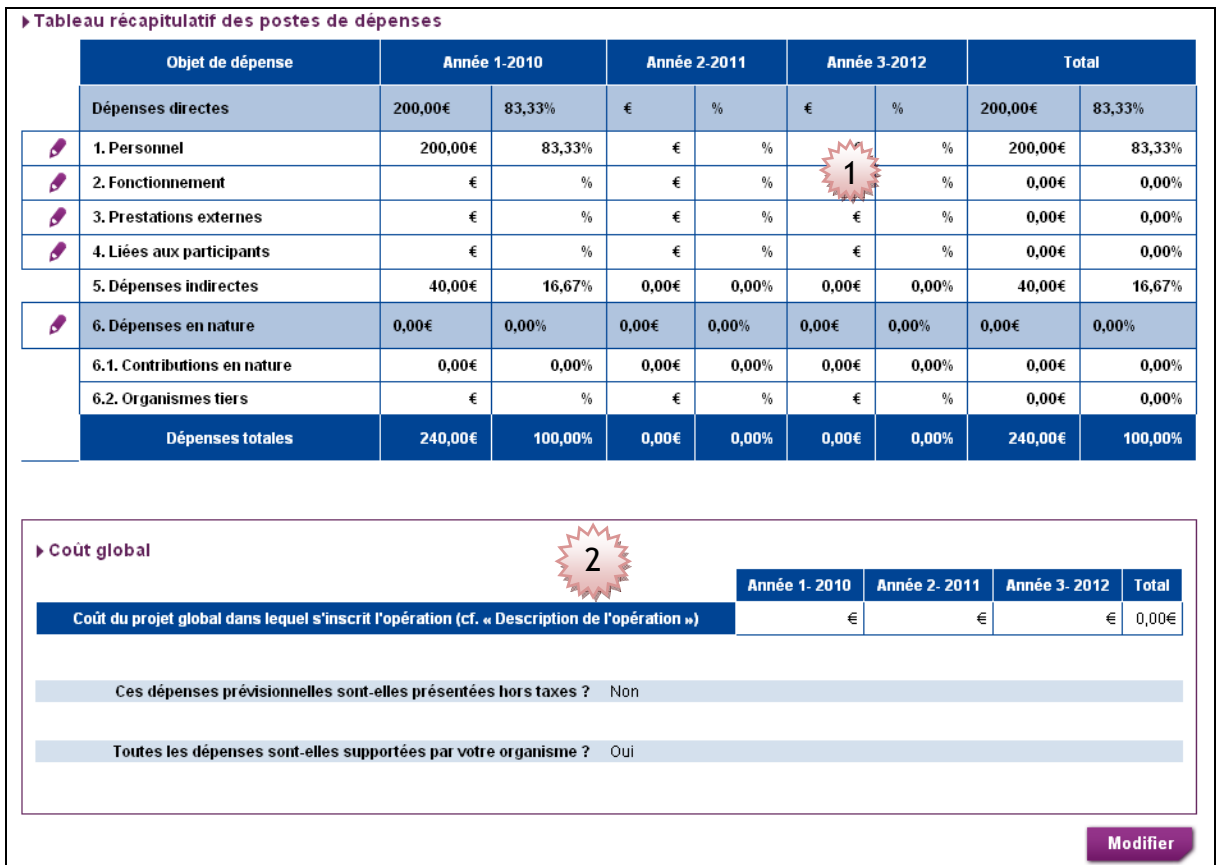

## **1. Section 1 : Fonctionnement général des tableaux :**

Pour accéder au détail d'une dépense, cliquez sur l'icône une fenêtre s'affiche à l'écran.

Pour quitter le tableau de détail d'une dépense cliquez sur l'icône disponible en haut à droite de chaque fenêtre de détail. Cela permet de rafraichir le tableau récapitulatif des postes de dépenses.

Si le régime de forfaitisation est appliqué à toutes les tranches de l'opération, le détail des dépenses indirectes ne peut être ni visualisé ni modifié, de ce fait la ligne « 5. Dépenses indirecte » ne dispose pas d'icône .

## - **Le tableau :**

Le tableau présente les lignes de dépenses saisies pour chaque poste de dépense.

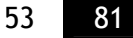

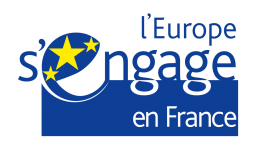

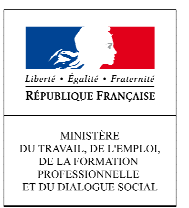

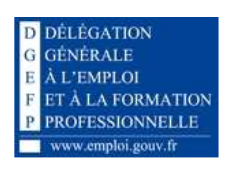

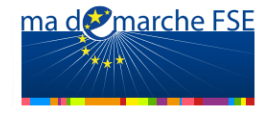

Certaines des valeurs présentées sont calculées (les formules de calcul sont alors présentées dans les colonnes correspondantes).

Les autres valeurs sont saisies via un bloc de détail de la ligne.

- o Pour ajouter une ligne, cliquez sur le bouton « Ajouter une ligne »,
- o Pour modifier une ligne existante, cliquez sur l'icône en bout de ligne,
- $\circ$  Pour supprimer une ligne, cliquez sur l'icône  $\blacktriangleright$  en bout de ligne. Un message vous demandera de confirmer la suppression.

Lors de la modification ou de l'ajout d'une ligne, les autres éléments de la page sont masqués, seul le tableau et le bloc de détail sont affichés.

#### **Trois types de saisies sont possibles :**

• L'ajout de ligne de dépense libre :

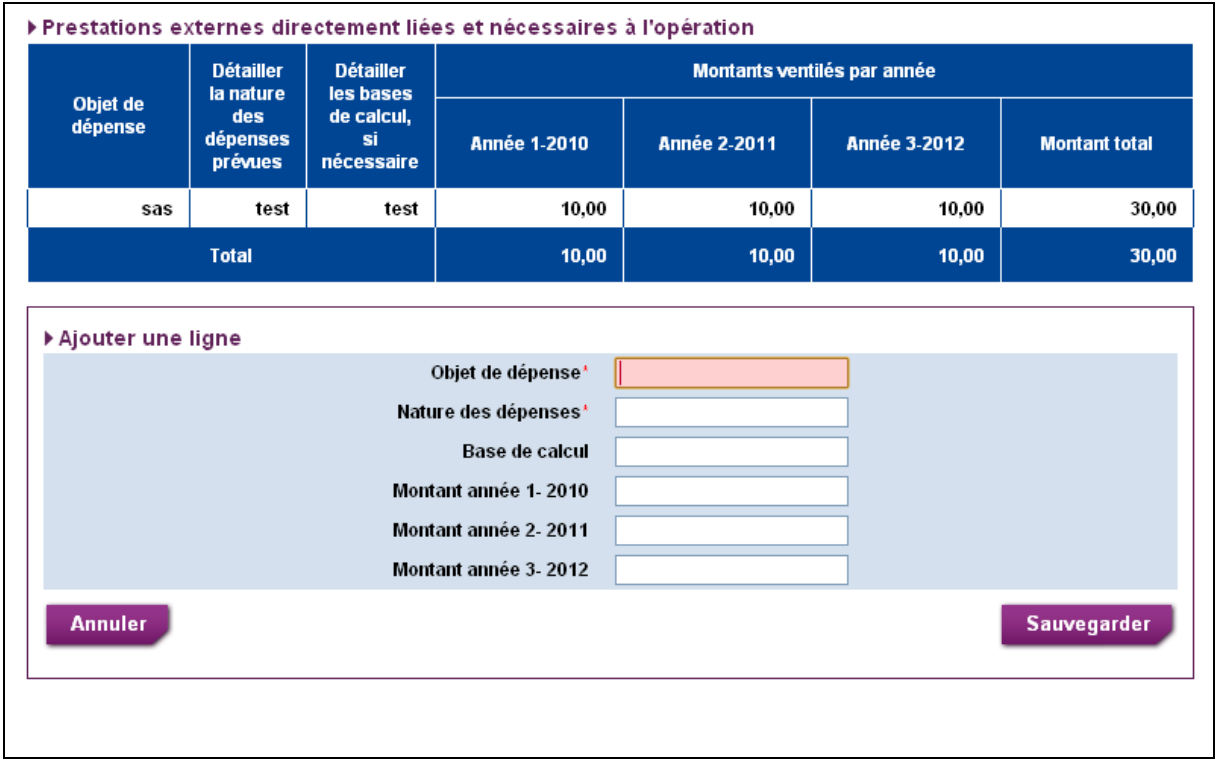

- o Vous pouvez ajouter autant de lignes de dépenses que vous le souhaitez,
- o Un bloc de détail est affiché, permettant de saisir les données de la ligne, Les données qui ne sont pas affichées dans ce bloc seront calculées automatiquement,
- o Pour continuer, cliquez sur « Sauvegarder » : la ligne a été ajoutée au tableau.

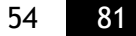

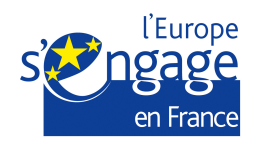

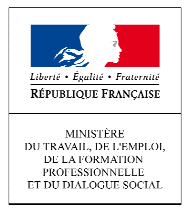

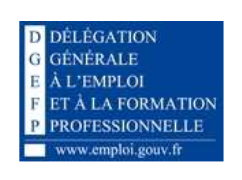

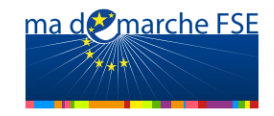

#### • L'ajout de lignes de dépenses associées à une tranche de l'opération :

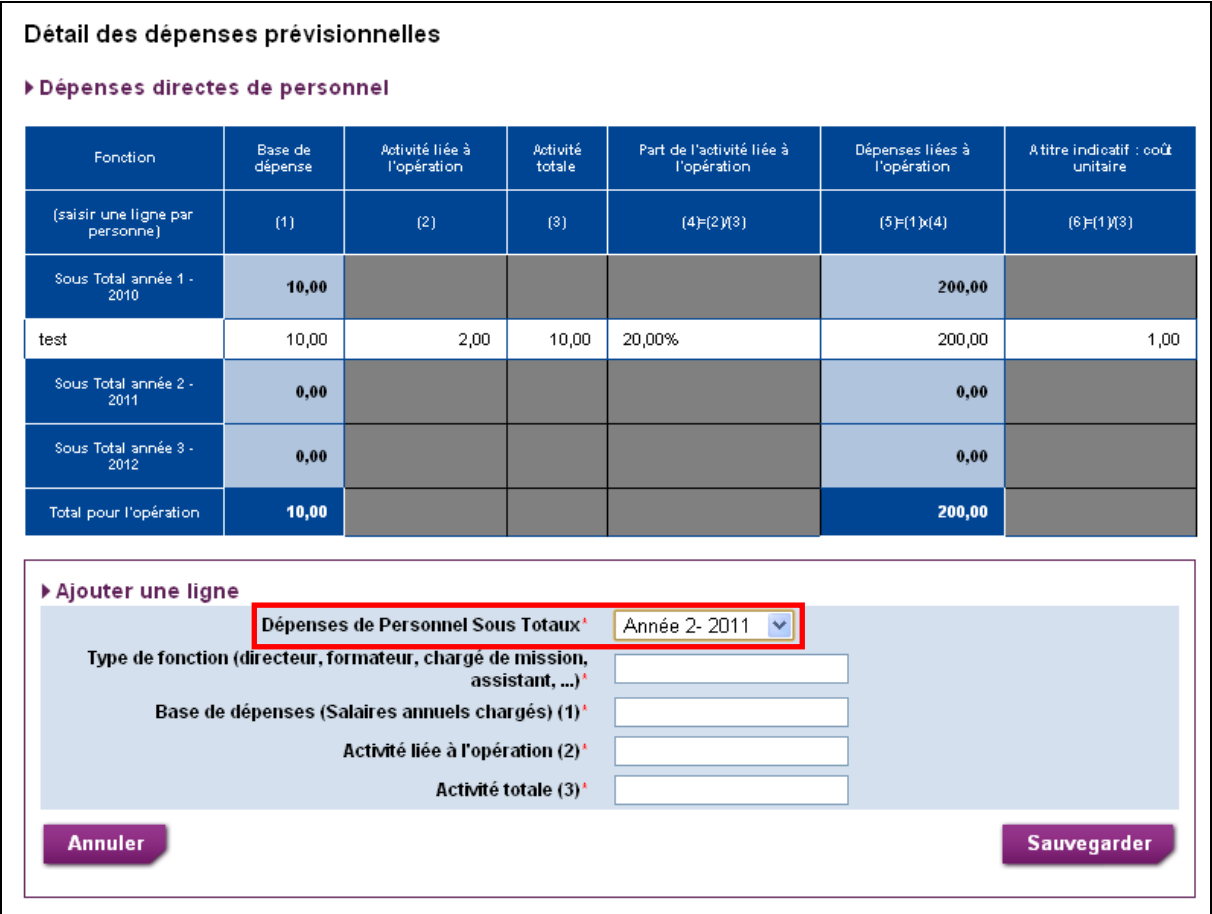

- o Les lignes d'un tableau peuvent être organisées par tranches,
- o Vous pouvez ajouter autant de lignes de dépenses que vous le souhaitez dans chaque tranche,
- o Lors de l'ajout d'une ligne, une liste déroulante vous permet de choisir dans quelle tanche vous souhaitez ajouter cette nouvelle ligne.
- o Une fois les données saisies, cliquez sur « Sauvegarder » : la nouvelle ligne est ajoutée au tableau, dans la catégorie sélectionnée.

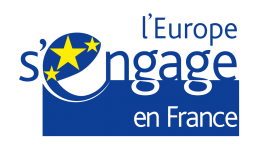

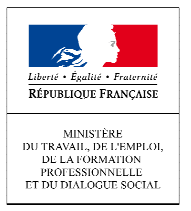

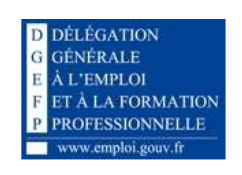

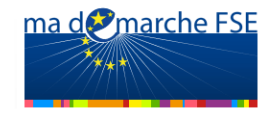

• Pour certains tableaux, les lignes de dépenses sont fixes

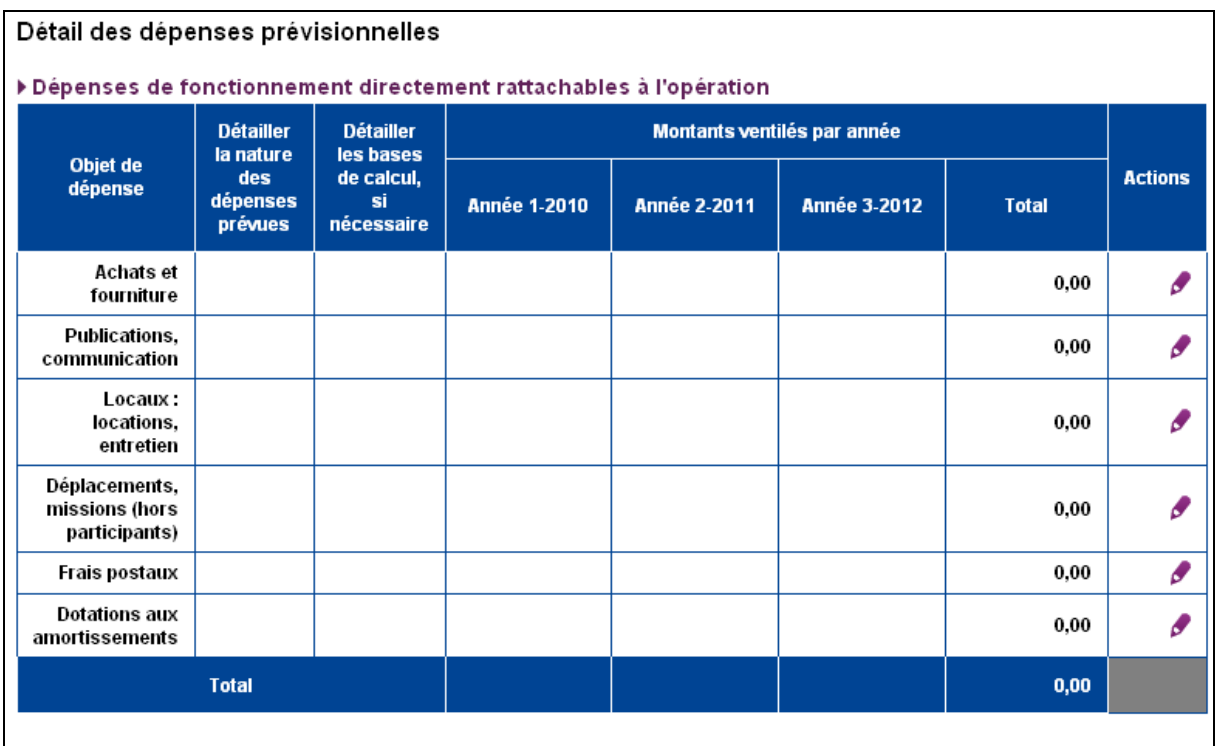

- o Vous devez alors renseigner les lignes de dépenses imposées,
- $\circ$  Il est possible de modifier les lignes (icône  $\bullet$ ), mais pas d'en ajouter ni de les supprimer.

# - **Tableau « Dépenses directes de personnel »**

Le tableau II – 1 présente les « Dépenses directes de personnel (personnes de l'organisme bénéficiaire intervenant directement sur l'opération).

Ce tableau est de type « Ajout de lignes de dépenses associées à une tranche de l'opération ».

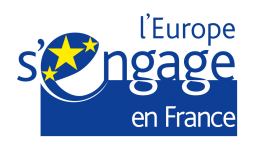

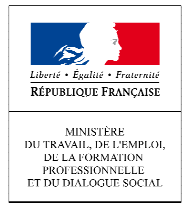

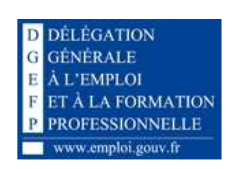

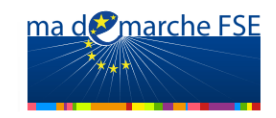

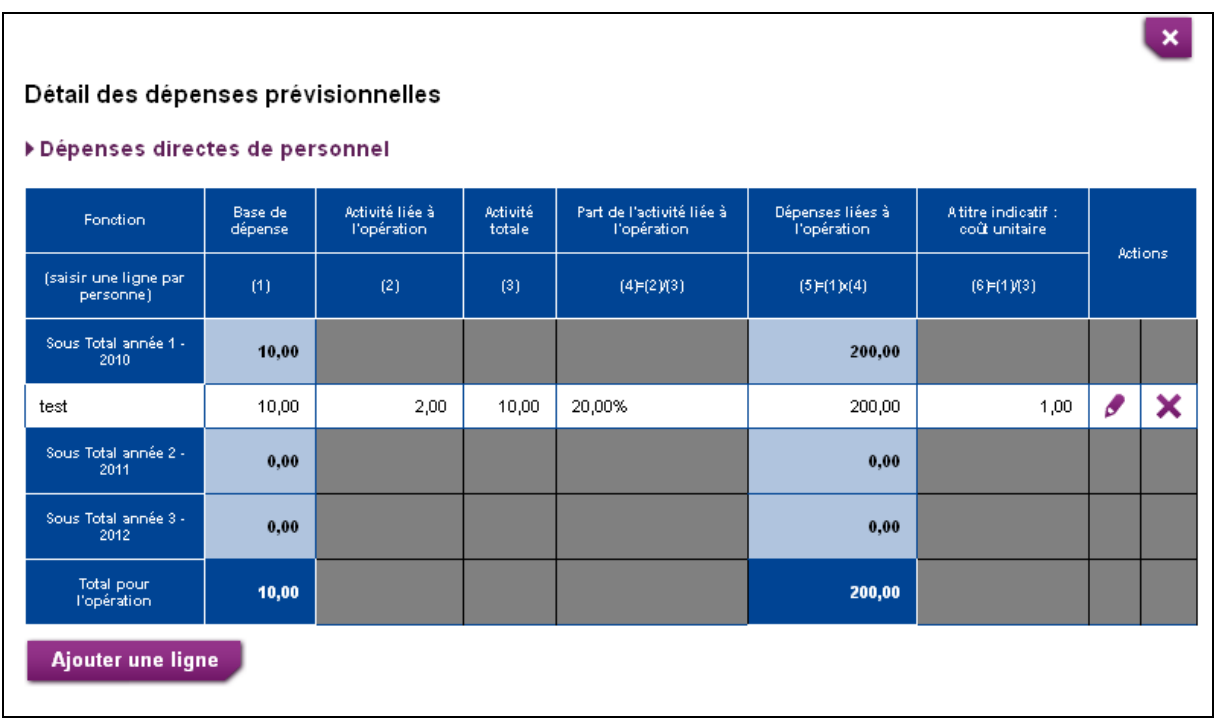

■ Tableau « Dépenses de fonctionnement directement **rattachables à l'opération »** 

Ce tableau présente les « Dépenses de fonctionnement directement rattachables à l'opération ».

Ce tableau est de type « Lignes de dépenses fixes ».

## - **Tableau « Prestations externes directement liées et nécessaires à l'opération »**

Ce tableau présente les « Prestations externes directement liées et nécessaires à l'opération ».

Ce tableau est de type « Ajout de ligne de dépense libre ».

## - **Tableau « Dépenses directes liées aux participants à l'opération »**

Ce tableau présente les « Dépenses directes liées aux participants à l'opération ». Ce tableau est de type « Lignes de dépenses fixes ».

Vous avez aussi à disposition une zone de texte qui vous permet de précisez si les natures de dépenses et les bases de calcul évoluent sur les différentes années et d'apporter tout autre élément pour apprécier ces coûts.

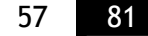

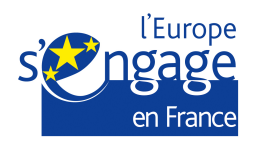

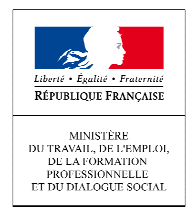

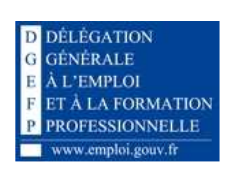

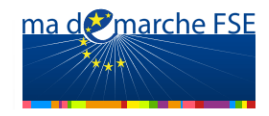

- **Tableau « Dépenses indirectes de fonctionnement (Frais généraux) »** 

Il présente les « Dépenses indirectes de fonctionnement (frais généraux)». Il s'agit de répartir l'ensemble des dépenses de la structure qui ne sont pas liées directement à une action. Le travail va consister à identifier le solde à répartir qui correspond aux charges de structure, et appliquer une clé de répartition pertinente (précisée dans l'onglet « Clés de répartition »).

Ce tableau n'est pas accessible si le régime de forfaitisation est appliqué à toutes les tranches de l'opération. Il est de type « Lignes de dépenses fixes ».

Vous ne pouvez modifier que les lignes qui sont rattachées à une tranche non soumise au régime de forfaitisation.

Dans le cas d'une tranche soumise au régime de forfaitisation, les lignes ne sont pas disponibles et le sous-total de la tranche est grisé (exemple de l'année 3 -2010 dans l'exemple ci-dessous).

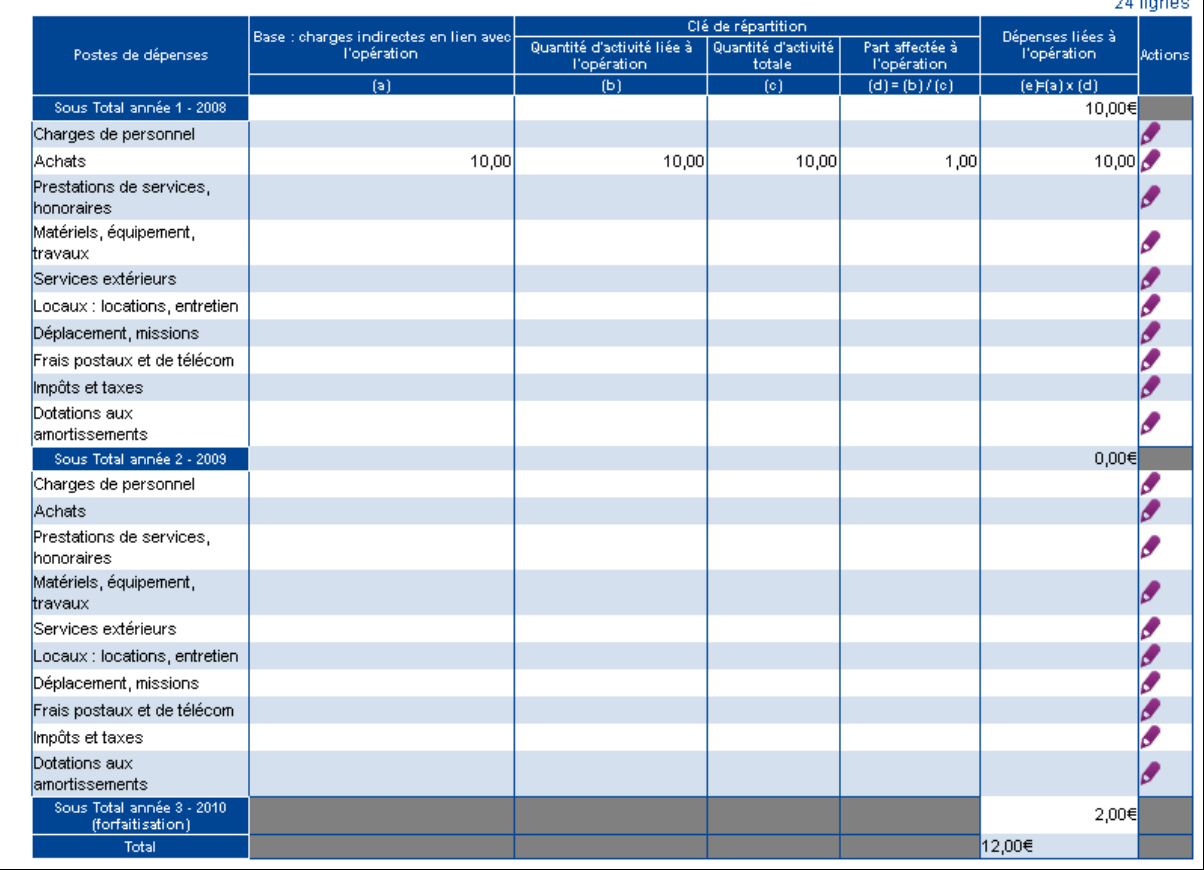

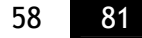

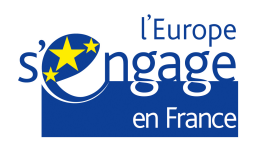

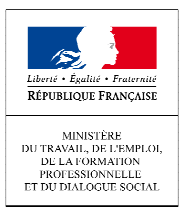

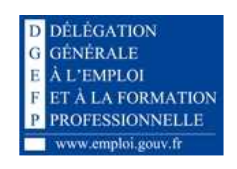

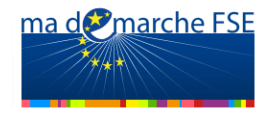

Vous avez aussi à disposition deux zones de texte pour préciser:

- -« la nature des biens et équipements amortis »,
- -« le mode de calcul de la quantité d'activité ».

Pour renseigner les deux zones de texte, cliquez sur le bouton « Modifier ».

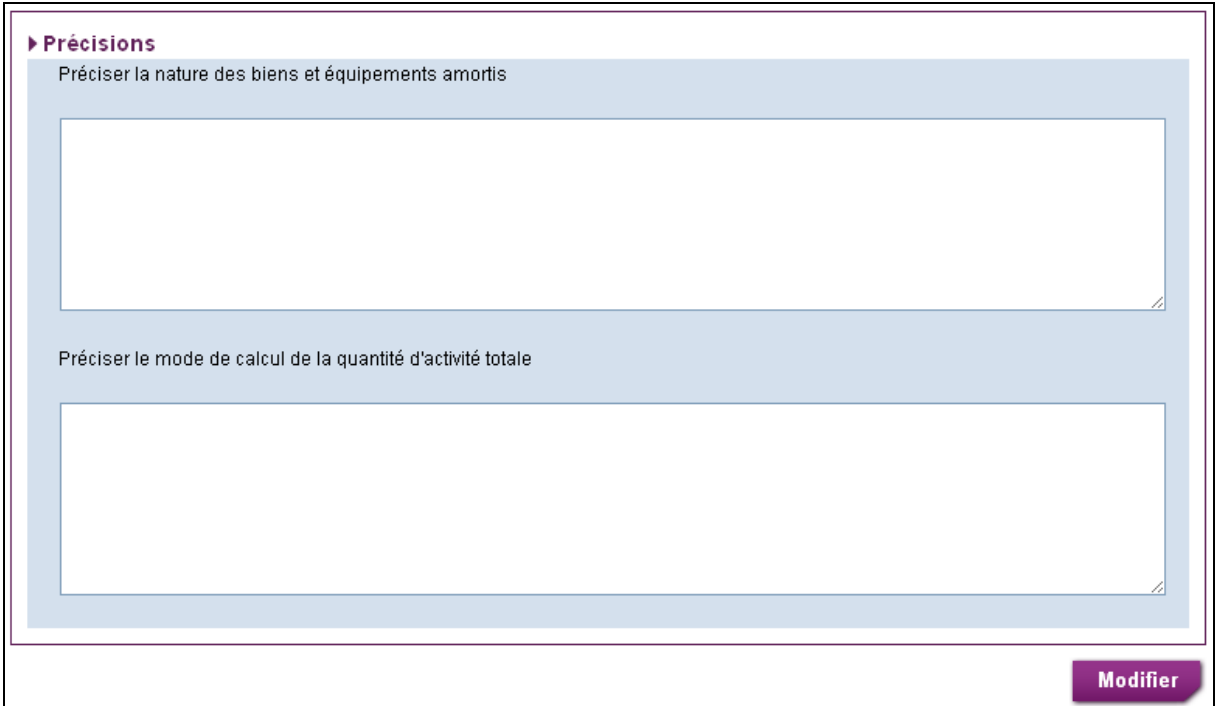

# - **Tableau dépenses en nature**

Ce tableau présente les « Dépenses en nature ».

Il peut s'agir de mise à disposition de biens et services non onéreux (la mise à disposition tu travail bénévole de personnes non salariées, la mise à disposition de locaux relevant de biens patrimoniaux publics ou privés).

 Ces biens et services devront être valorisés sur la base de leur coût dans le secteur marchand, selon une méthode juste et équitable. Le décret 2007-1303 du 3 septembre 2007 précise : « En cas d'apport de terrains ou de biens immeubles, la valeur est certifiée par un expert indépendant qualifié ou par un organisme officiel dûment agréé ; en cas de bénévolat, la valeur du travail est déterminée compte tenu du temps consacré et du taux horaire ou journalier de rémunération normal pour le travail accompli. »

Des dépenses engagées par un tiers peuvent être inscrites en dépenses et équilibrées en ressources, à condition de fournir l'engagement de l'organisme tiers précisant les biens et les services concernés et l'ensemble des pièces justificatives comptables relatives aux

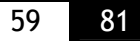

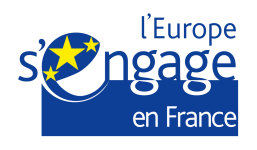

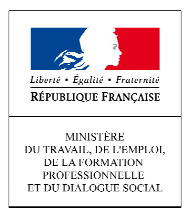

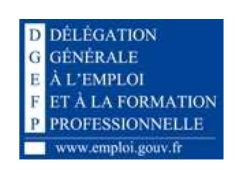

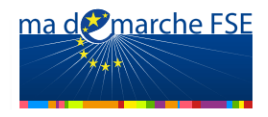

dépenses déclarées. L'opérateur doit s'abstenir de toute facturation ou de tout reversement de crédits communautaires au profit de l'organisme tiers.

Ce tableau est de type « Lignes de dépenses fixes» pour la catégorie « Contribution en nature » et « Ajout de lignes de dépenses libre » pour la catégorie « Organisme tiers ».

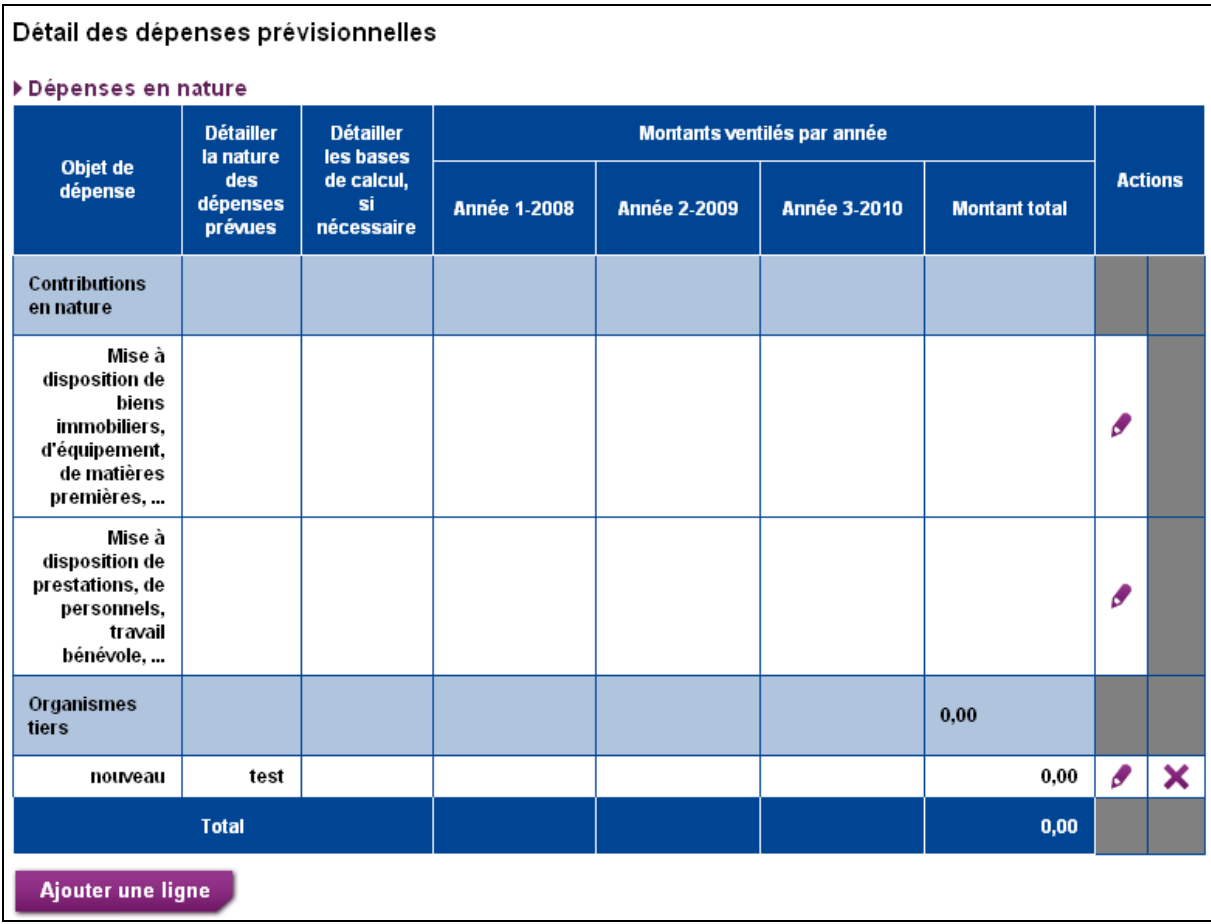

Dans cette page, le bouton « Ajouter une ligne » permet d'ajouter uniquement une ligne dans la catégorie « Organisme tiers ».

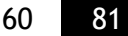

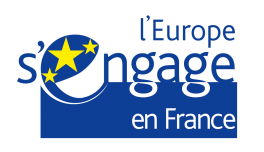

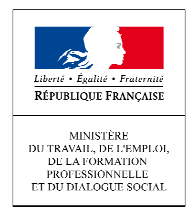

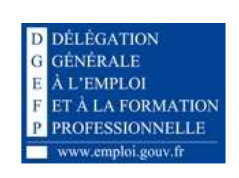

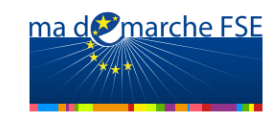

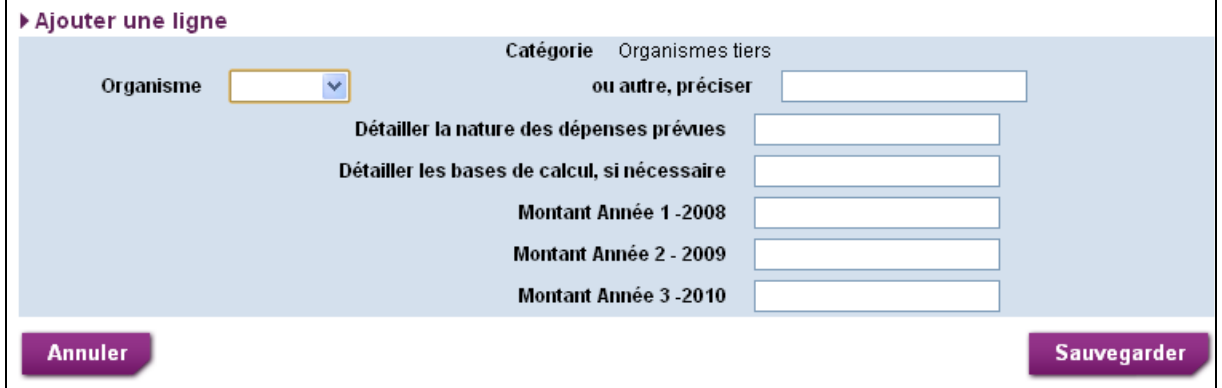

Sur le bloc d'ajout d'une ligne, vous pouvez choisir un organisme tiers dans la liste déroulante « Organisme » ou ajouter un nouvel organisme tiers dans le champ « ou autre, préciser ».

Une fois tous les champs renseignés, cliquez sur le bouton « Sauvegarder » pour enregistrer la nouvelle ligne.

Vous ne pouvez pas ajouter de nouvelles lignes dans la catégorie « Contributions en nature ».

#### **2. Section 2 :**

Le tableau « Coût global » n'est affiché que si, dans l'onglet « Descriptif de l'opération - Contexte global », la réponse à la question « L'opération s'intègre-t-elle dans un projet plus global ? » est « Oui ».

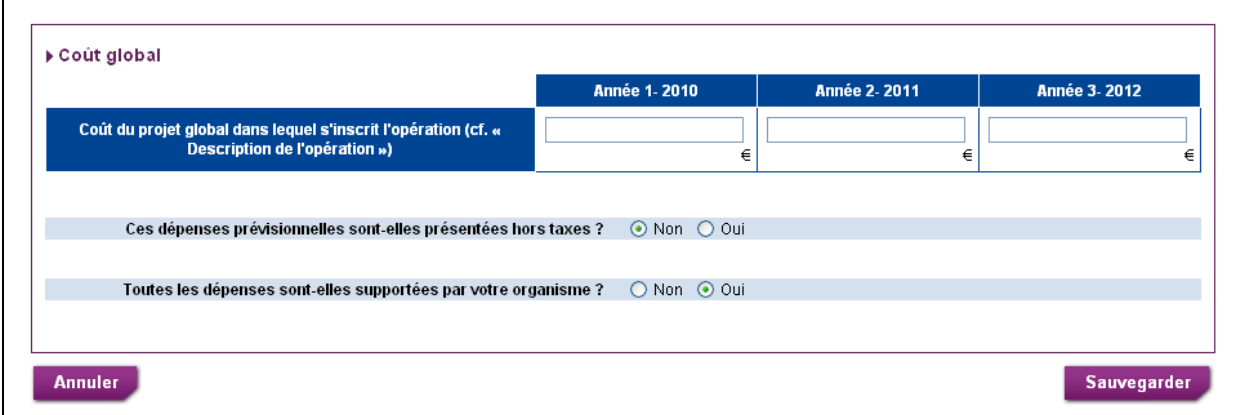

Si la réponse à la question « Toutes les dépenses sont-elles supportées par votre organisme » est « Non », une zone de texte qui permet de saisir des données complémentaires s'affiche automatiquement.

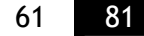

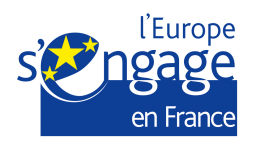

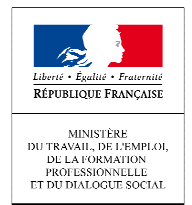

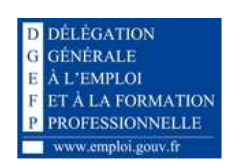

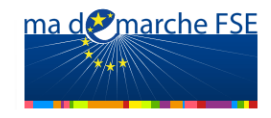

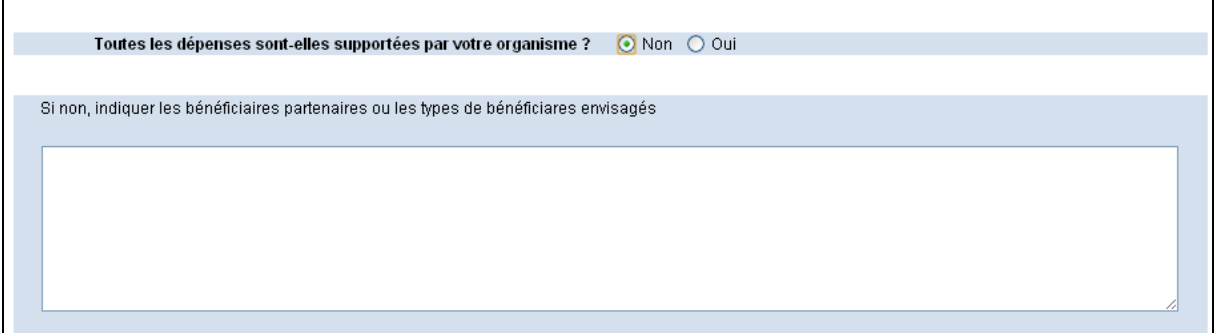

# **Dépense par action**

Ce sous-onglet est utilisé pour détailler les dépenses par action et par année. Il n'est disponible que s'il existe sur l'opération au moins deux actions.

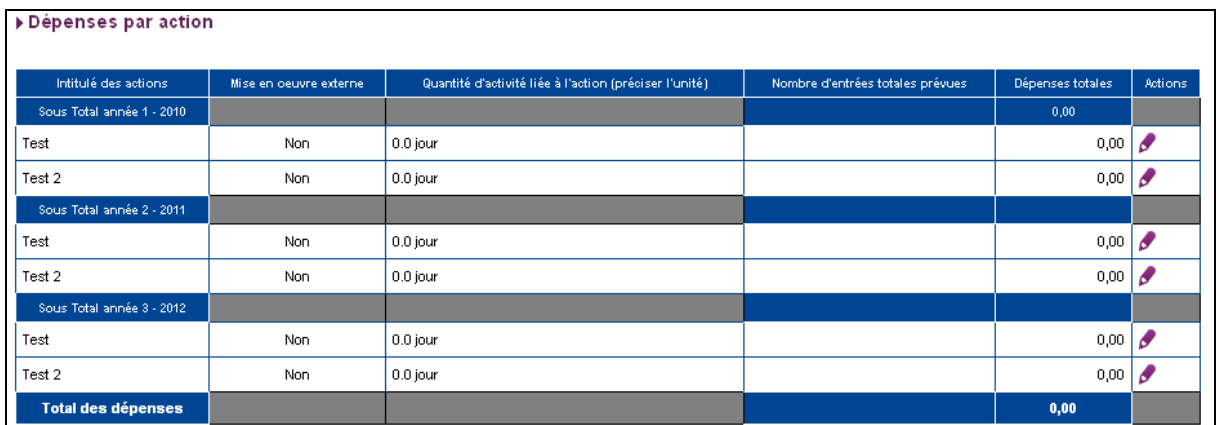

Ce tableau est de type « Lignes de dépenses fixes ».

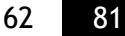

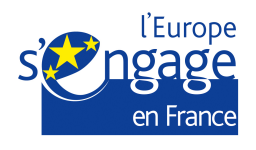

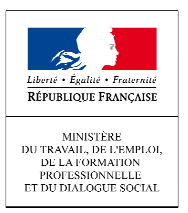

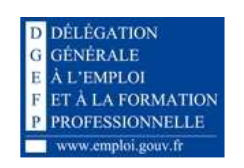

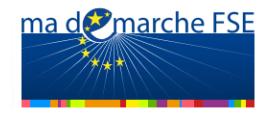

## **Dépense par action de formation**

Ce tableau présente le « Détail des dépenses réalisées par action de formation ». Ce tableau est de type « Ajout de lignes de dépenses associées à une tranche de l'opération ».

Vous avez aussi à disposition une zone de texte pour « Préciser la nature des autres dépenses ».

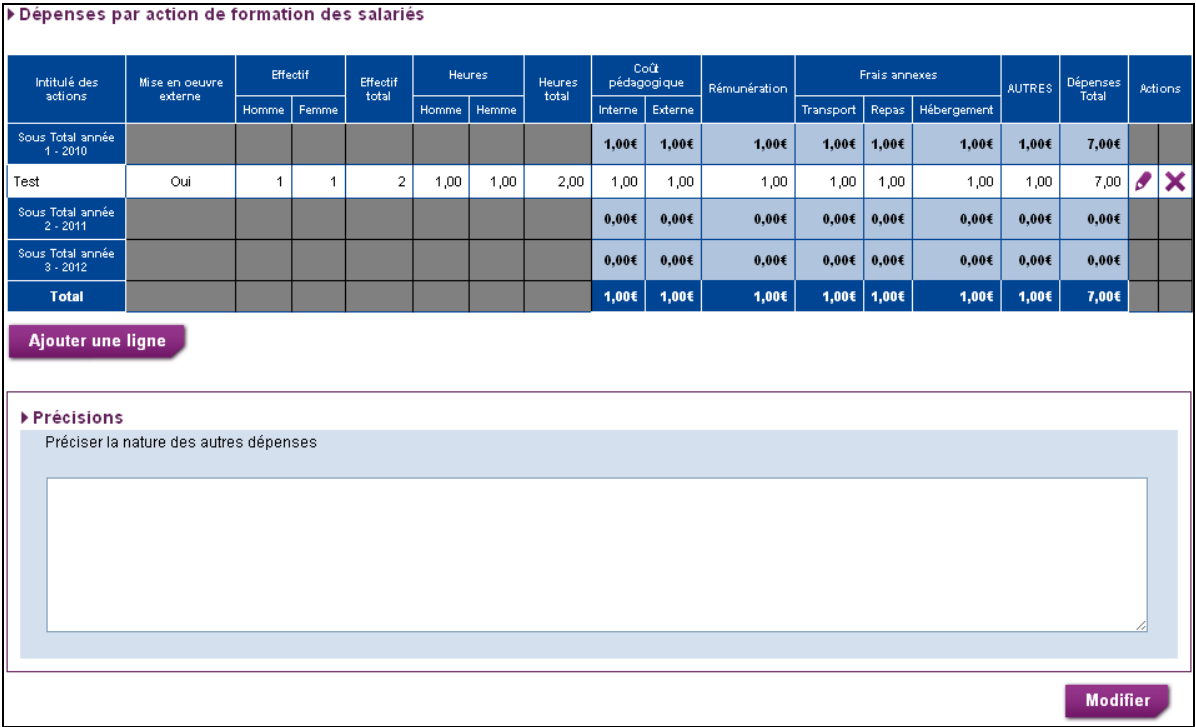

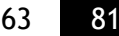

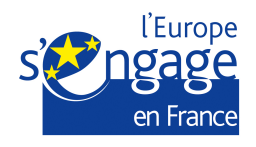

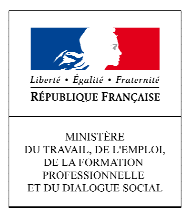

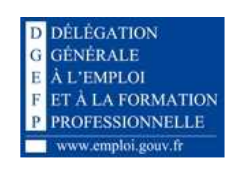

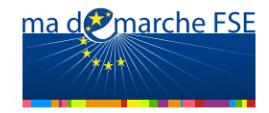

# *2.3.5. Ressources prévisionnelles*

Cet onglet donne le détail des ressources prévisionnelles. Cliquez sur l'onglet « Ressources prévisionnelle » pour y accéder.

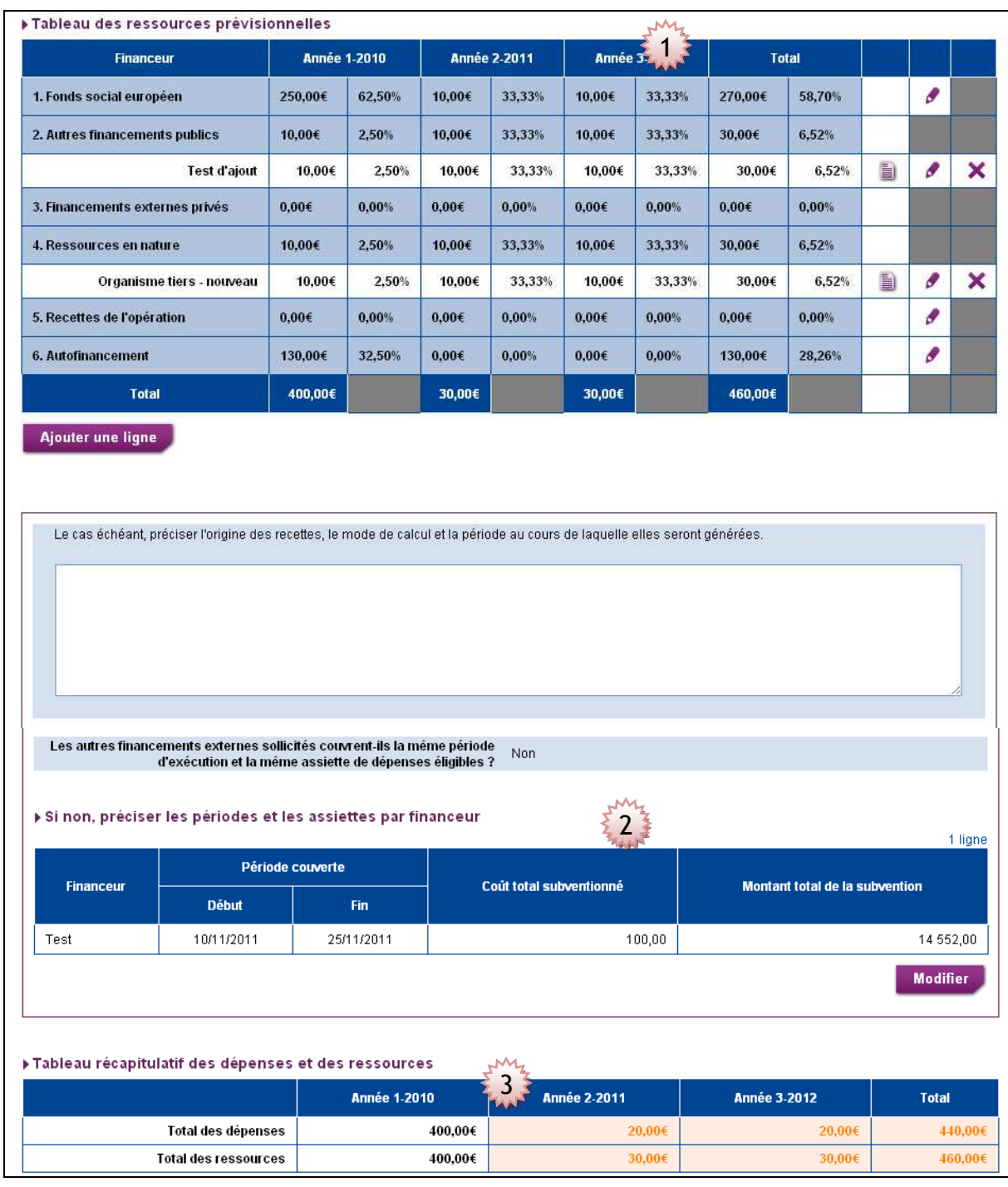

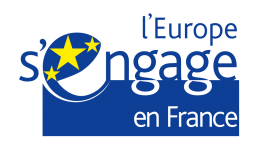

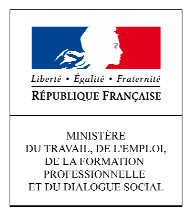

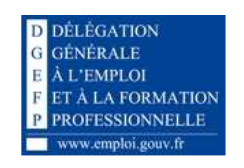

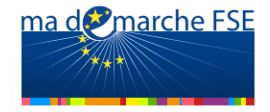

#### **1. Section 1 : Tableau des ressources prévisionnelles**

#### **Pour ajouter une nouvelle ligne**

Pour les catégories « 2. Autres financements publics », « 3.Financements externes privés » et « 4. Ressources en nature », il est possible d'ajouter de nouvelles ressources.

Cliquez sur « Ajouter une ligne » pour ouvrir le bloc d'ajout de ligne.<br>De Tableau des ressources prévisionnelles

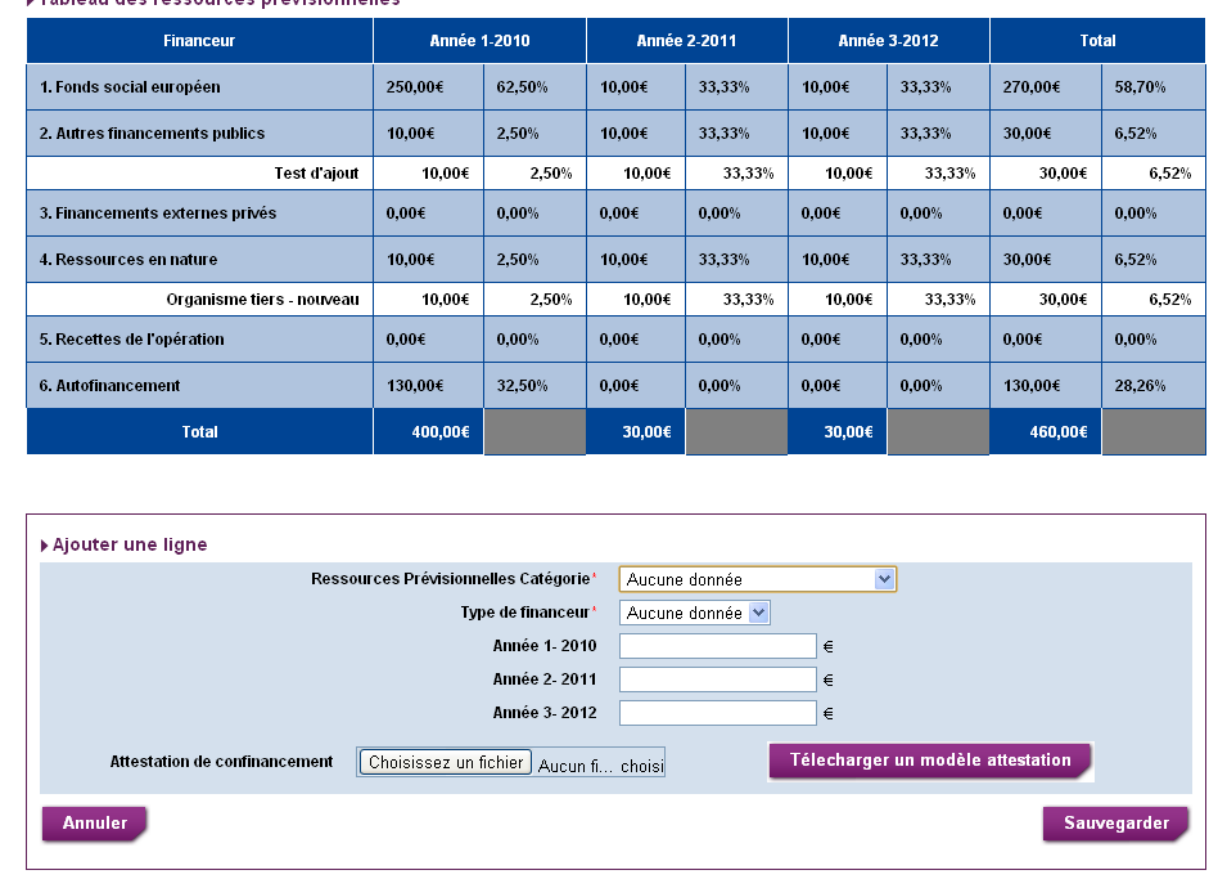

Les types de financeurs disponibles dans la liste déroulante sont déterminés suivant la catégorie choisie dans le champ « Ressources prévisionnelles catégorie » et la nature juridique de votre organisme.

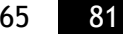

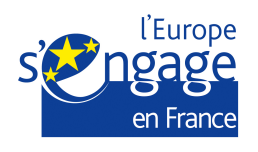

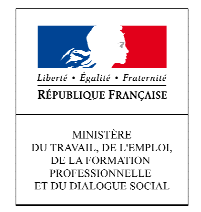

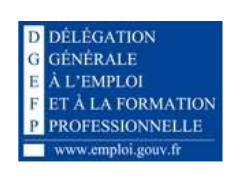

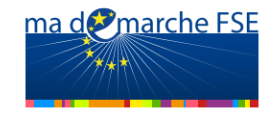

**Cas particulier : ajout dans la Catégorie « 4. Ressources en nature » :** 

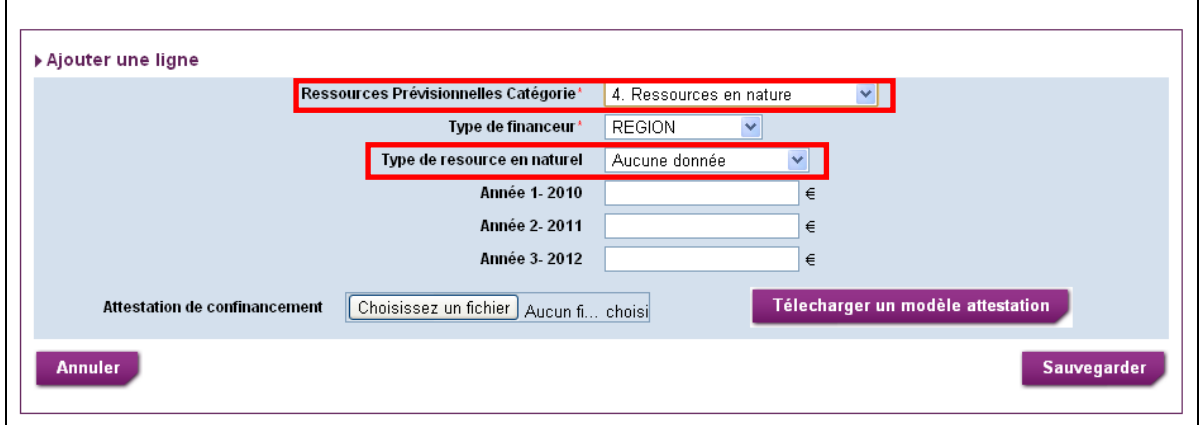

Pour les ressources en nature, vous devez choisir une catégorie, « Contribution en nature » ou « Organisme tiers ».

Si vous saisissez « Organisme tiers » :

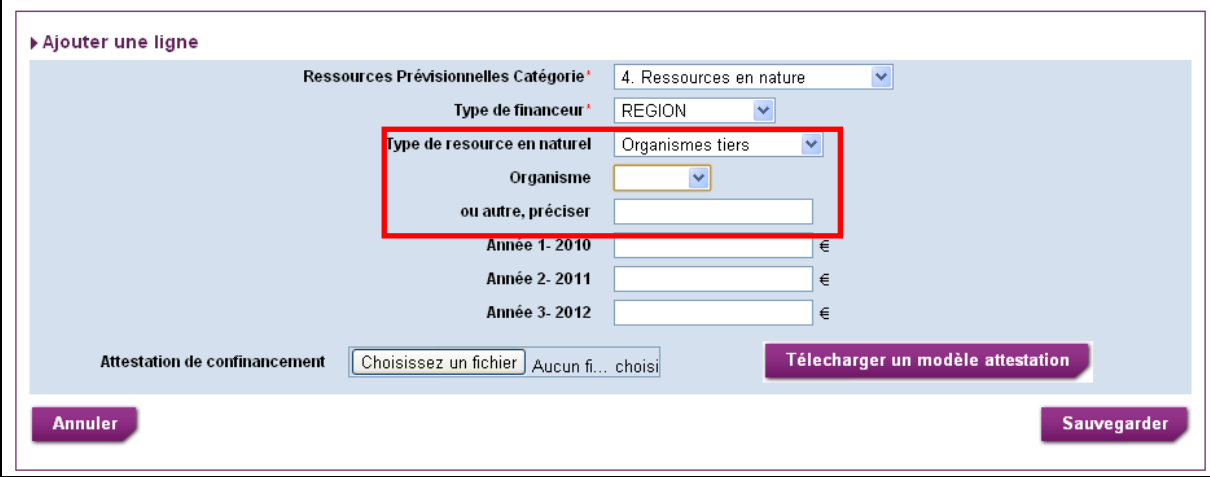

Deux nouveaux champs sont affichés:

- Un champ « Organisme », dont la valeur doit être choisie à l'aide d'une liste déroulante,
- Un champ « ou autre, préciser : ».

La liste déroulante présente les organismes tiers déjà déclarés pour cette opération, soit concernant une dépense, soit concernant une ressource.

Si vous souhaitez ajouter un nouvel organisme tiers, laisser le champ « Organisme » vide et saisissez le libellé de l'organisme tiers à ajouter dans « ou autre, préciser : ». Le nouvel organisme tiers sera alors créé automatiquement.

Vous devez obligatoirement soit saisir une valeur de la liste déroulante, soit renseigner le champ « ou autre, préciser : ».

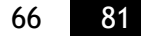

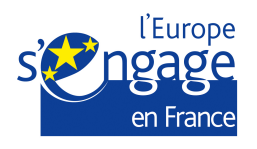

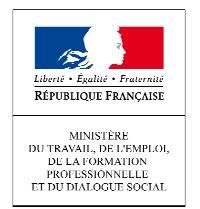

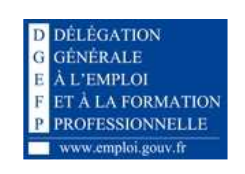

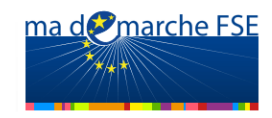

Si vous saisissez « Contribution en nature » :

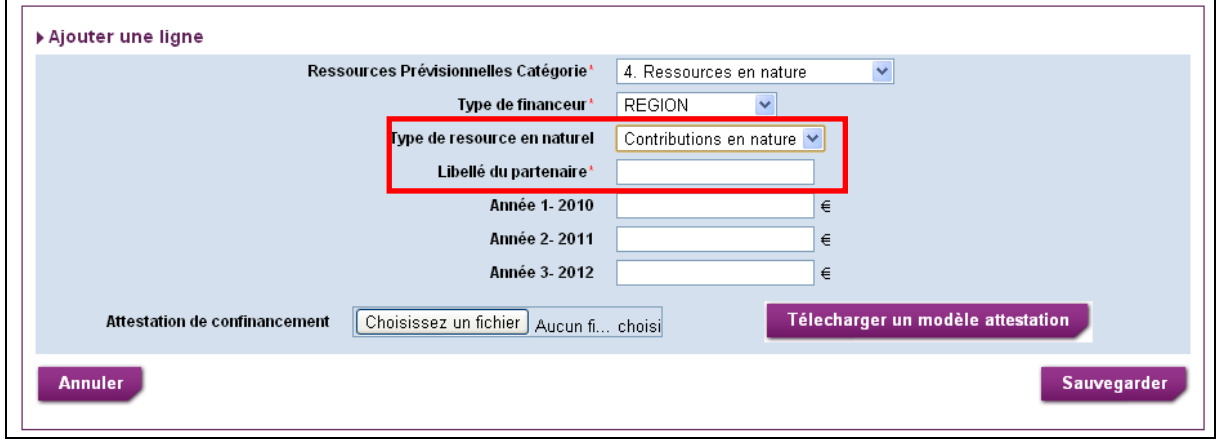

Le champ « Libellé du partenaire » est affiché.

Une fois tous les champs renseignés, cliquez sur « Sauvegarder ».

Cliquez sur le bouton « Télécharger un modèle d'attestation » pour télécharger un modèle d'attestation à joindre

#### **2. Section 2: Tableau « Autres financements externes » :**

Le tableau de détail des périodes d'exécution des financements externes n'est affiché que si la réponse à la question « Les autres financements externes sollicités couvrent-ils la même période d'exécution et la même assiette de dépenses éligibles ? » est « Non ».

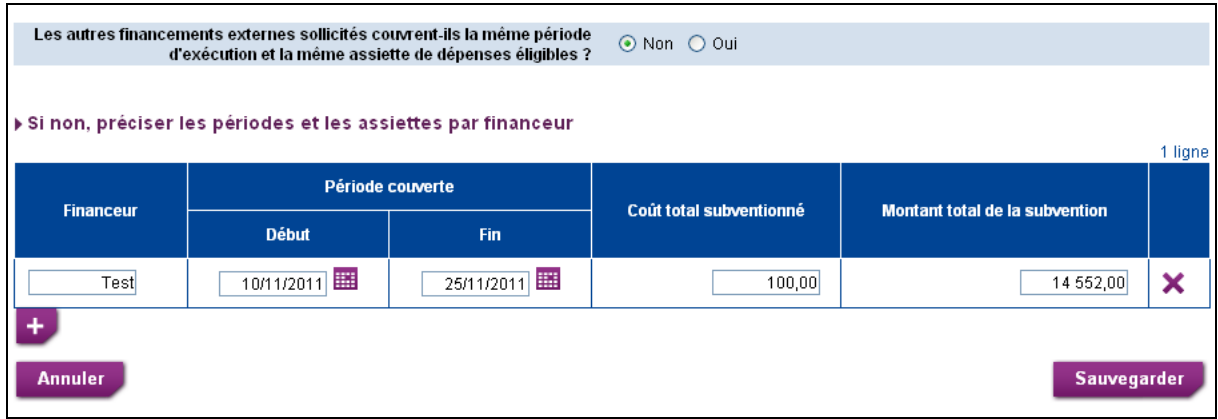

Cliquez sur l'icône  $\pm$  pour ajouter une nouvelle ligne de financement externe et sur l'icône  $\blacktriangleright$  pour supprimer une ligne.

Les ajouts et suppressions de financements externes ne sont définitifs que lors de la sauvegarde.

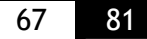

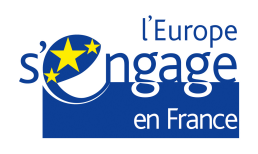

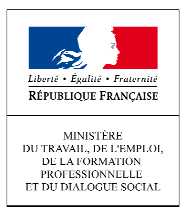

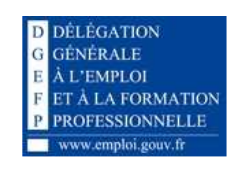

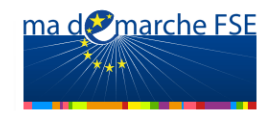

## **3. Section 3: Tableau récapitulatif général :**

Les valeurs du tableau récapitulatif général en bas de page sont issues de l'onglet « Postes de dépenses », qui présente le récapitulatif des dépenses, et du tableau des ressources prévisionnelles (Total ressources de l'opération). Pour chaque année, et pour la globalité de l'opération, le total des dépenses doit être égal au total des ressources. Les valeurs qui ne vérifient pas ce critère sont indiquées en orange. Pour la validation du formulaire, ce critère doit être vérifié pour chaque année et pour la globalité de l'opération.

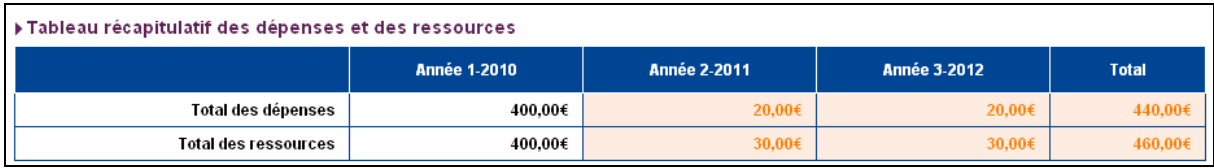

Ce tableau n'est pas modifiable sur cet onglet.

# *2.3.6. Validation*

Avant de pouvoir envoyer votre demande de subvention, vous devez valider les données saisies dans les différentes parties du formulaire.

L'étape de validation permet d'effectuer de manière automatique divers contrôles de cohérence.

L'onglet « Validation » est composé de trois sous-onglets : « Pièces à joindre », « Validation du formulaire » et « Engagement et signature ».

Le sous-onglet « Engagement et signature » n'est disponible que si les données saisies dans le formulaire sont valides

Cliquez sur le sous-onglet que vous souhaitez compléter.

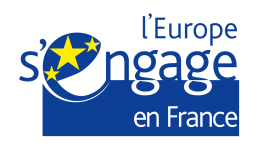

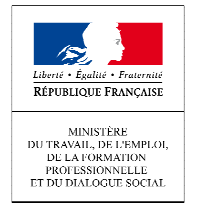

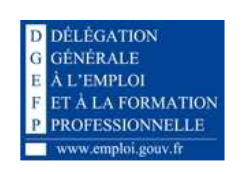

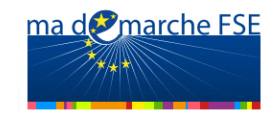

# **Pièces à joindre**

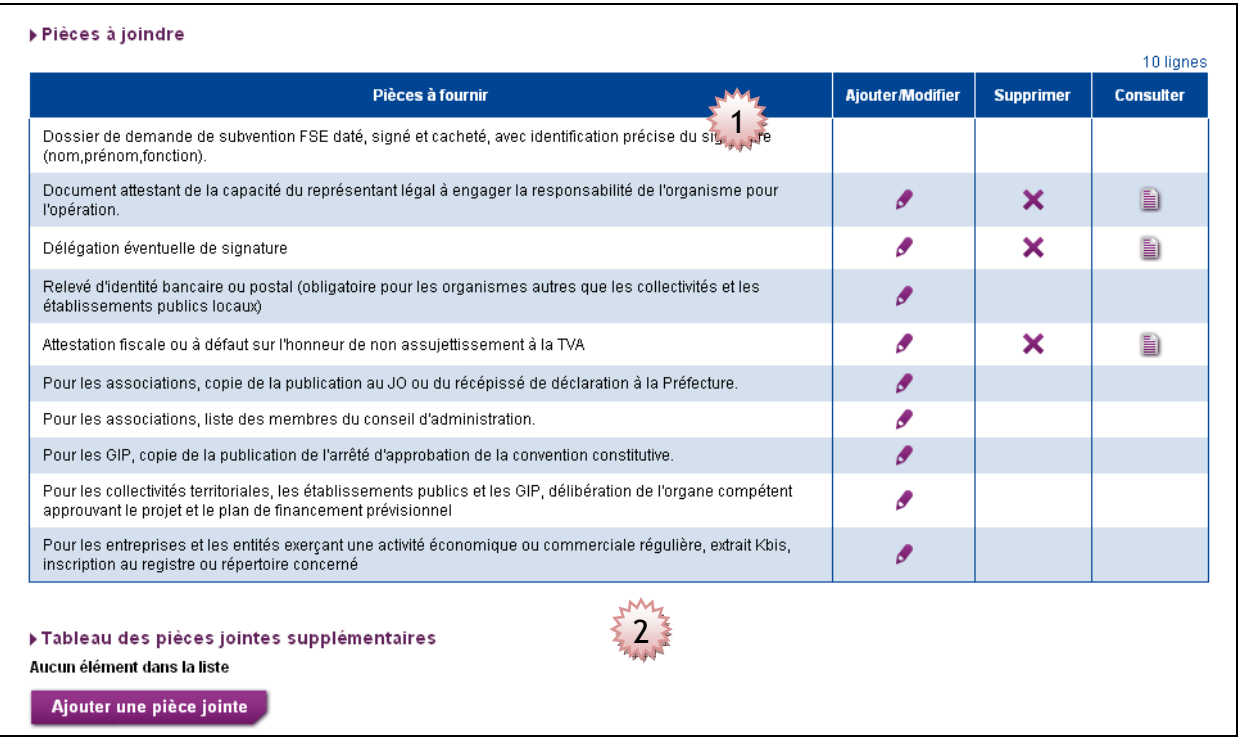

## **1. Section 1 : Tableau des pièces à joindre :**

Ce tableau présente la liste des pièces à fournir pour que le formulaire puisse être validé et envoyé. Cette liste est adaptée en fonction du statut juridique de l'organisme, et du montant de l'aide du FSE sollicitée.

Pour chaque pièce jointe, on affiche :

- L'intitulé de la pièce jointe,
- L'icône <sup>d</sup>' qui permet d'ajouter ou de modifier le fichier déjà téléchargé,
- $\blacksquare$  L'icône  $\blacktriangleright$  qui permet supprimer le fichier déjà téléchargé,
- L'icône  $\blacksquare$  qui permet de visualiser le fichier déjà téléchargé.

Les icones  $\bigtimes$  et  $\blacksquare$  ne sont disponibles que si le fichier est déjà téléchargé.

Les pièces jointes suivantes peuvent être ajoutées dans d'autres onglets du formulaire :

- -Délégation éventuelle de signature, dans l'onglet « Organisme – contact »,
- - Attestation fiscale ou à défaut sur l'honneur de non assujettissement à la TVA, dans l'onglet « Organisme – Identification de l'organisme ».

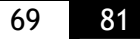

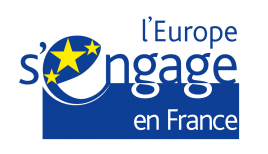

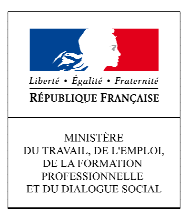

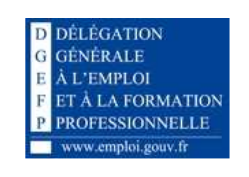

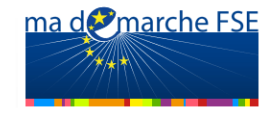

**2. Section 2: Tableau des pièces jointes supplémentaires:** 

Ce tableau permet d'ajouter librement des pièces jointes supplémentaires. Cliquez sur le bouton « Ajouter une pièce jointe » le bloc d'ajout d'une pièce jointe s'affiche alors :

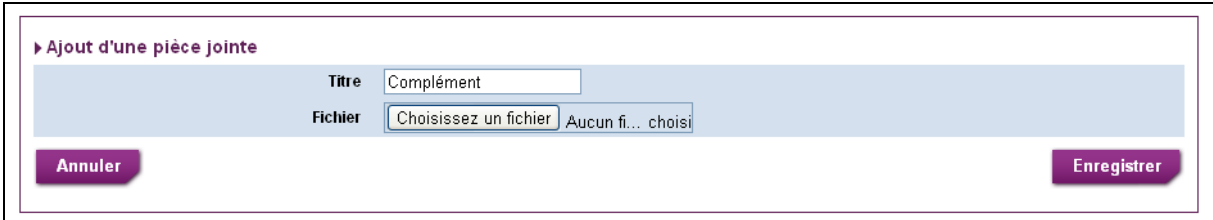

Vous devez renseigner les deux champs. Cliquez sur le bouton « Sauvegarder » pour enregistrer la nouvelle pièce jointe.

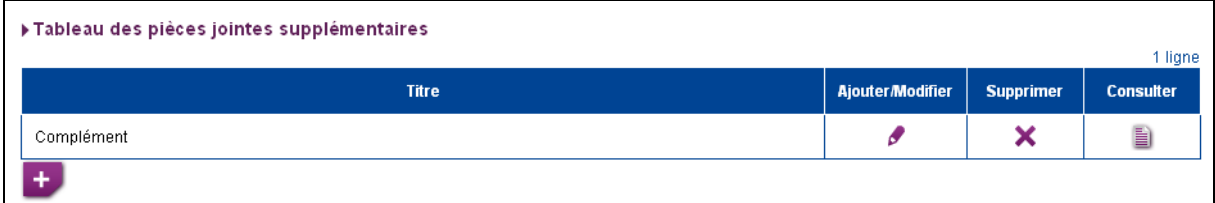

Cliquez sur l'icône  $\pm$  pour ajouter une autre pièce jointe. Vous pouvez ajouter autant de pièces jointes que vous le souhaitez.

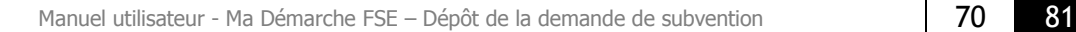

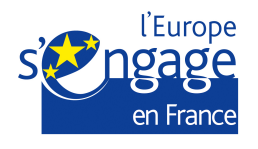

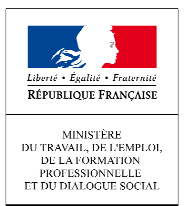

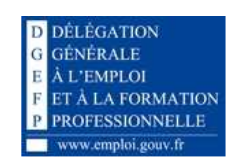

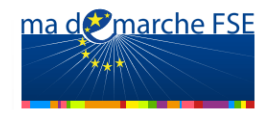

# **Validation du formulaire**

Ce sous-onglet permet de lister les points à corriger/compléter avant de pouvoir valider et envoyer le formulaire.

Lorsque l'on ouvre cette page, la liste des points à compléter s'affiche automatiquement.

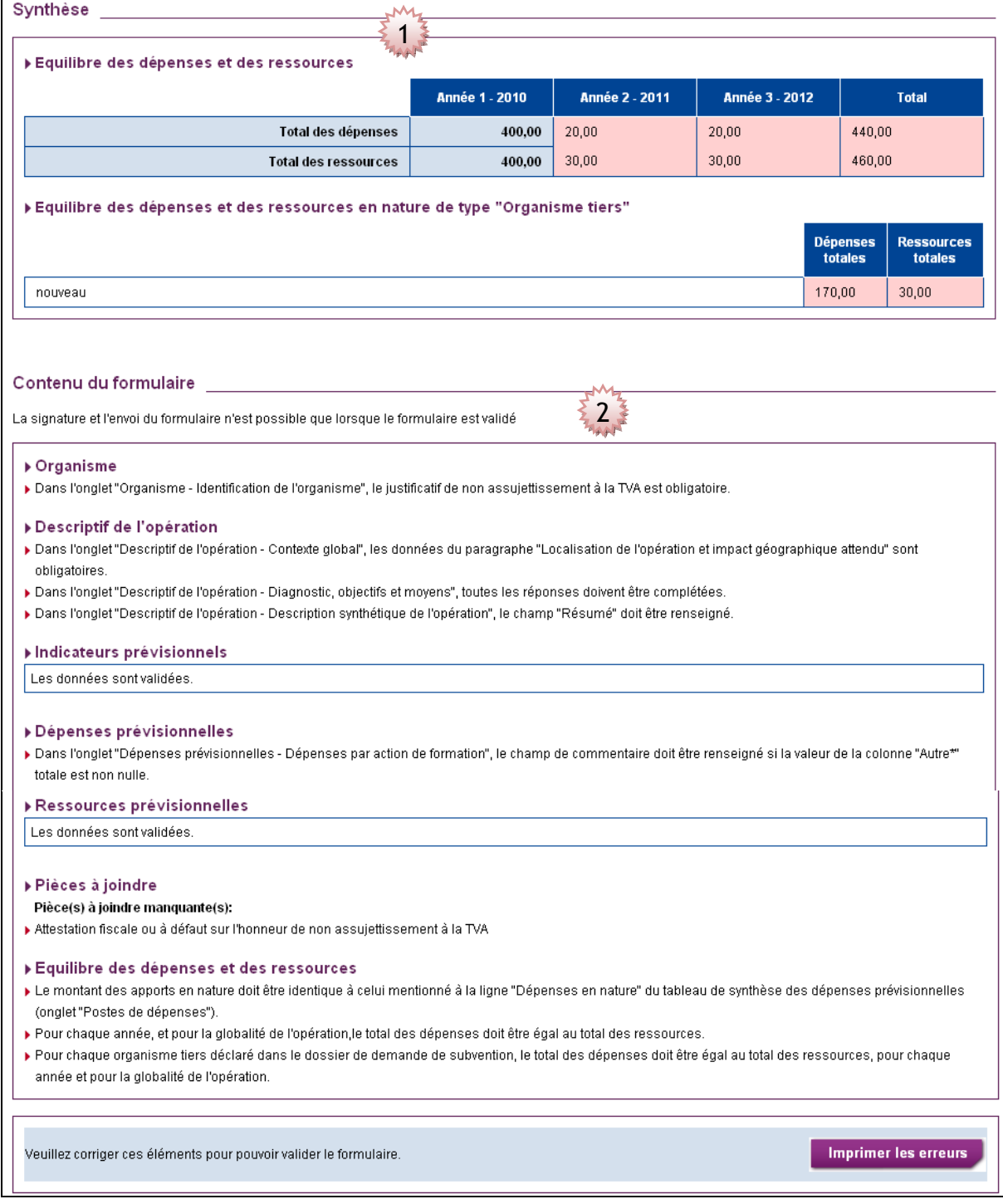

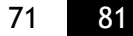

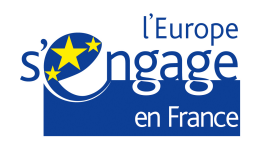

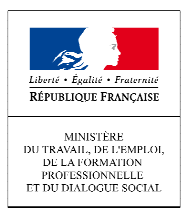

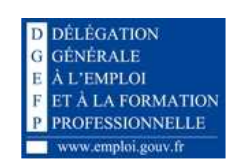

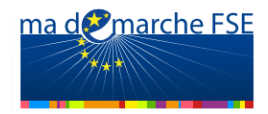

**1. Section 1: Synthèse :**

Cette partie contient deux tableaux :

#### -**Tableau équilibre des ressources et des dépenses :**

Les valeurs de ce tableau sont issues de l'onglet « Postes de dépenses », qui présente le récapitulatif des dépenses, et du tableau des ressources prévisionnelles (Total ressources de l'opération). Pour chaque année, et pour la globalité de l'opération, le total des dépenses doit être égal au total des ressources. Les valeurs qui ne vérifient pas ce critère sont indiquées en orange. Pour la validation du formulaire, ce critère doit être vérifié pour chaque année et pour la globalité de l'opération.

Vous pouvez modifier les valeurs de ce tableau dans l'onglet « Postes de dépenses » ou l'onglet « Ressources prévisionnelles ».

#### - **Tableau équilibre des ressources et des dépenses en nature de type « Organisme tiers »**

Ce tableau récapitule l'ensemble des dépenses et de ressources en nature pour tous les organismes tiers de l'opération. Pour un organisme tiers, le total des dépenses en nature doit être égal au total des ressources en nature. Les valeurs qui ne vérifient pas ce critère sont surlignées en rouge.

Vous pouvez modifier les valeurs de ce tableau dans l'onglet « Postes de dépenses », en modifiant la ligne « Dépenses en nature », ou dans l'onglet « Ressources prévisionnelles », ligne « Ressources en nature »

#### **2. Section 2: Contenu du formulaire :**

Dans cette partie sont listés les onglets du formulaire qui sont concernés par l'étape de validation.

#### *Si des erreurs ont été détectées*

Une liste des points à corriger ou à compléter est affichée.

- > Dans l'onglet "Descriptif de l'opération Contexte global", les données du paragraphe "Localisation de l'opération et impact géographique attendu" sont obligatoires
- > Dans l'onglet "Descriptif de l'opération Diagnostic, objectifs et moyens", toutes les réponses doivent être complétées.

> Dans l'onglet "Descriptif de l'opération - Description synthétique de l'opération", le champ "Résumé" doit être renseigné.

Vous pouvez imprimer cette liste en cliquant sur le bouton « Imprimer les erreurs » disponible en bas de la page. Choisissez votre imprimante et cliquez sur « Imprimer ».

Veuillez corriger ces éléments pour pouvoir valider le formulaire.

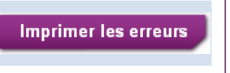

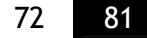

Descriptif de l'opération
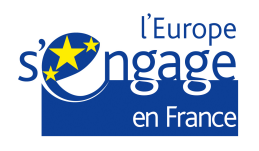

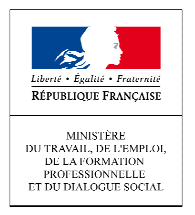

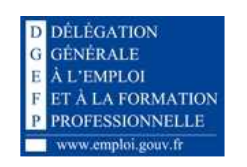

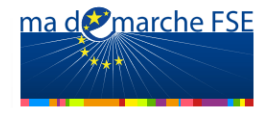

Vous devez ensuite retourner sur les écrans du formulaire concernés pour corriger votre saisie.

#### *Si aucune erreur n'est détectée sur l'onglet*

Un message vous indique que les données de cet onglet ont été validées.

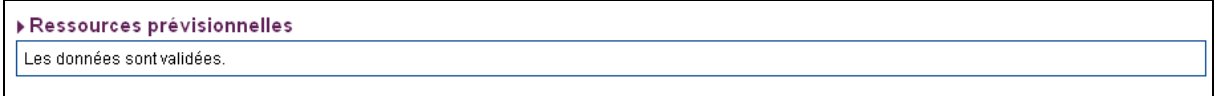

Une fois toutes les données saisies sont validées, le bouton « Imprimer les erreurs » en bas de la page est remplacé par le bouton « Valider le formulaire ». Cliquez sur ce bouton pour valider le formulaire.

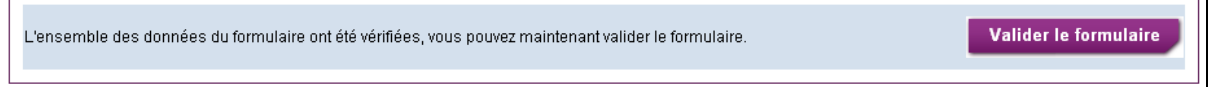

Un message en bas de la page vous indique que le formulaire a été validé, en précisant la date à laquelle a eu lieu la validation.

Toute nouvelle modification du formulaire annulera sa validation.

Le formulaire a été validé le 03/02/2012, vous pouvez maintenant signer et envoyer votre dossier de demande de subvention via l'onglet "Engagement et signature". Toute nouvelle modification du formulaire annulera sa validation.

### **Engagement et signature**

Une fois que le formulaire a été validé, l'onglet « Engagement et signature » est disponible.

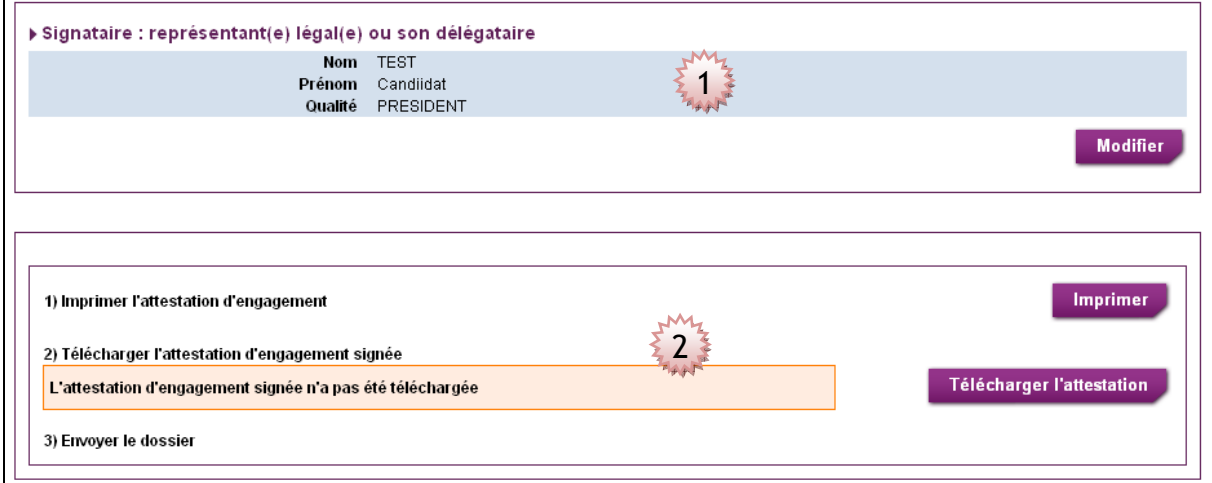

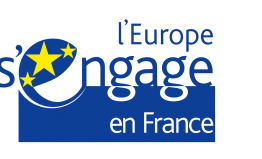

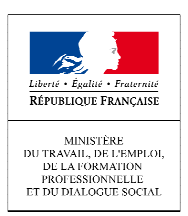

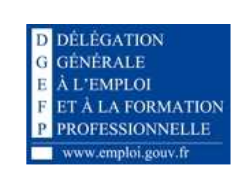

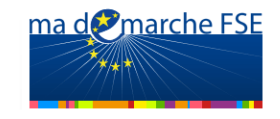

**1. Section 1 : Signataire (représentant(e) légal(e) ou son délégataire) :**

Les champs du signataire son pré-remplis par les données du représentant(e) légal(e) (nom, prénom et fonction renseignés dans l'onglet « Organisme – Contacts »). Vous pouvez modifier ces informations en cliquant sur le bouton « Modifier ». Ce bouton n'est disponible que si le justificatif de délégation de signature est téléchargé dans l'onglet « Organisme – Contacts » ou « Pièces à joindre ».

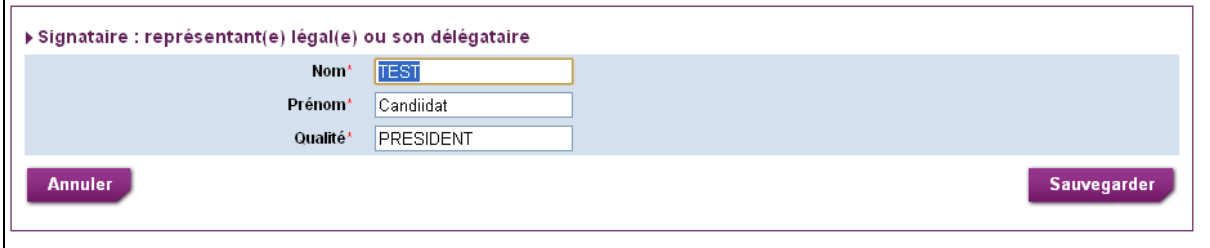

Une fois les champs correctement renseignés, cliquez sur « Sauvegarder ».

#### **2. Section 2 : Signature et envoi de la demande de subvention:**

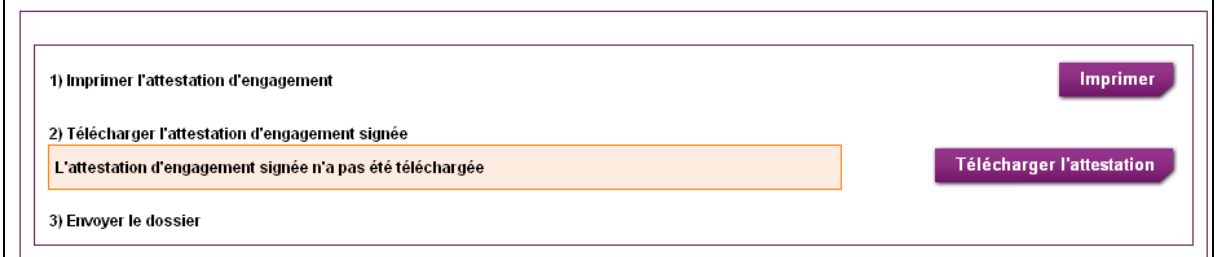

Pour pouvoir transmettre votre demande, vous devez d'abord imprimer l'attestation, en cliquant sur le bouton « Imprimer », la signer et la cacheter. Ensuite scannez l'attestation signée et cachetée et télécharger-la en cliquant sur le bouton « Télécharger l'attestation » :

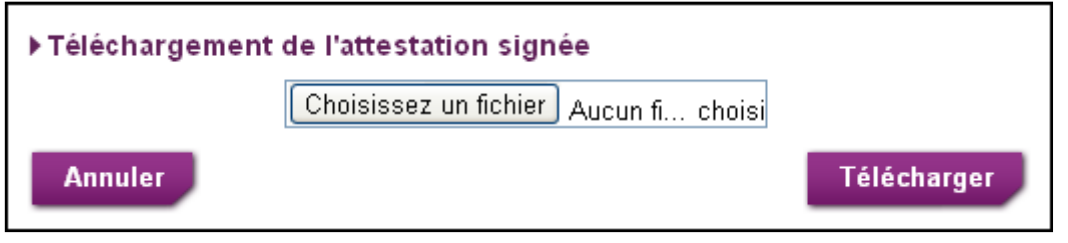

Une fois l'attestation téléchargée, un message de confirmation s'affiche avec l'icône pour pouvoir consulter l'attestation.

Le bouton « Envoyer » est maintenant disponible. Vous pouvez envoyer votre demande de subvention en cliquant sur ce bouton.

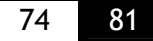

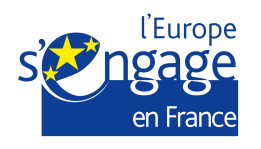

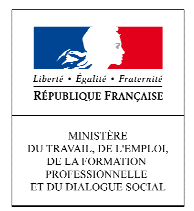

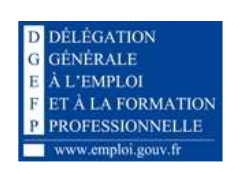

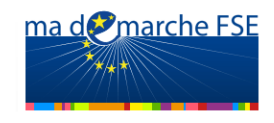

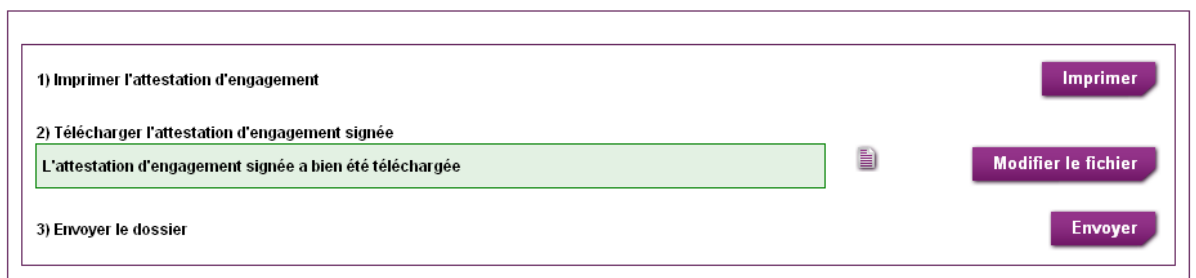

Un courrier électronique est envoyé à l'adresse du représentant(e) légal(e),ou de la personne en charge de l'opération, désignée dans l'onglet « Organisme - Contacts », pour confirmer l'envoi de la demande au service gestionnaire.

Un second courrier électronique est envoyé au service gestionnaire responsable de l'opération pour lui indiquer qu'une nouvelle demande de subvention a été déposée.

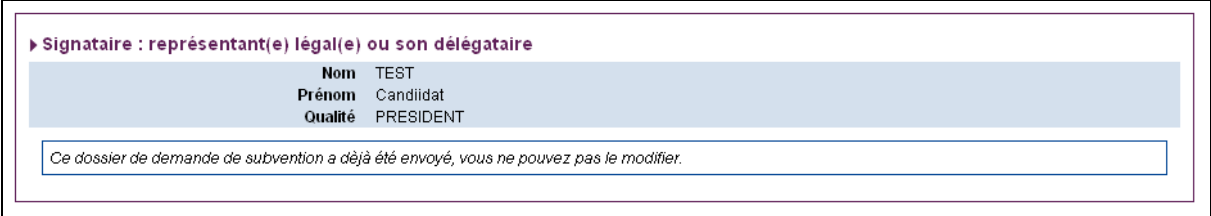

Une fois envoyée, vous ne pouvez plus modifier le formulaire de la demande de subvention, sauf si le gestionnaire indique que le dossier est incomplet, et vous demande des compléments.

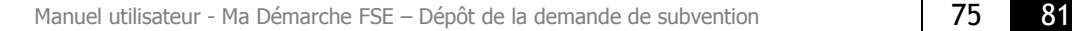

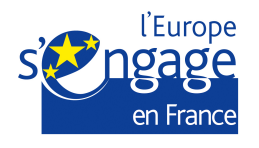

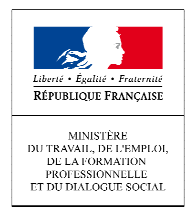

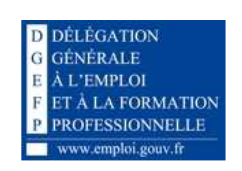

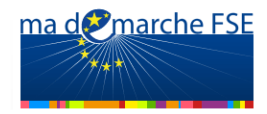

# **3. ECRANS DE SUIVI**

# **3.1.** *Introduction*

### *3.1.1. Accès aux écrans de suivi*

A partir de l'initialisation de votre dossier de demande de subvention, vous pouvez accéder au module de suivi. Ces écrans vous permettent, en particulier, de suivre l'évolution de votre dossier une fois qu'il a été déposé.

L'accès aux écrans de suivi se fait à partir de l'écran de liste des demandes de subvention de votre organisme.

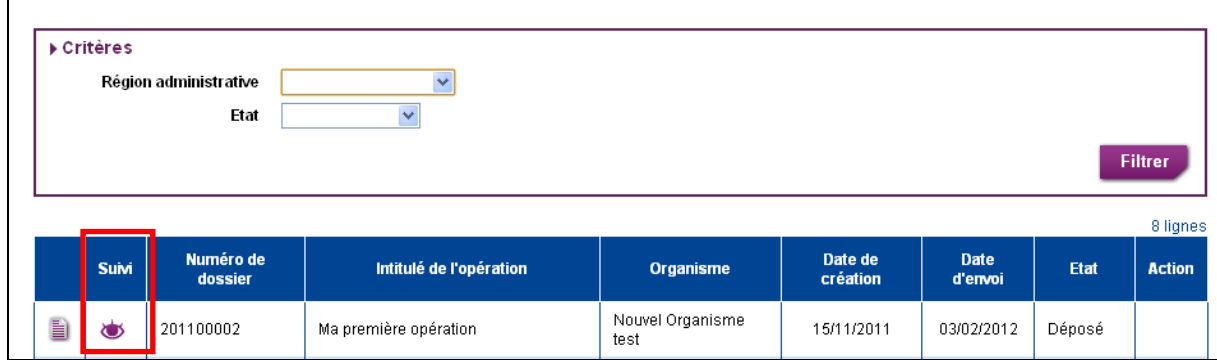

Cliquez sur l'icône  $\bigcirc$  de la demande de subvention choisie

Vous êtes alors redirigé vers l'écran de l'historique de la demande de subvention.

### **3.2.** *Consultation de l'historique de la demande de subvention*

Cliquez sur l'onglet « Historique ». L'écran « Historique de la demande de subvention » contient un tableau présentant tous les événements relatifs à la demande de subvention.

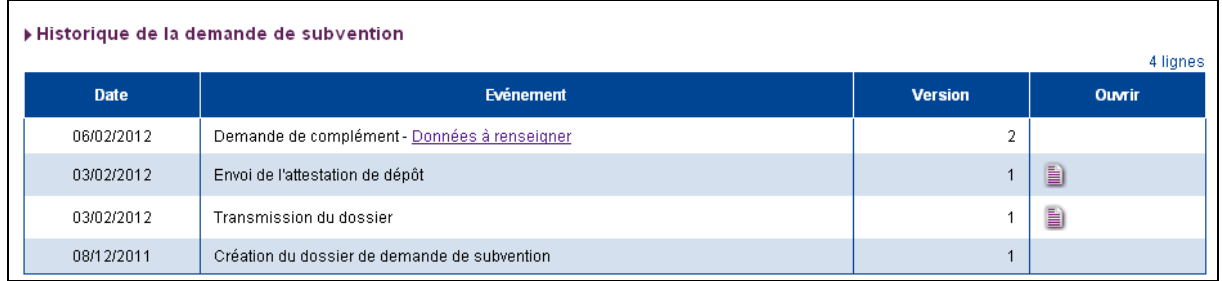

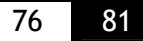

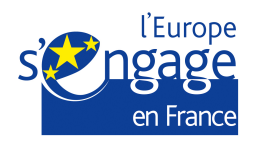

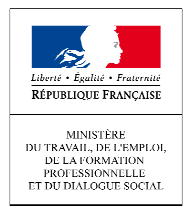

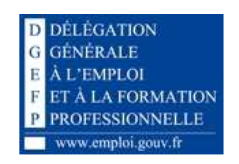

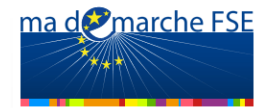

### *3.2.1. Evénements*

Pour chacun des événements, on indique : la date, le type d'événement, la version du formulaire concernée, un éventuel fichier joint.

#### • **Création de la demande de subvention**

Cet événement correspond à la création du formulaire, c'est-à-dire au jour où la demande de subvention a été initialisée, lors de la première saisie de la page « Initialisation de la demande de subvention».

#### • **Transmission du dossier**

Cet événement correspond à la transmission de la demande de subvention au service gestionnaire. Cet événement est enregistré à chaque transmission de la demande. A cet événement est attaché un fichier, il s'agit du formulaire qui a été transmis, au format

PDF. Il est possible d'ouvrir ce fichier en cliquant sur l'icône  $\blacksquare$ .

#### • **Envoi de l'attestation de dépôt**

Lorsque le dossier est envoyé pour la première fois au service gestionnaire, deux lignes d'évènement sont créées dans ce tableau. La première est celle décrite ci-dessus, correspondant à la transmission du dossier, la seconde correspond à l'envoi de l'attestation de dépôt. Cette attestation de dépôt est également envoyée par courriel au représentant légal de l'organisme (ou à la personne chargée du suivi de l'opération).

Le fichier attaché à cette ligne d'évènement est l'attestation de dépôt. Il est possible d'ouvrir le fichier en cliquant sur l'icône  $\Box$ .

Cet événement n'apparait qu'une fois dans le cycle de vie de la demande de subvention.

#### • **Complément demandé**

Lorsque le service gestionnaire vous adresse une demande de complément concernant la demande de subvention, une ligne apparaît dans l'historique. La demande de complément peut concerner soit les données renseignées dans le formulaire soit une pièce jointe dans le formulaire. Vous pouvez consulter le point qui fait objet de la demande de complément en cliquant sur le lien placé dans le titre de l'événement.

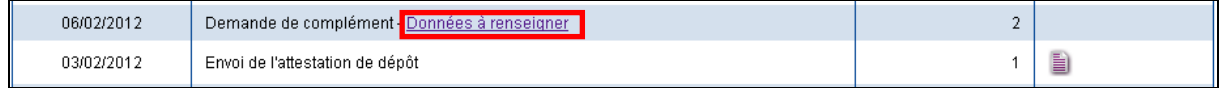

#### • **Demande déclarée recevable**

Lorsque le service gestionnaire déclare que la demande de subvention est recevable, une ligne apparaît dans l'historique, avec la date correspondante. Un fichier est attaché à cet événement, il s'agit de l'attestation de recevabilité envoyée au bénéficiaire quand la demande de subvention a été déclarée recevable. Il est possible d'ouvrir ce fichier en cliquant sur l'icône

• **Demande instruite** 

Cet événement correspond à l'instruction de la demande de subvention par le service gestionnaire.

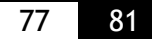

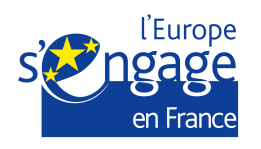

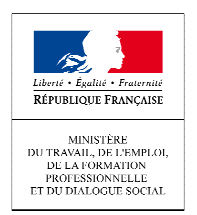

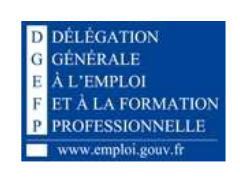

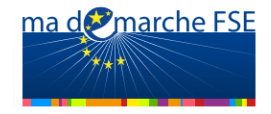

# **3.3.** *Consultation des données de gestion*

Cet écran permet de visualiser les différentes données de gestion du dossier de demande de subvention :

- -Report du numéro PRESAGE,
- -Assignation à un service,
- -Assignation à un gestionnaire.

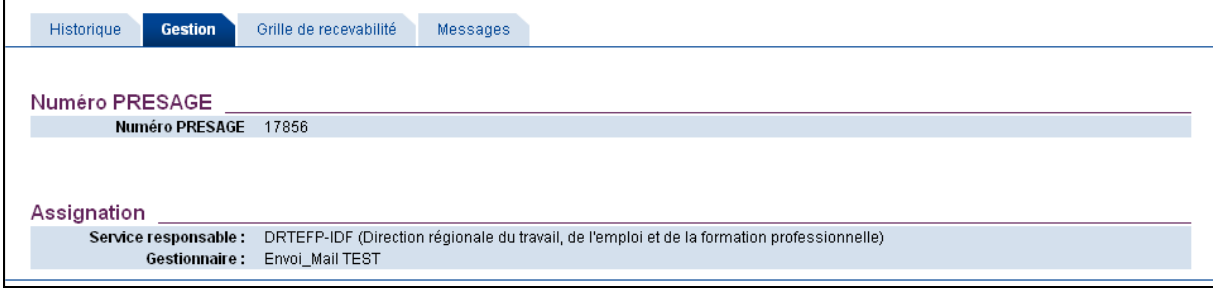

## **3.4.** *Consultation des demandes de complément*

Pour consulter les demandes de complément cliquez sur l'onglet « Grille de recevabilité ». Cet onglet contient deux sous-onglets : « Données à renseigner » et « Pièces à fournir » Cliquez sur le sous-onglet que vous souhaitez visualiser.

### *3.4.1. Données à renseigner*

Cet écran est présenté sous forme d'un tableau qui récapitule les points à vérifier pour la recevabilité du dossier de demande de subvention.

Le service gestionnaire indique, pour chaque point, si la donnée est renseignée ou non, ou sans objet.

Chaque ligne du tableau contient :

- La description de la donnée à renseigner,
- L'état de la donnée (renseignée, pas renseignée, sans objet),
- Si l'état de la donnée est à « Non », la date à laquelle l'information manquante a été demandée au candidat,
- -Date à laquelle le gestionnaire a reçu un retour de la part du candidat,
- -L'observation concernant ce point.

Vous pouvez également aller sur l'onglet correspondant à la donnée concernée en cliquant sur la description de la donnée à renseigner.

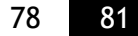

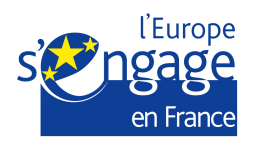

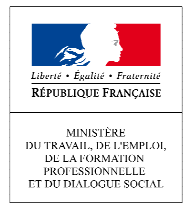

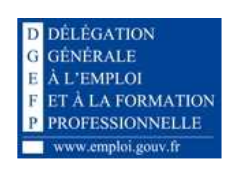

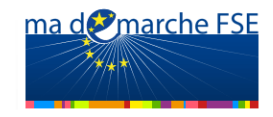

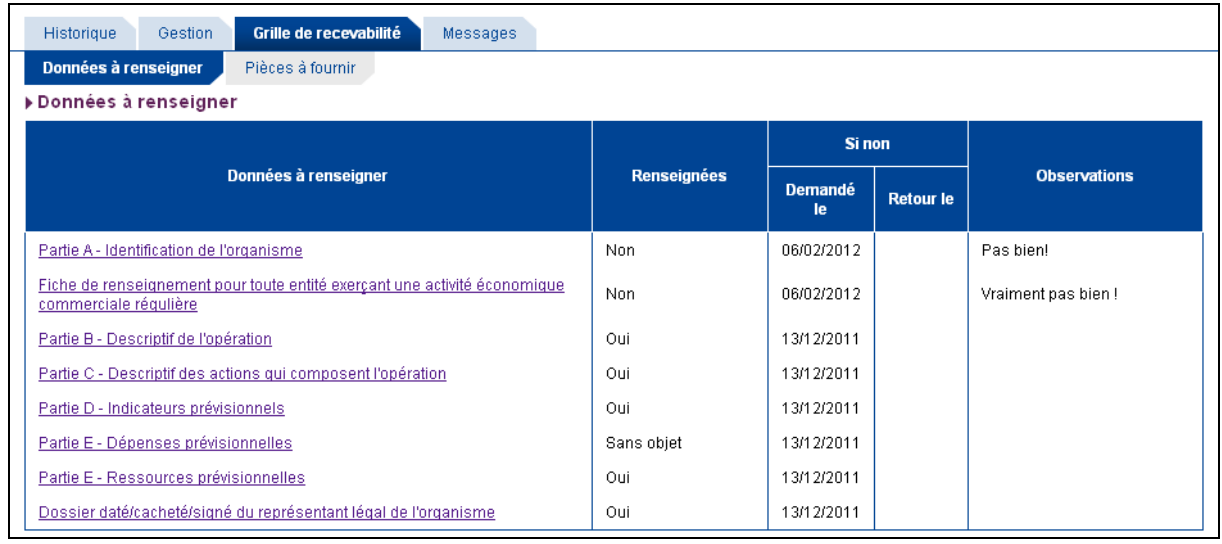

### *3.4.2. Pièces à fournir*

Cet écran est présenté sous forme d'un tableau qui récapitule les documents à joindre au dossier pour la recevabilité du dossier de demande de subvention. Le gestionnaire indique, pour chaque pièce, si elle a été transmise ou non, ou si elle est sans objet.

Chaque ligne du tableau contient :

- Une description de la pièce à fournir,
- L'état de la pièce à fournir (transmise, non transmise, sans objet),
- Si l'état de la pièce est « non transmise », la date à laquelle la pièce manquante a été demandée au candidat,
- -Date à laquelle le gestionnaire a reçu un retour de la part du candidat,
- -L'observation concernant la pièce à fournir.

Vous pouvez aller sur la liste des pièces jointe en cliquant sur le bouton « Liste des pièces jointes du dossier » placé en haut à droite

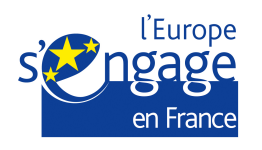

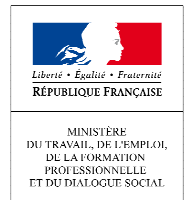

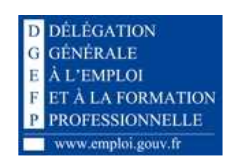

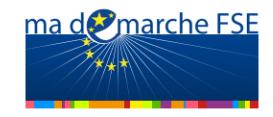

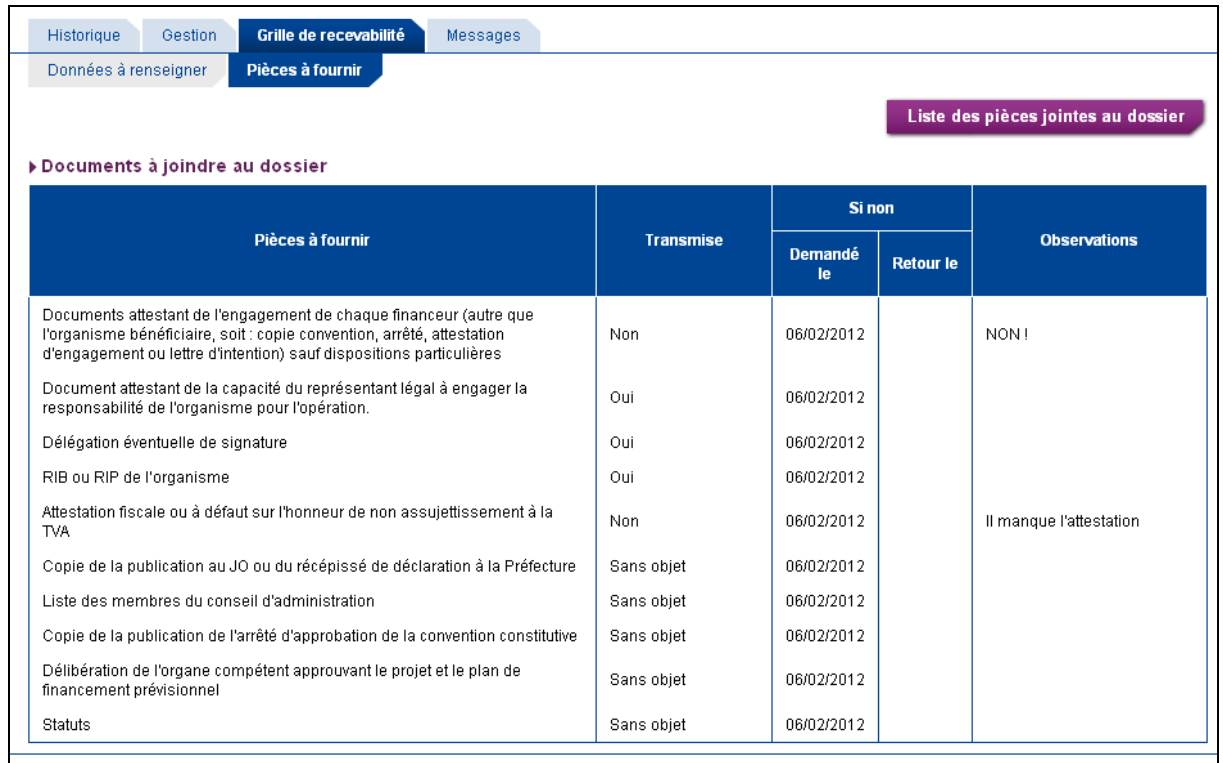

# **3.5.** *Echange de messages entre le service gestionnaire et le porteur de projet*

Cliquez sur l'onglet « Messages » pour accéder à l'écran des messages.

Cet onglet permet au service instructeur de communiquer avec le candidat durant la phase d'instruction du dossier de demande de subvention. Les messages sont envoyés par le gestionnaire et/ou le candidat, et se succèdent dans une seule et même conversation.

Les messages sont triés selon la date d'envoi (ordre anti-chronologique : les plus récents en premier).

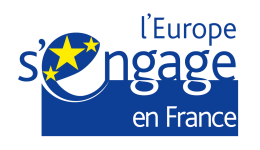

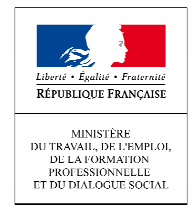

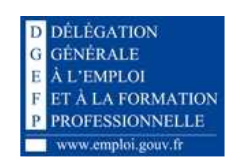

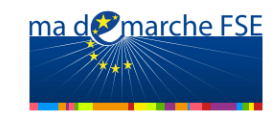

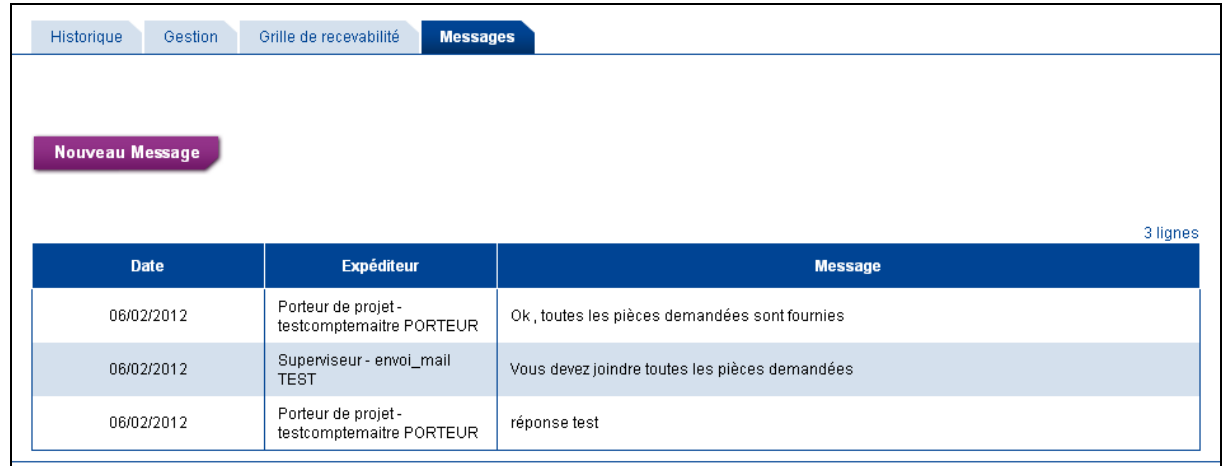

Cliquez sur le bouton « Nouveau message » pour envoyer un message ou une réponse au gestionnaire. Le bloc de saisie de message est affiché :

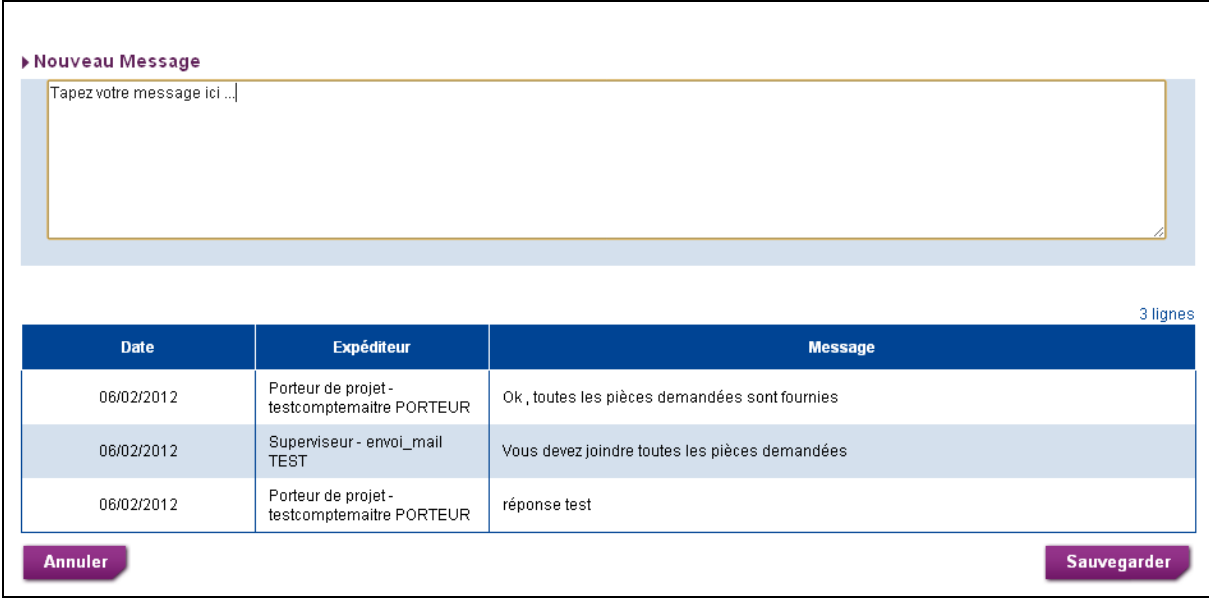

Tapez votre message dans la zone de texte et cliquez sur le bouton « Sauvegarder » pour envoyer le message.